# INSTRUCTIONS D'UTILISATION

# ENDOSCOPE INDUSTRIEL IPLEX NX

*IV9000N IV9435N IV9450N IV9635N IV9635X1N IV9650N IV9675N*

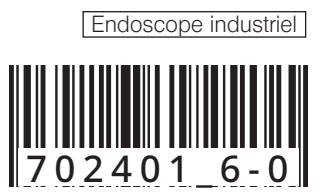

# Table des matières

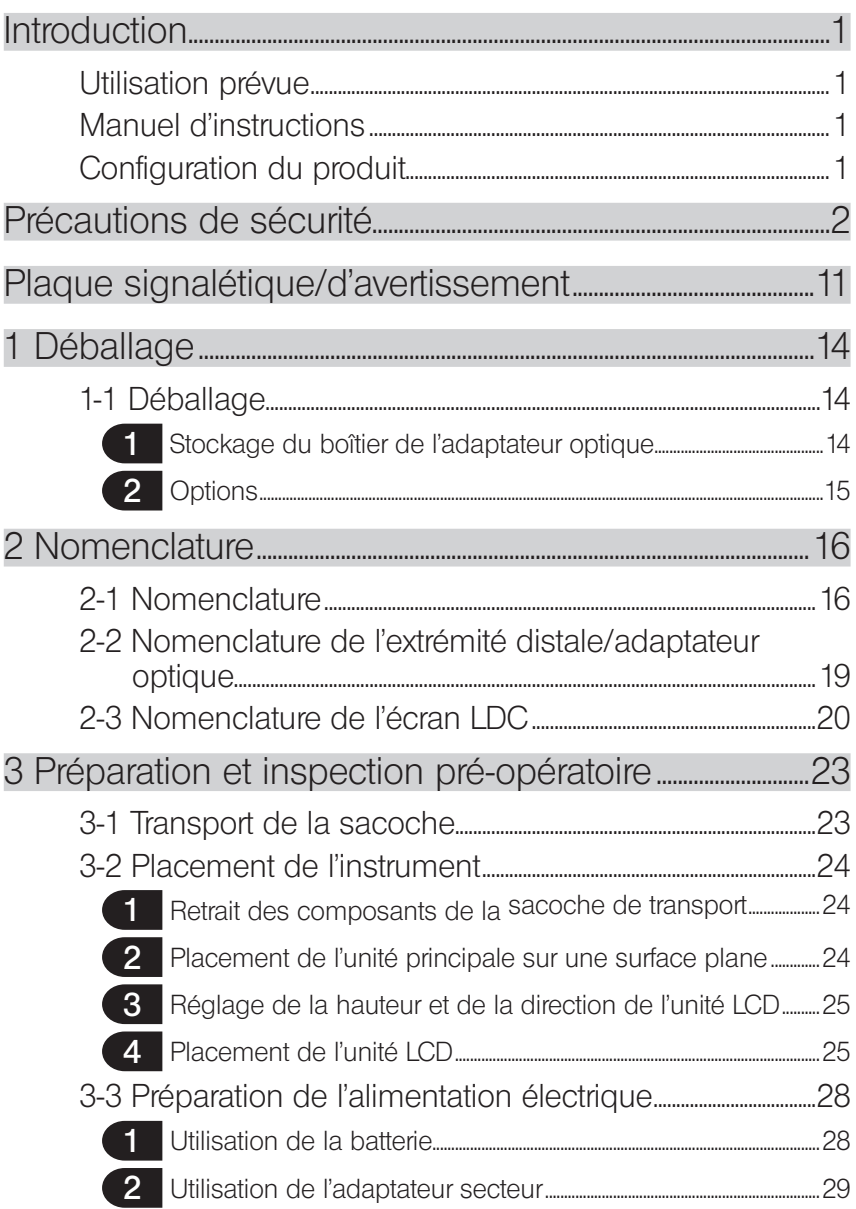

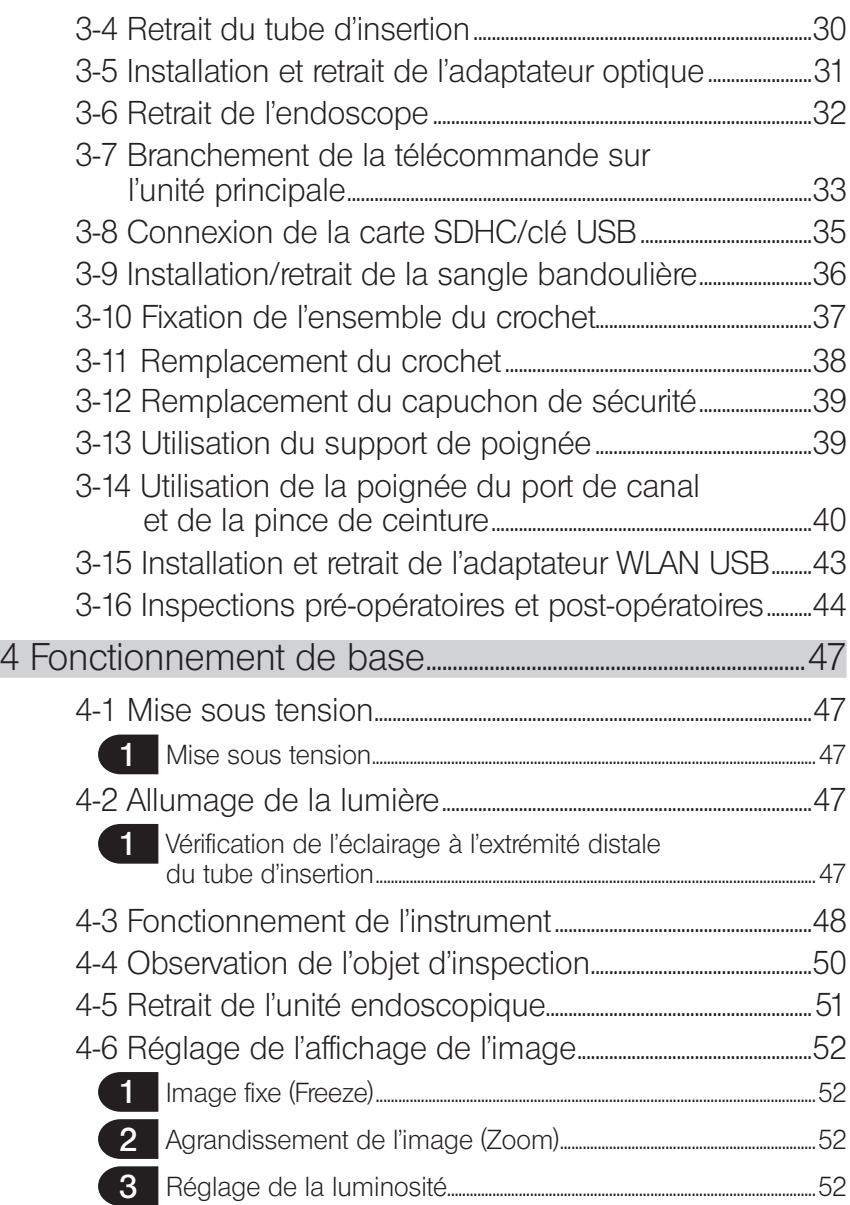

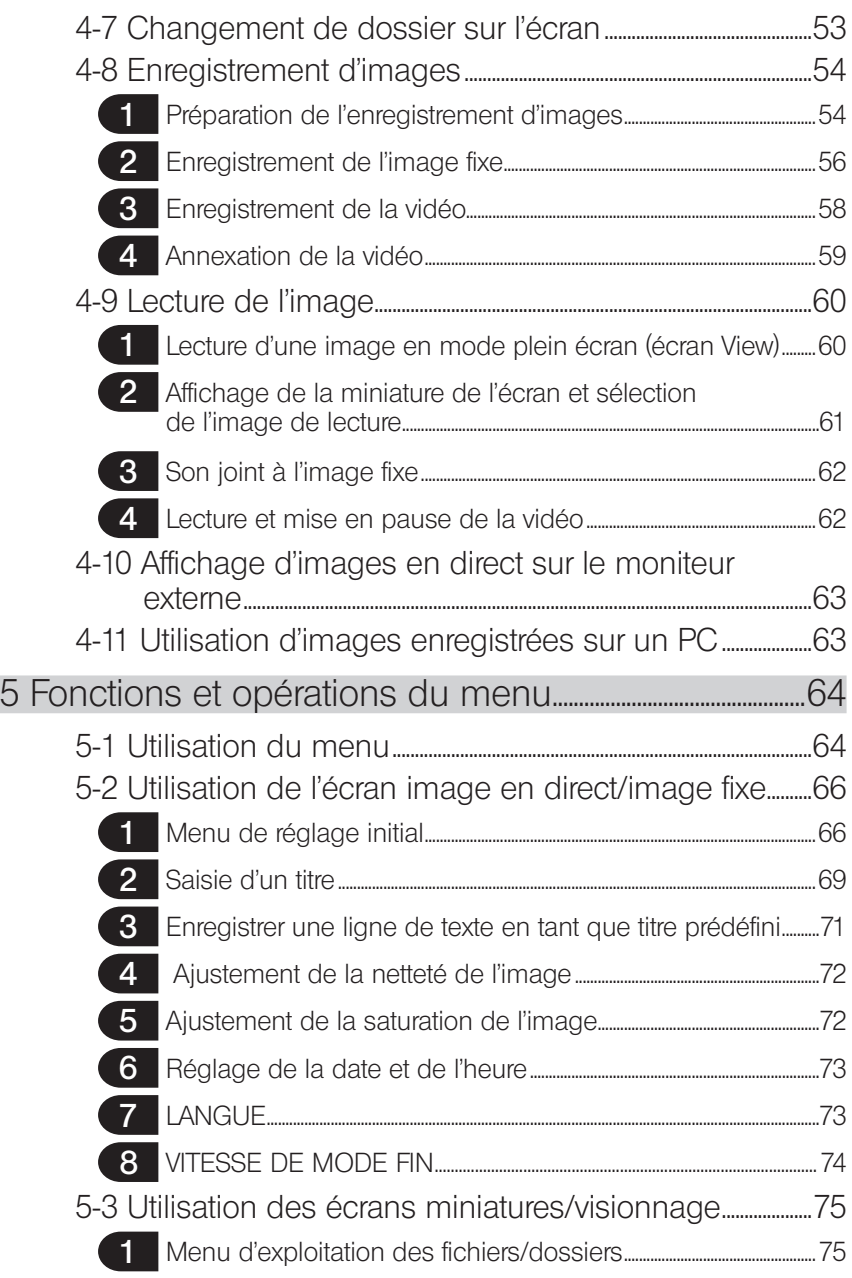

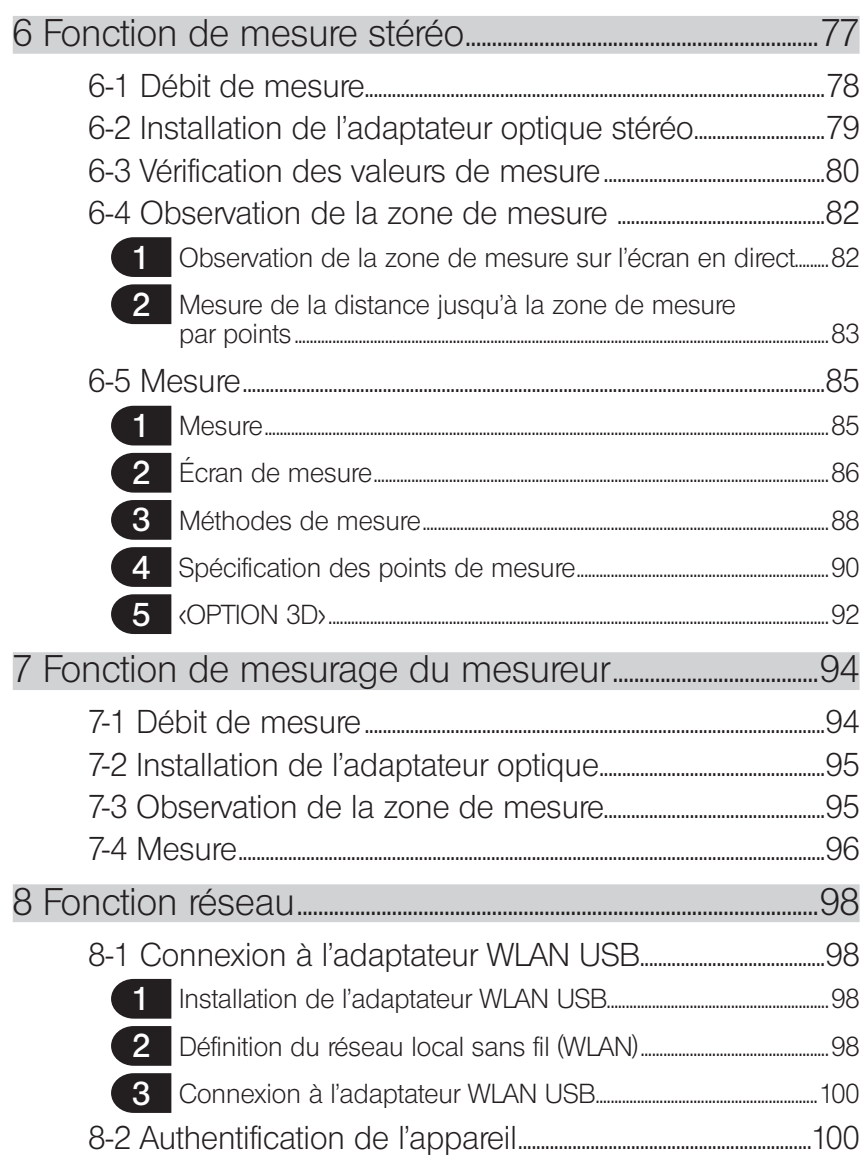

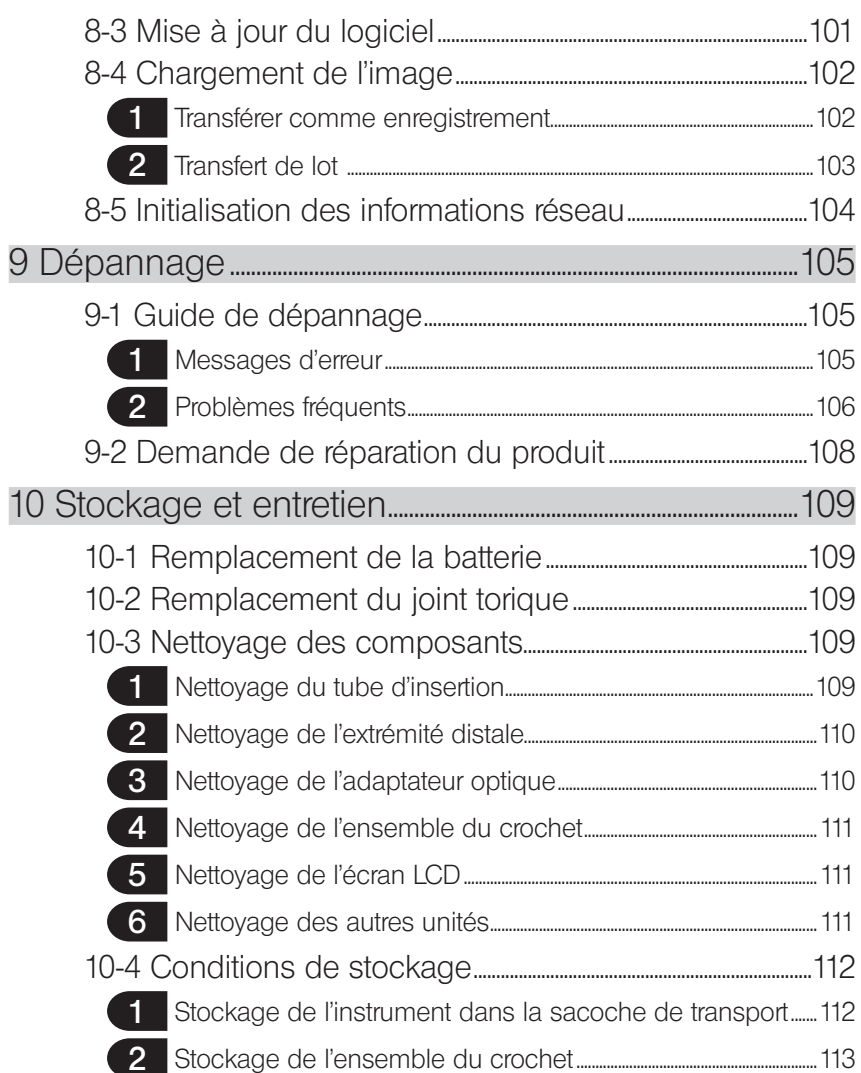

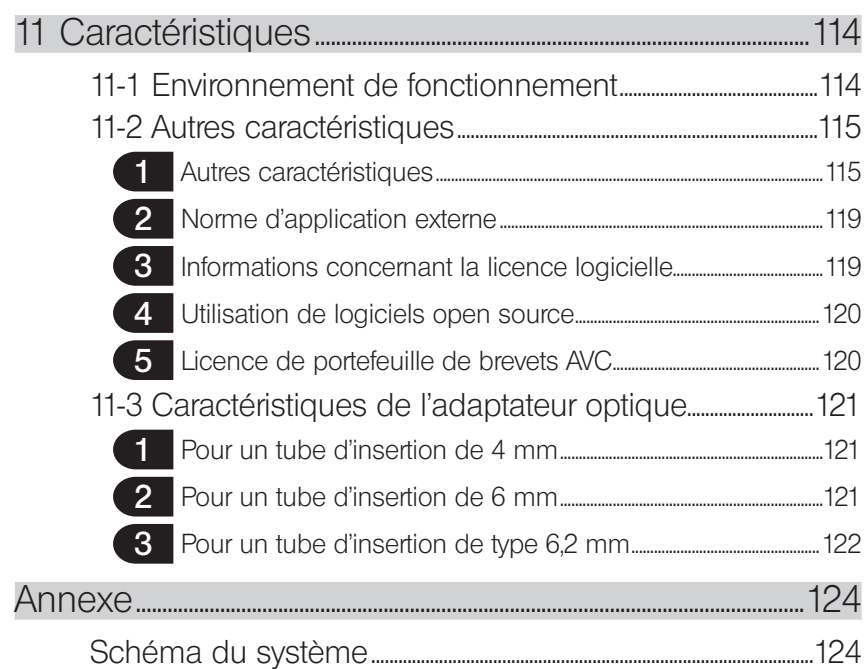

1

# <span id="page-8-0"></span>Introduction

## Utilisation prévue

Cet instrument est conçu pour inspecter et observer l'intérieur de machines, équipements, matériels et autres objets sans endommager l'objet inspecté.

## Manuel d'instructions

Ce manuel d'instructions contient les informations nécessaires pour comprendre le fonctionnement et la manipulation de cet instrument afin de l'utiliser en toute sécurité. Lire attentivement ce manuel avant d'utiliser cet instrument afin de s'assurer de sa bonne utilisation. Après avoir lu ce manuel, le stocker avec l'accord de garantie dans un lieu sûr. En cas de questions sur ce manuel d'instruction, merci de contacter EVIDENT.

Les symboles utilisés dans le présent manuel ont les significations suivantes :

[ ] indique les termes de l'interface utilisateur du produit affichés en anglais.

< > indique les termes de l'interface utilisateur du produit pouvant être affichés dans une langue sélectionnée par l'utilisateur.

## Configuration du produit

Pour la configuration des appareils nécessaires à l'utilisation de cet instrument, et aux appareils pouvant être utilisés avec, consulter « Schéma du système » (page 124)dans « Annexe ». Noter que l'utilisation de cet instrument en combinaison avec des options ou des éléments disponibles séparément autres que « Schéma du système » peuvent engendrer un fonctionnement anormal et peut endommager l'appareil.

# <span id="page-9-0"></span>Précautions de sécurité

Noter que l'utilisation de cet instrument d'une manière qui n'est pas spécifiquement décrite dans ce manuel d'instructions ne garantit pas la sécurité et peut également provoquer le dysfonctionnement de cet instrument. Lors de l'utilisation de cet instrument, s'assurer de suivre le manuel d'instructions.

Les symboles suivants sont utilisés tout au long de ce manuel d'instructions. DANGER : indique une situation de danger imminent qui, si elle n'est pas évitée peut engendrer le décès, des blessures graves ou un dommage de l'objet observé. AVERTISSEMENT : indique une situation potentiellement dangereuse qui, si elle n'est pas évitée peut engendrer le décès, des blessures graves ou un dommage de l'objet observé.  $\mathbf{\Omega}$ AVERTISSEMENT  $)$ : indique une situation potentiellement dangereuse qui, si elle n'est pas évitée peut provoquer des blessures mineures ou modérées. Cet avertissement est également utilisé pour alerter contre des pratiques non sécuritaires ou un dommage potentiel du matériel. REMARQUE)  $:$  indique une situation potentielle qui, si elle n'est pas évitée peut engendrer un dysfonctionnement de l'instrument. indique des informations utiles supplémentaires.

## Précautions de sécurité - Précautions générales de sécurité

Lors de la manipulation de cet instrument, il convient de respecter scrupuleusement les précautions décrites ci-dessous. Les informations sont complétées par les dangers, alertes et avertissements mentionnés dans chaque chapitre. La sécurité n'est pas assurée si l'instrument est utilisé dans des conditions qui ne sont pas décrites spécifiquement dans ce manuel.

#### **NDANGER**

· Ne jamais utiliser cet instrument pour l'observation de cavités internes humaines ou animales.

Ceci peut provoquer des blessures graves voire le décès de la personne ou de l'animal.

- · Ne jamais utiliser l'instrument dans les environnements suivants.
	- Au sein d'atmosphères inflammables
	- En présence de poussière de métal ou d'autres types de poussière Ceci comporte des risques d'explosion ou d'incendie.
- **AVERTISSEMENT**
- Ne pas réparer, démonter ou reconstruire l'instrument.
	- Ne jamais réparer, démonter ou reconstruire l'instrument. Cela peut provoquer des blessures corporelles ou endommager l'instrument. Seul le personnel agréé par EVIDENT est autorisé à réparer l'instrument. EVIDENT ne peut pas être tenu responsable des accidents ou des dommages provoqués à l'instrument en cas de réparations effectuées par du personnel non agréé.
- Aux premiers signes de chaleur, de fumée, d'odeur anormale, de bruit anormal ou de tout autre anomalie, cesser immédiatement d'utiliser l'instrument. Même si l'instrument est toujours en état de fonctionnement, le mettre hors tension.
- · Ne pas insérer de tube d'insertion dans un objet d'observation en cours de fonctionnement ou conducteur d'électricité. Dans le cas contraire, le tube d'insertion peut être endommagé en se coinçant dans l'objet observé ou entrer en contact avec l'objet et provoquer un choc électrique.
- Avant de stocker l'instrument dans sa sacoche de transport, s'assurer qu'il est hors tension et que la batterie est retirée.

Si la batterie reste dans l'instrument pendant le stockage, elle peut chauffer et provoquer des risques d'incendies.

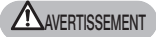

- Ne pas utiliser l'instrument dans un environnement (y compris des environnements fortement radioactifs) qui n'est pas spécifié dans le présent manuel.
	- Dans le cas contraire, des accidents pouvant endommager le tube d'insertion peuvent survenir.
- · Ne pas toucher l'extrémité distale immédiatement après avoir utilisé l' instrument sous des températures élevées.

Il existe des risques de brûlures.

· Utiliser une combinaison de l'adaptateur optique stéréo et de l'endoscope comme spécifié par EVIDENT.

En cas d'utilisation autre que celle spécifiée par EVIDENT, des accidents pouvant déteriorer les performances peuvent survenir.

- · Utiliser uniquement le cordon d'alimentation et l'adaptateur secteur spécifiés par EVIDENT et brancher le cordon d'alimentation à la prise 3P au sein de la plage nominale adaptée. Dans le cas contraire, il existe des risques de fumée, d'incendie ou de choc électrique.
- · Ne pas utiliser le cordon d'alimentation spécifié pour cet instrument à d'autres fins.
- · Ne pas utiliser l'adaptateur secteur en extérieur.

Cela peut provoquer des risques de choc électrique, de fumée ou d'incendie et endommager l'instrument. L'adaptateur secteur est conçu pour une utilisation en intérieur.

· Ne pas appliquer de force excessive sur l'adaptateur secteur en le cognant contre le mur ou en le faisant tomber au sol, etc.

Cela pourrait provoquer des dysfonctionnements ou et des dommages pouvant engendrer des chocs électriques.

- · En cas de sentiment d'anomalie lors de l'insertion du tube d'insertion dans l'objet d'observation, ne pas tenter de forcer mais retirer délicatement le tube d'insertion. Tenir compte de ce qui suit lors du retrait du tube d'insertion.
	- Ne pas retirer le tube d'insertion de l'objet d'inspection lorsque l'angulation est verrouillé ou lorsque la section d'angulation est pliée.
	- Si le tube d'insertion se coince sur quelque chose lors du retrait, tourner doucement le tube tout en le retirant.
- · Tenir compte des précautions suivantes lors de la manipulation de l'extrémité distale du tube d'insertion.
	- Ne pas faire tomber l'adaptateur optique ou le soumettre à des impacts excessifs.
	- Ne pas soumettre l'extrémité distale à des tractions ou des impacts excessifs.
	- Ne pas soumettre la section d'angulation à des pliures ou des pressions excessives.
	- Ne pas bouger lors de la manipulation de l'extrémité distale du tube d'insertion.
	- Ne pas utiliser l'instrument si le joint torique de l'extrémité distale du tube d'insertion est endommagé ou cassé.

Les lentilles en verre et les composants de précision qui constituent l'extrémité distale et la section d'angulation peuvent être endommagés.

· Toujours fixer l'adaptateur optique avant d'utiliser l'instrument.

En cas 'utilisation de l'instrument sans avoir fixé l'adaptateur optique au tube d'insertion au préalable, des composants (vis, etc.) peuvent être déformés en raison du contact avec des objets rigides, etc. Si les pièces du tube d'insertion sont déformées, l'adaptateur optique ne peut pas être correctement fixé et peut tomber.

Ne pas utiliser l'adaptateur optique si des pièces sont mal fixées. Les pièces mal fixées peuvent chuter.

#### **AVERTISSEMENT**

- · Si l'adaptateur optique ne peut pas être fixé ou retiré car l'écrou de se dévisse pas, cesser toute utilisation. Contacter EVIDENT.
- · En cas de sentiment d'anomalie lors de l'opération d'angulation, ne pas forcer. Dans le cas contraire, le tube d'insertion ou l'objet d'inspection peuvent être endommagés.
- Lors du transport de l'unité principale à l'aide de la bandoulière, ne pas la laisser se prendre dans d'autres objets. Veillez à ne pas vous étrangler avec la sangle.
- · Ne pas laisser entrer de corps étrangers dans l'unité principéle par les terminaux de branchements ou d'autres orifices.

Cela peut provoquer des dysfonctionnements ou des chocs électriques.

- · Ne pas utiliser l'linstrument à proximité de sources de radiations électromagnétiques. Cela peut créer des interférences et nuire au bon fonctionnement de l'instrument. Avant d'utiliser cet instrument, vérifier l'environnement électromagnétique.
- Les interfaces du couvercle du connecteur, la carte SDHC et la clé USB sont des pièces fragiles. Veillez à retirer l'électricité statique avant utilisation. Dans le cas contraire, des dysfonctionnements dûs à l'électricité statique peuvent survenir. (Position de la plaque d'avertissement : «  $\blacksquare$  Avertissement 2 » à la page [11\)](#page-18-1)
- Retirer l'électricité statique du puits de chaleur de l'unité principale avant d'utiliser l'instrument.

Dans le cas contraire, des dysfonctionnements dûs à l'électricité statique peuvent survenir. (Position de la plaque d'avertissement : « Avertissement 5 », « Avertissement 7 », « Avertissement 8 » et « Avertissement 9 » à la page [11](#page-18-1))

· Ne pas immerger ou nettoyer sous l'eau courante d'autres pièces que le tube d'insertion.

L'eau peut provoquer un risque de choc électrique. Les pièces autres que le tube d'insertion sont conçues pour des constructions étanches uniquement si le couvercle de la batterie et les couvercles des connecteurs sont hermétiquement fermés. Ne pas utiliser ou stocker l'instrument dans un environnement submergé.

Ne pas soumettre l'écran LCD à des impacts, des pressions excessifs ou à des rayures provoquées par des objets rigides ou pointus.

L'écran LCD peut être fissuré ou rayé et provoquer des blessures corporelles.

- · Lorsque vous inclinez la poignée, veillez à ne pas vous pincer les doigts ou à coincer des objets.
- · Utilisez la carte SDHC et la carte microSDHC recommandées par EVIDENT pour enregistrer des images.

Cet instrument est fourni avec une carte SDHC.

- · Pendant l'utilisation, ne pas retirer la batterie ni l'adaptateur secteur. Les données enregistrées risquent d'être endommagées.
- · Ne pas retirer la carte SDHC ou la clé USB pendant l'enregistrement ou la lecture d'images.

Les données enregistrées ou le média d'enregistrement d'images peuvent être endommagés

- · Ne pas insérer et retirer la carte SDHC ou la clé USB de manière répétitive. Les données enregistrées ou le support d'enregistrement peuvent être endommagés et la carte SDHC peut ne pas fonctionner correctement.
- · Veuillez tenir compte des précautions suivantes lorsque vous utilisez la poignée extensible de la sacoche de transport.
	- Lors du rangement de la poignée dans la sacoche de transport, ne pas se coincer la main.
	- Ne pas tenter de soulever la sacoche de transport en la tenant par la poignée extensible.

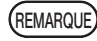

#### Ne pas stocker l'instrument dans les lieux suivants.

- Environnements exposés à des températures élevées, de forts taux d'humidité et de grandes quantités de poussière ou de particules.
- Lieux exposés à la lumière directe du soleil ou à son rayonnement.
- Lieux exposés à des gaz, dont l'halogénure \*1

L'instrument risque d'être endommagé.

- \*1 Les performances de certains composants électriques peuvent être endommagées en raison de la présence d'halogénure dans les insecticides, les pesticides et les agents d'exctinction gazeux.
- · Si l'instrument est mouillé par de la condensation, cesser de l'utiliser. En cas de changement soudain de température, par exemple lors de la sortie d'une pièce chaude vers l'extérieur, de la condensation peut se former à l'intérieur de l'instrument. L'utilisation de l'instrument alors qu'il est mouillé par de la condensation peut provoquer des dysfonctionnements. En cas de formation de condensation, laisser l'instrument dans le lieu où il va être utilisé et laisser la condensation s'évaporer avant d'utiliser l'instrument.
- · Ne pas insérer le tube d'insertion dans l'objet d'insertion se trouvant dans un environnement dont la température dépasse la température de fonctionnement autorisée. Une utilisation continue peut endommager ou déteriorer les performances de l'instrument.
- · Ne pas utiliser l'instrument en présence de contaminants sur la surface extérieure de l'instrument.

L'instrument peut être endommagé et les performances peuvent être altérées.

- Ne pas recouvrir l'unité principale avec un sac plastique ou tout autre objet. L'intéireur de l'instrument peut ne pas refroidir suffisemment ce qui peut l'endommager.
- · Ne pas laisser des liquides autres que de l'eau, de l'eau salée, de l'huile de machine ou du gazoil entrer en contact avec le tube d'insertion. Dans le cas contraire, le tube d'insertion peut être endommagé.
- · Tenir compte des précautions suivantes lors de la manipulation du couvercle de la batterie et du couvercle des connecteurs.
	- Ne pas ouvrir ou fermer les couvercles avec les mains mouillées.
	- Ne pas ouvrir ou fermer les couvercles dans des zones exposées à l'humidité ou à la poussière.
	- Fermer les couvercles lors du stockage de l'instrument et lorsque les terminaux ne sont pas utilisés.
- · Tenir compte des précautions suivantes lorsque vous sortez l'instrument de sa sacoche de transport.
	- Lorsque vous sortez l'unité endoscopique ou l'unité principale, ne pas la tenir par le tube d'insertion.
	- L'instrument risque d'être endommagé.
- · Tenir compte des précautions suivantes lors du stockage de l'instrument dans sa sacoche de transport.
	- S'assurer que l'extrémité distale est complètement refroidie avant de stocker l'instrument.
- · Lorsque vous sortez l'unité endoscopique de sa sacoche, ne pas la tenir par le tube d'insertion.
- · Tenir compte des précautions suivantes lors du stockage de l'unité endoscopique dans l'étui pour endoscope.
	- S'assurer que l'extrémité distale est complètement refroidie avant de stocker l'instrument.
	- Stocker l'unité endoscopique dans l'étui pour endoscope avec le tube d'insertion enroulé autour du tambour.
- · Lors de la mise au rebut de ce produit, veiller à respecter les lois et les réglementations locales.

Avant la mise au rebut de ce produit, vérifier les réglementations locales, règles et lois afin d'être sûr de les respecter.

## Précautions de sécurité - Précautions concernant la Cybersécurité-

#### **AVERTISSEMENT**

- Définir des paramètres de sécurité lors de l'utilisation du réseau. Installer le pare-feu ou le système de prévention/détection des intrusions pour prendre les mesures nécessaires à la prévention d'un accès non autorisé depuis l'extérieur. EVIDENT ne sera pas tenu responsable de tout dommage subi par les clients en raison d'un accès non autorisé depuis l'extérieur.
- Ne pas divulguer le mot de passe à des personnes autres que les utilisateurs. Veuillez ne pas divulguer le mot de passe à des personnes autres que les utilisateurs. EVIDENT ne sera pas tenu responsable de toute fuite d'informations, etc. qui se produirait en conséquence d'un manque de respect de ces conditions.
- Lors de la mise au rebut ou du transfert de cet instrument, supprimer toutes les informations enregistrées dessus. Afin d'empêcher l'usage abusif des informations, supprimer les informations enregistrées en suivant les procédures décrites dans le chapitre « 8-5 Initialisation des informations du réseau » avant la mise au rebut ou le transfert de cet instrument.

## Précautions de sécurité - Précautions d'emploi de l'ensemble du crochet -

#### Respecter strictement les précautions décrites ci-dessous lors de la manipulation de l'ensemble du crochet.

Avant toute utilisation, lire attentivement le manuel d'inspection de l'objet d'inspection afin de bien en comprendre les informations et respecter ses instructions pendant l'utilisation.

**AVERTISSEMENT** 

Lors du remplacement du crochet :

- · Ne pas réutiliser le crochet retiré de l'arbre à ressort. Sinon, le crochet pourrait tomber.
- · Puisque le trou du crochet n'est pas fileté, il peut être difficile de visser le crochet dans l'arbre à ressort. Cependant, continuer de visser le crochet jusqu'à ce qu'il entre en contact avec la position de butée du crochet dans l'arbre à ressort. Sinon, le crochet pourrait tomber.
- · De plus, ne pas visser le crochet une fois que le crochet est en contact avec la position de butée du crochet dans l'arbre à ressort. Sinon, le crochet et le pas de vis de l'arbre à ressort peuvent être endommagés. Le crochet pourrait également tomber.
- · Une fois le crochet fixé à l'arbre à ressort, ne pas desserrer le crochet. Sinon, le crochet pourrait tomber.
- · Si le crochet est desserré, le resserrer et le remplacer par un nouveau crochet. Sinon, le crochet pourrait tomber.
- · S'il est impossible de serrer le crochet ou si le crochet tombe extrêmement facilement, remplacer l'ensemble du crochet par un ensemble de crochet de rechange.

Sinon, le crochet pourrait tomber.

Lors de l'insertion de l'ensemble du crochet dans le canal de l'unité endoscopique et lors de l'utilisation de l'ensemble du crochet :

- · Garder le visage loin des extrémités de l'ensemble du crochet. Les yeux peuvent être perforés par les extrémités de l'ensemble du crochet.
- · Ne pas insérer d'outil non spécifié par EVIDENT dans le canal. L'outil peut ne pas être retiré ou les pièces détachées de l'outil peuvent tomber.
- · Fixer le capuchon de sécurité sur l'extrémité proximale de l'ensemble du crochet avant d'utiliser l'unité endoscopique. Les yeux peuvent être perforés par les extrémités proximales de l'ensemble du crochet.
- · Utiliser l'ensemble du crochet uniquement pour la partie décrite nécessaire dans le manuel d'inspection pour l'objet d'inspection en conformité avec les descriptions du manuel d'inspection pour l'objet d'inspection. Sinon, une défaillance pourrait en résulter. Par exemple, le crochet pourrait tomber et tomber sur l'objet d'inspection pour l'endommager, etc.

7

## Précautions de sécurité - Précautions concernant la batterie -

Si vous rencontrez des problèmes lors de l'utilisation de cet instrument avec les batteries, contactez EVIDENT. Lors de la manipulation de la batterie, il convient de respecter scrupuleusement les précautions décrites ci-dessous. Si les batteries ne sont pas manipulées correctement, des fuites de liquide, une chaleur excessive, de la fumée, l'explosion de la batterie, des chocs électriques et/ou des brûlures peuvent survenir.

Avant toute utilisation, lire attentivement le manuel fourni avec le chargeur de la batterie afin de bien en comprendre les informations et respecter scrupuleusement les instructions.

**ADANGER** 

#### · Utiliser la batterie NP-L7S et le chargeur JL-2Plus.

(Position de la plaque d'avertissement : « Avertissement 3 » à la pag[e11\)](#page-18-1)

- · Ne pas court-circuiter les terminaux.
- · Ne pas souder la batterie directement sur le terminal.
- · Ne pas interconnecter les électrodes de la batterie avec du métal, et ne pas transporter ou stocker la batterie avec des élements métalliques tels que colliers, épingles à cheveux ou d'autres objets métalliques.
- · Ne pas brancher la batterie directement au câble d'alimentation ou à la prise allume-cigare d'une automobile.
- · Ne pas immerger la batterie dans de l'eau (douce ou salée), et ne pas mouiller la batterie.
- · Ne pas jeter la batterie dans le feu ni l'exposer à la chaleur.
- · Ne pas ouvrir ou modifier la batterie.
- · Ne pas percer la batterie, ne pas la frapper à l'aide d'un marteau ni marcher dessus.
- · Ne pas exposer la batterie à des chocs importants.
- · Ne pas utiliser ou laisser la batterie dans un endroit exposé à la lumière directe du soleil, dans une automobile exposée au soleil, près d'une source de chaleur, etc.
- · Des risques de cécité existent en cas de contact du fluide de la batterie avec les yeux. Dans ce cas, nettoyez vos yeux à l'eau claire et propre sans les frotter et consultez immédiatement votre médecin.
- · Ne pas utiliser le chargeur de la batterie en extérieur. Cela peut provoquer des risques de choc électrique, de fumée ou d'incendie et endommager le chargeur. Le chargeur de la batterie est conçu pour une utilisation en intérieur.

#### · Lorsque la batterie est en charge, ne pas couvrir le chargeur de batterie avec des **AVERTISSEMENT**

- vêtements, du linge de lit ou tout autre tissu. · Lorsque le chargement de la batterie est terminé, toujours débrancher le chargeur de la prise électrique.
- · Aux premiers signes de génération de chaleur, d'odeur anormale, de fumée ou de toute autre anomalie, débrancher immédiatement le cordon d'alimentation du chargeur et cesser de l'utiliser.

Contacter EVIDENT.

- · Si le chargeur ne termine pas le chargement de la batterie dans le temps imparti, arrêter d'essayer de charger la batterie.
- · Ne pas utiliser une batterie si elle présente des irrégularités telles qu'une fuite de fluide, une décoloration, une déformation, une odeur anormale ou toute autre anomalie. Contacter immédiatement le service de réparation.
- · Si le fluide de la batterie entre en contact avec la peau ou les vêtements, rincer immédiatement avec de l'eau claire et propre.

Dans le cas contraire, il peut y avoir des risques de lésions cutanées. Contacter un médecin en cas de nécessité de traitement.

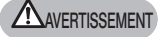

- Ne pas laisser le compartiment de la batterie se déformer et ne jamais y insérer d'objet étranger.
- · Ne pas laisser de métal, d'eau ou tout autre liquide pénétrer dans le compartiment de la batterie ou sur les terminaux de la batterie. Si un objet étranger entre dans l'unité principale, retirer la batterie et débrancher l'adaptateur secteur, et contacter immédiatement EVIDENT.
- · Ne pas retirer la batterie immédiatement si l'instrument a été utilisé de façon continue pendant une longue période.

La chaleur générée par la batterie entraîne un risque de brûlure.

- · Ne pas laisse la batterie dans un endroit exposé à l'humidité, à des fuites d'eau ou à des températures extrêmement élevées ou basses.
- · Ne pas toucher les terminaux de la batterie avec les mains mouillées.
- · Si vous prévoyez de ne pas utiliser l'instrument pendant une longue période, retirer la batterie de l'unité principale et la ranger dans un endroit sec. Sinon, le liquide de la batterie pourrait fuir et la génération de chaleur pourrait provoquer un incendie ou des blessures.
- · Garder la batterie hors de portée des enfants en bas âge.
- · En cas de problème lors de l'insertion de la batterie, ne pas essayer de l'insérer de force. Vérifier l'orientation de la batterie et vérifier que les bornes ne comportent pas d'anomalies. La tentative d'insertion de la batterie de force dans le compartiment, peut provoquer un dysfonctionnement.
- · En cas de problème lors du retrait de la batterie de l'instrument, ne pas essayer de le retirer de force.

Contacter EVIDENT.

- · Contacter les compagnies aériennes à l'avance si vous prévoyez de transporter la batterie par avion.
- · Lors du remplacement de la batterie, ne pas réitérer l'insertion et le retrait de manière rapide.

L'alimentation risque de ne pas fonctionner.

· Lors de la mise au rebut de la batterie, veiller à respecter les lois et les réglementations locales.

Avant la mise au rebut de la batterie, vérifier les réglementations locales, règles et lois afin d'être sûr de les respecter.

- La contamination des électrodes de la batterie par de la sueur ou de l'huile provoquera la défaillance du contact. Si la batterie est sale, l'essuyer avec un chiffon sec avant de l'utiliser.
- · Utiliser la batterie correctement. Si la batterie est utilisée de manière incorrecte, des fuites de liquide de batterie, une génération de chaleur ou des dommages peuvent en résulter. Insérer la batterie dans le bon sens lors du remplacement.
- · Plage de température recommandée pour le fonctionnement de la batterie Li-ion.
	- Décharge (à l'aide de l'unité principale) : -10 °C à 40 °C
	- Charge : 0 °C à 45 °C Stockage : -20 °C à 60 °C

L'utilisation de la batterie à une température dépassant les plages de températures décrites ci-dessus entraînera une dégradation de ses performances et de sa durée de vie. Avant de stocker l'instrument, s'assurer de retirer la batterie de l'unité principale.

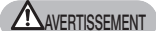

REMARQUE

## Précautions de sécurité - Précautions relatives à l'éclairage -

Ce produit est équipé d'un éclairage à haute intensité afin d'obtenir une luminosité suffisante pour l'observation de l'objet d'inspection. Lorsque l'éclairage de ce produit est allumé, la lumière intense est émise depuis l'extrémité distale du tube d'insertion de l'unité endoscopique. Respecter strictement les précautions décrites ci-dessous lors de l'utilisation de ce produit.

#### · Éteindre l'éclairage s'il n'est pas nécessaire. Si la lumière de l'éclairage est dirigée vers les yeux, cela pourrait provoquer des blessures oculaires. Si la lumière de l'éclairage est regardée pour une durée prolongée, même dans le champ de vision périphérique, cela peut causer une blessure oculaire. S'il existe une possibilité que les yeux d'une personne soient exposés à la lumière de l'éclairage, éteindre l'éclairage s'il n'est pas nécessaire. Faire particulièrement attention lorsque l'éclairage s'allume automatiquement dans les cas suivants. - Si l'éclairage est allumé alors que l'objectif optique n'est pas installé. - Si l'objectif optique est installé pendant que l'éclairage est allumé. · Ne pas regarder la lumière de l'éclairage. Cela présente un risque de blessure oculaire. Le fait de regarder la lumière de l'éclairage pour une durée prolongée, même de manière diagonale ou latérale, peut causer une blessure oculaire. · Ne pas regarder la lumière réfléchie par la lumière de l'éclairage. Selon la forme de la surface de réflexion, la lumière réfléchie de la lumière de l'éclairage peut être captée par les yeux. Si une telle lumière réfléchie est dirigée vers les yeux, cela pourrait provoquer des blessures oculaires. · En présence d'autres personnes, veiller à rappeler les précautions décrites sur cette page. Les personnes présentes sont susceptibles de subir des blessures oculaires. · Ne pas laisser l'extrémité distale du tube d'insertion avec l'éclairage allumé à proximité de substance inflammables pendant une période prolongée. Cela comporte un risque d'incendie. Information relatives à la CEI62471 GROUPE DE RISQUE 2 AVERTISSEMENT : Ce produit peut émettre des radiations optiques potentiellement dangereuses. Ne pas fixer la lampe si elle est allumée. Ceci peut causer une blessure oculaire. Ce produit utilise la fluorescence (lumière blanche) émise par le phosphore excité par un faisceau laser en tant que lumière d'éclairage. Ce produit n'émet pas de faisceau laser. **AVERTISSEMENT ASTUCE**

# <span id="page-18-1"></span><span id="page-18-0"></span>Plaque signalétique/d'avertissement

Les cotes de sécurité, les avertissements et les numéros de série sont décrits sur l'étiquette apposée sur ce produit.

Étudier la signification des symboles de sécurité et toujours utiliser le produit de la manière la plus sûre possible.

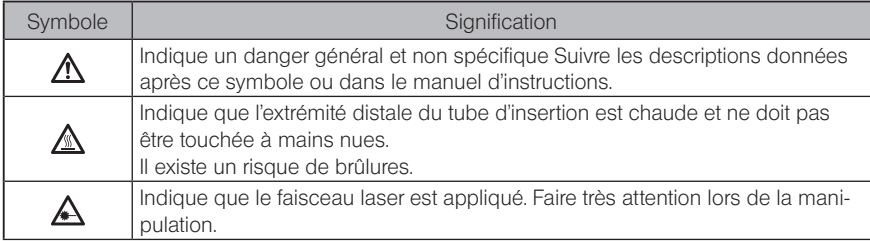

Si des étiquettes manquent ou si leur contenu est illisible, contacter EVIDENT.

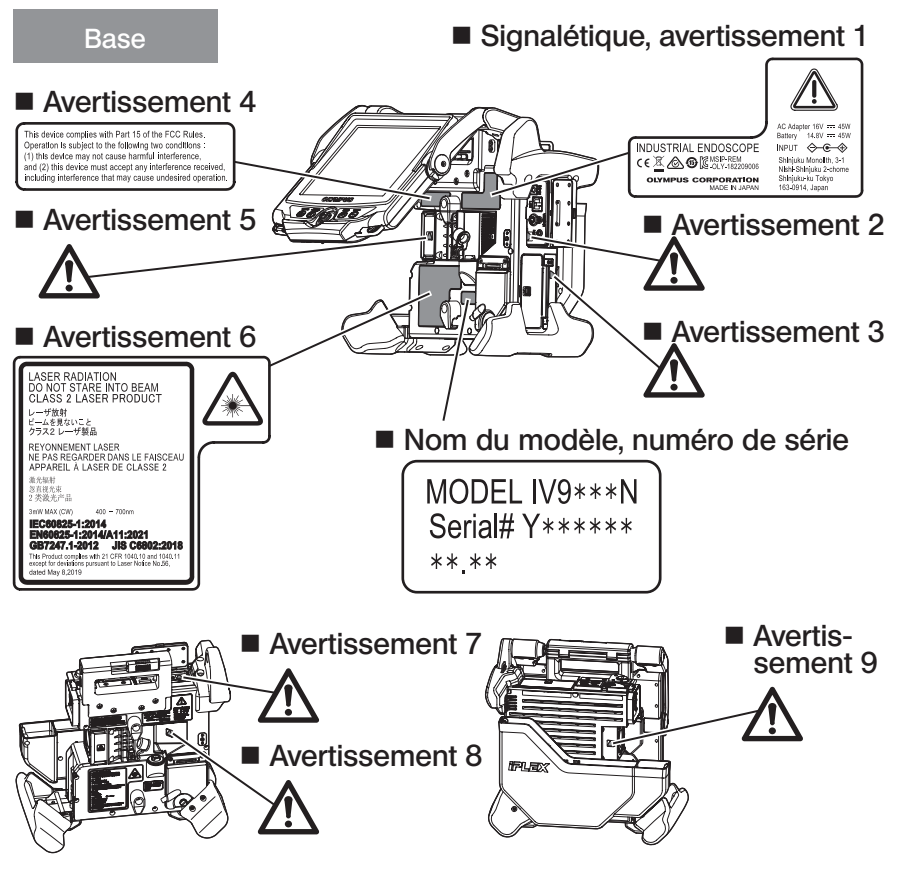

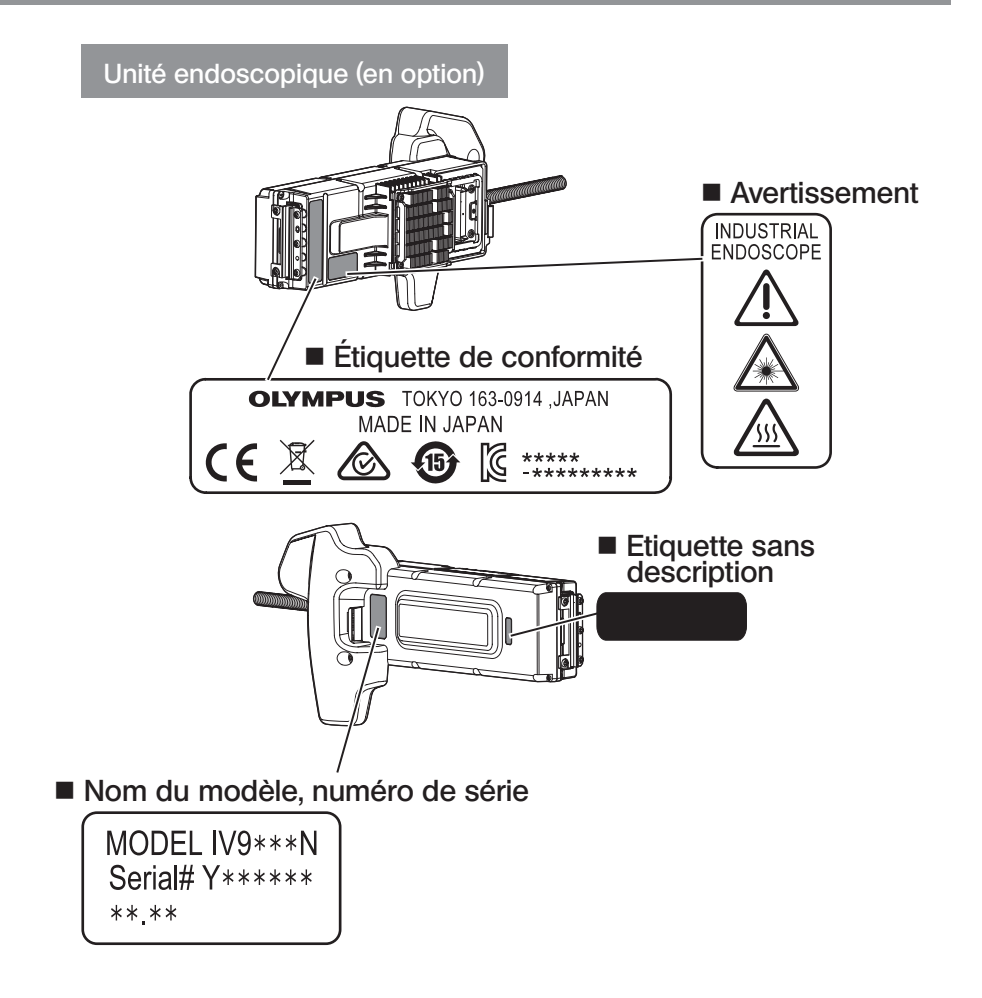

# **IPLEX NX**

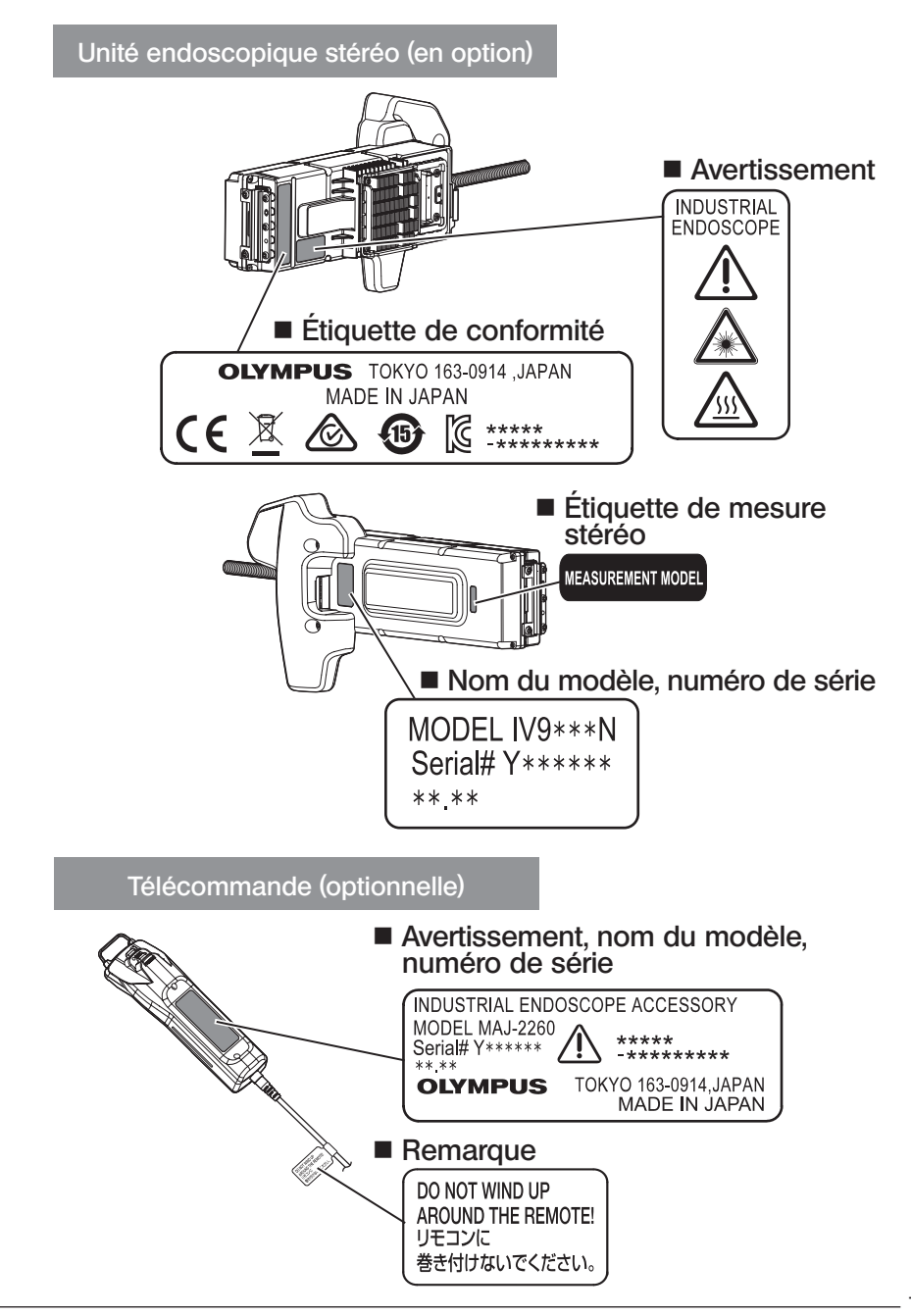

## <span id="page-21-0"></span>1-1 Déballage

Lors du déballage, s'assurer que tous les éléments énumérés ci-dessous sont inclus. Si quelque chose est manquant ou endommagé, contacter EVIDENT.

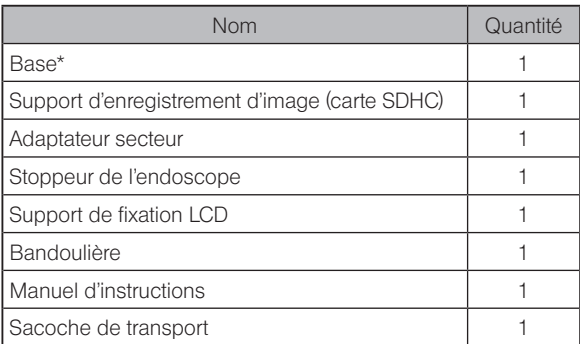

Pour les procédures de stockage de l'instrument dans la sacoche de transport, se reporter à l'étiquette qui décrit les procédures de stockage, fixée sur la surface interne du couvercle supérieur de la sacoche de transport.

#### Stockage du boîtier de l'adaptateur optique

Les éléments suivants peuvent être stockés dans le boîtier de l'adaptateur optique fourni avec l'unité endoscopique optionnelle ou l'unité endoscopique stéréo optionnelle.

- · Adaptateur optique
- · Carte SDHC
- · Joint torique

· Pinceaux du kit de nettoyage de la lentille. Stocker ces éléments dans le boîtier de l'adaptateur optique lorsqu'ils ne sont pas utilisés.

L'illustration sur la droite montre les emplacements de stockage de chaque élément.

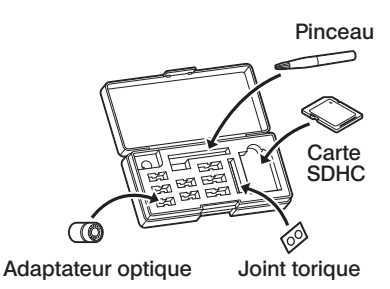

<span id="page-22-0"></span>2 Options

#### · Unité endoscopique

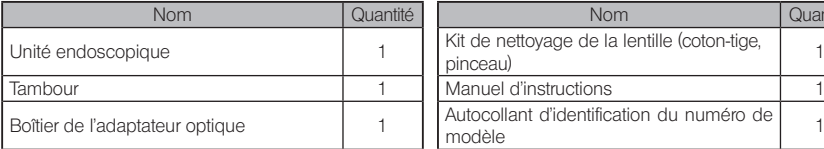

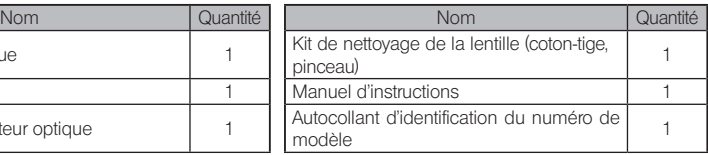

#### · Unité endoscopique stéréo

IV9●●●N (●●● indique la longueur et le diamètre de l'endoscope.)

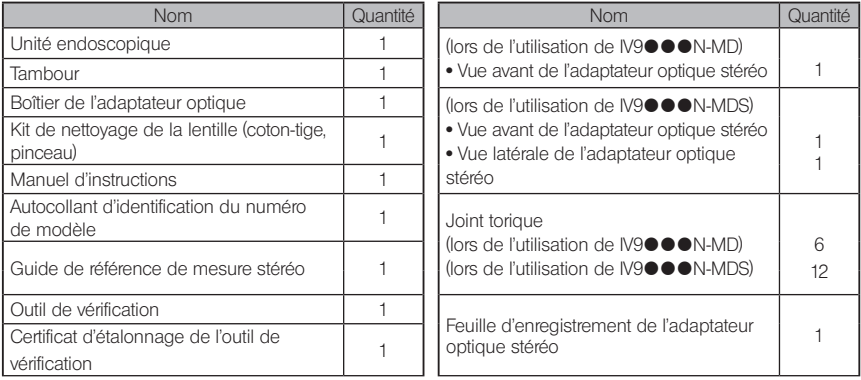

#### · Adaptateur optique

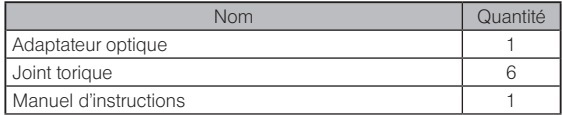

Pour IV9635X1N, les éléments suivants sont fournis en plus des éléments fournis avec l'unité endoscopique. Pour IV9635X1N-MD ou IV9635X1N-MDS, les éléments suivants sont fournis en plus des éléments fournis avec l'unité endoscopique stéréo.

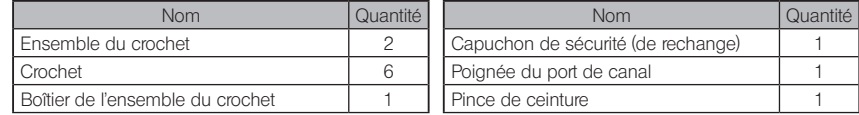

IV9635X1N, IV9635X1N-MD ou IV9635X1N-MDS peut être utilisé avec la version du logiciel 1.40A ou ultérieure de ce produit.

Si une version antérieure à 1.40A est utilisée, télécharger la dernière version du logiciel à partir de l'URL suivante et mettre à jour le logiciel utilisé.

https://www.olympus-ims.com/en/service-and-support/downloads/

Consulter « Schéma du système » (page 124) pour obtenir plus d'informations sur les options disponibles.

<span id="page-23-0"></span>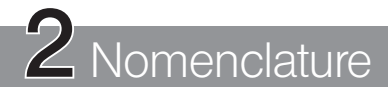

## 2-1 Nomenclature

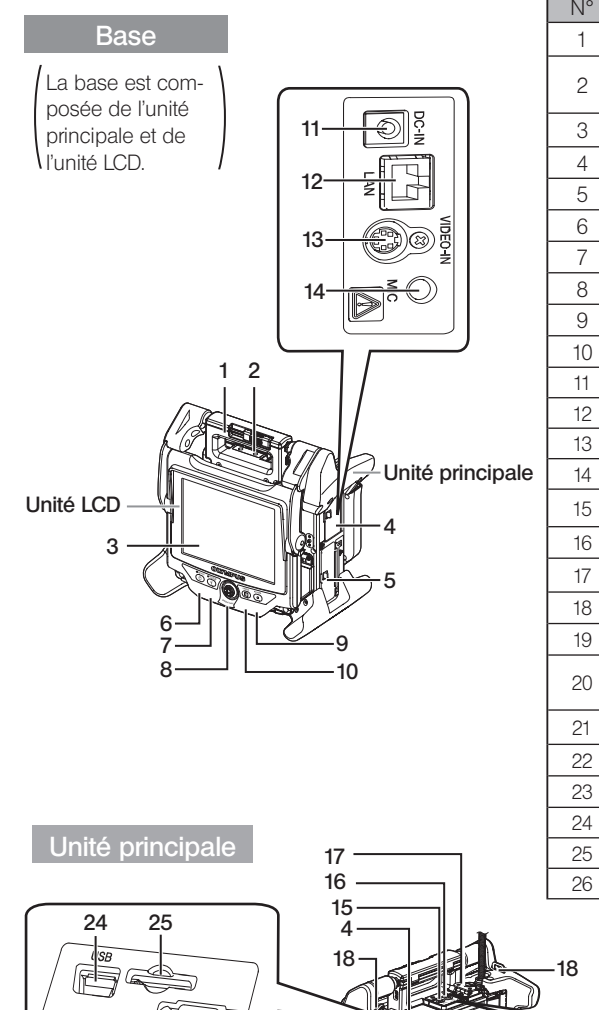

<u>sam</u>

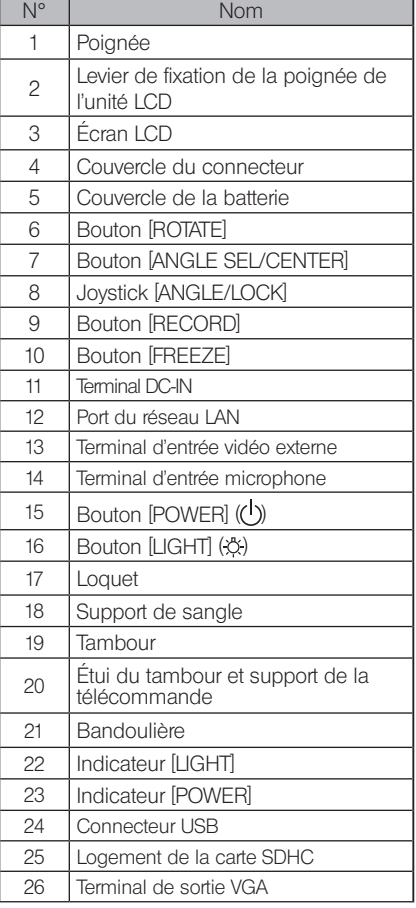

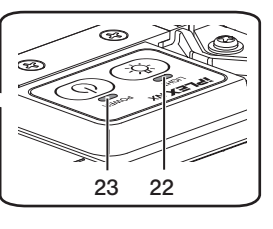

## Unité principale

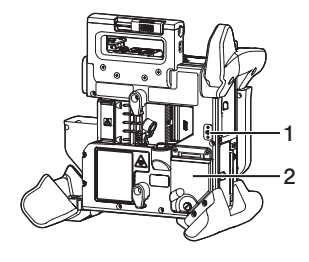

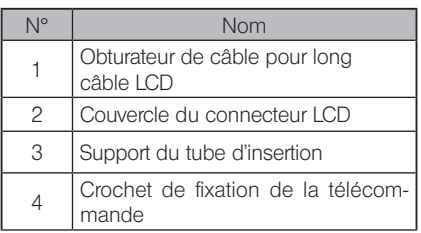

#### Unité LCD

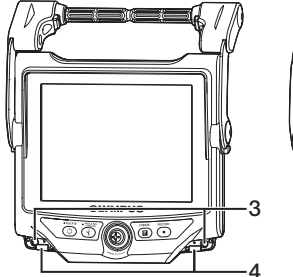

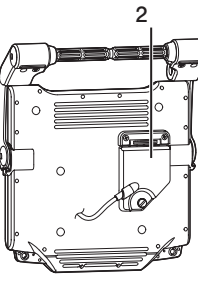

#### Unité endoscopique

#### IV9•••N, IV9•••N-MD, IV9•••N-MDS

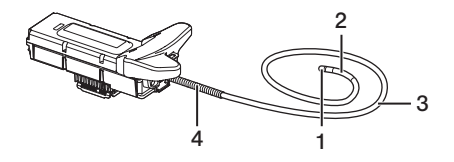

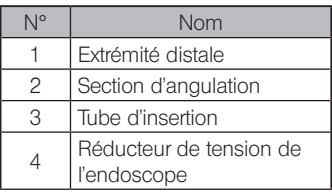

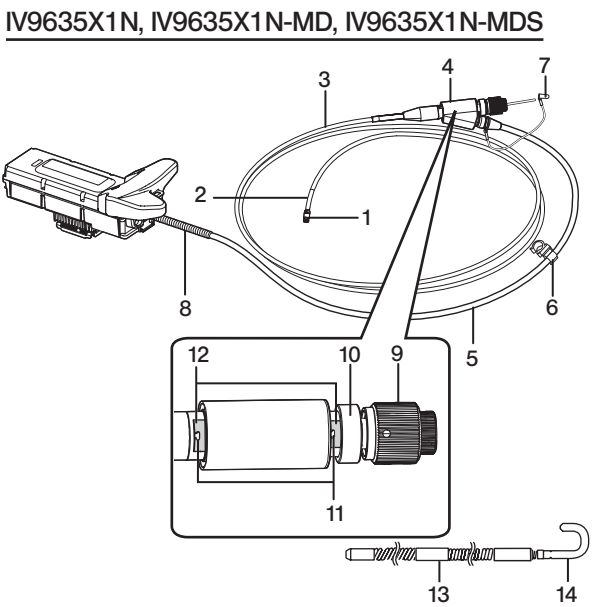

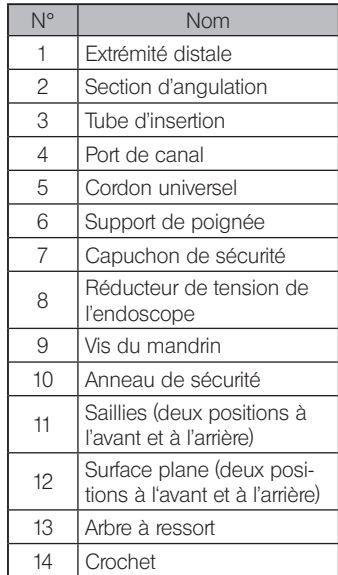

Télécommande 1

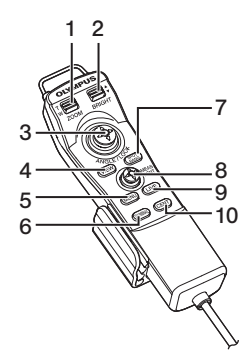

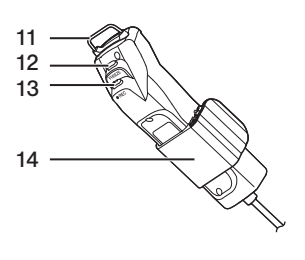

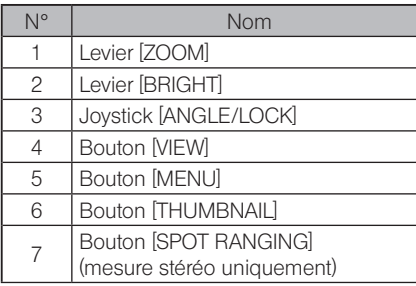

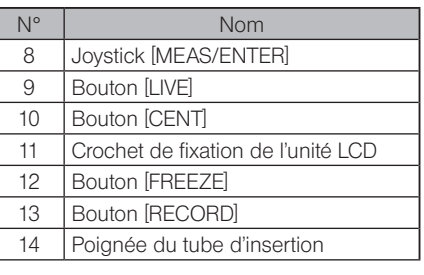

# **IPLEX NX**

## <span id="page-26-0"></span>2-2 Nomenclature de l'extrémité distale/adaptateur optique

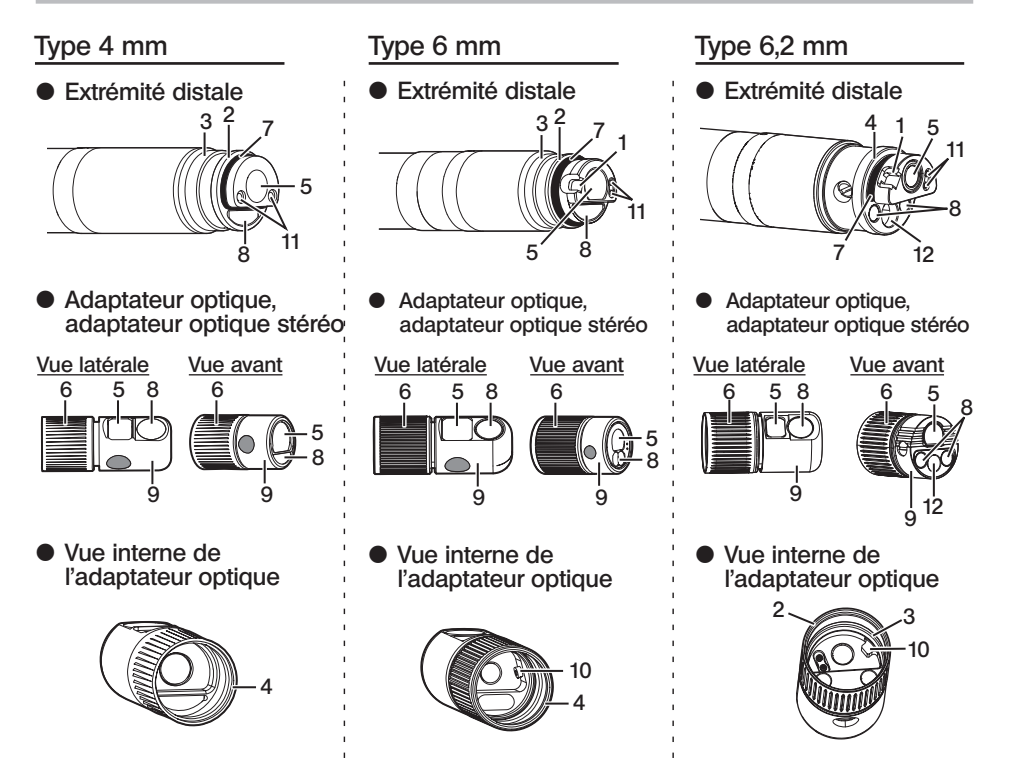

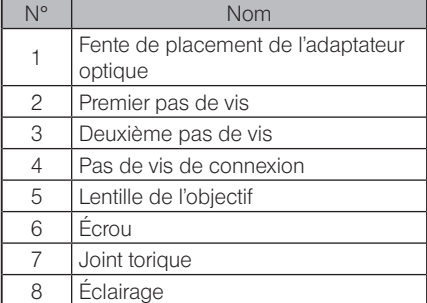

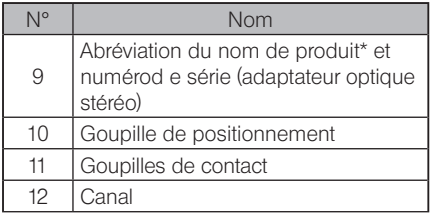

\* Pour plus d'informations sur l'abréviation du nom de produit, consulter « 11-3 Caractéristiques de l'adaptateur optique » (page 121).

# <span id="page-27-0"></span>2-3 Nomenclature de l'écran LDC

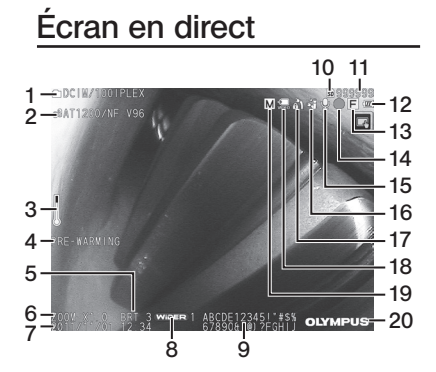

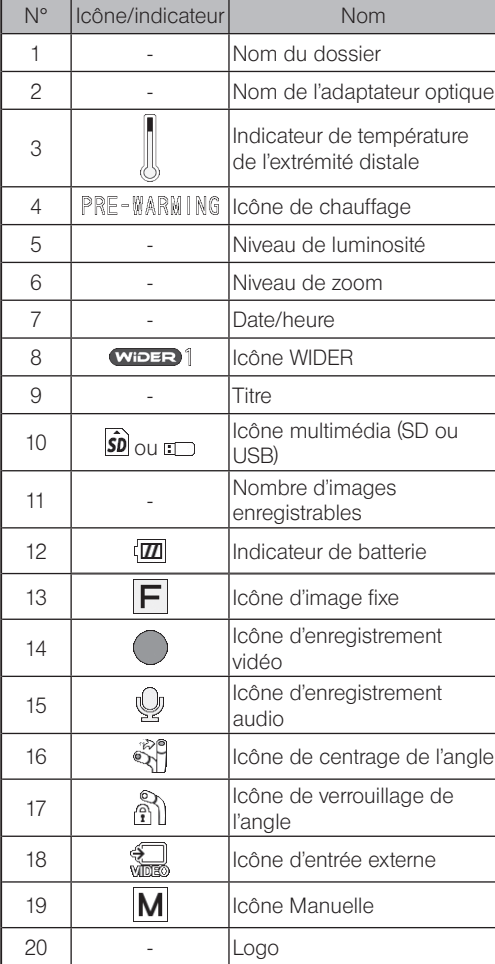

# IPLEX NX

### Écran miniature

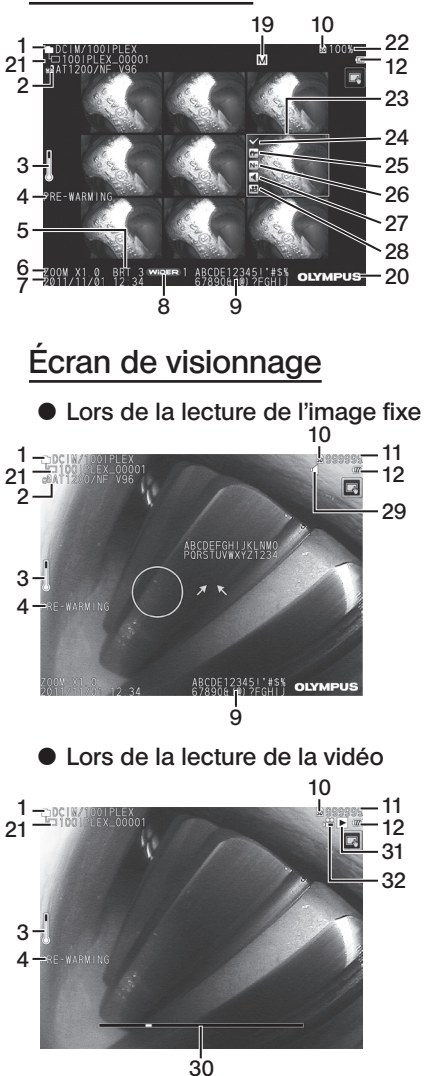

**ASTUCE** 

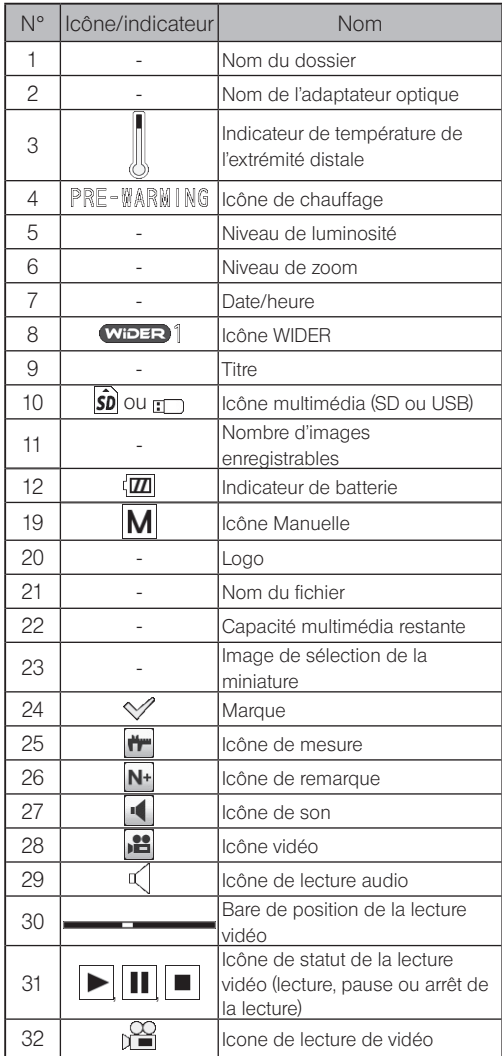

Le titre affiché est le titre qui a été entré sur l'écran en direct la dernière fois que le système a été utilisé.

· En cas de saleté, de taches ou d'autres anomalies sur l'écran LCD, se reporter à la section « 10 Stockage et entretien » (page 109).

## Pavé tactile

Les boutons du pavé tactile sont affichés sur l'écran en direct, l'écran miniature et l'écran de visionnage.

Lorsque les boutons du pavé tactile sont masqués

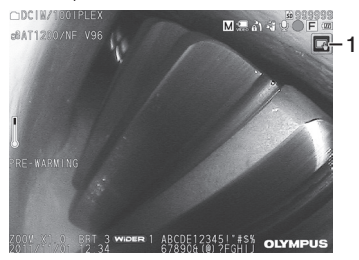

Lorsque les boutons du pavé tactile sont affichés  $\overline{A}$ 

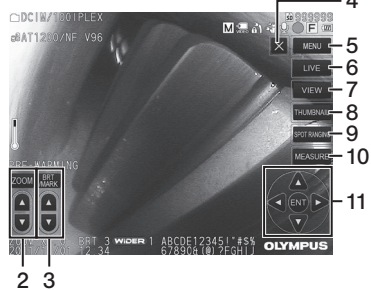

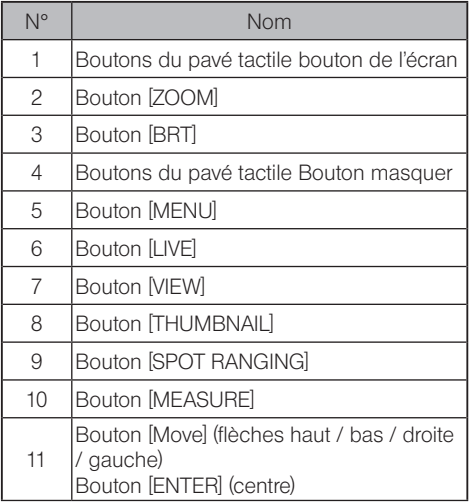

# <span id="page-30-0"></span>IPLEX NX<br>3 Préparation et inspection pré-opératoire

S'assurer d'effectuer la préparation et l'inspection décrites dans ce chapitre avant d'utiliser l'instrument. Au premiers signes d'anomalie, cesser immédiatement d'utiliser l'instrument et effectuer les actions requises décrites dans la section « 9 Dépannage » (page 105). Les inspections sont requise avant toute utilisation et doivent également être effectuées régulièrement.

REMARQUE

3

S'assurer que l'instrument est hors tension avant d'effectuer les préparations pré-opération et l'inspection.

## 3-1 Transport de la sacoche

#### Lors de l'utilisation de la poignée

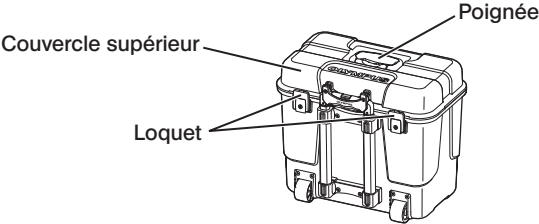

S'assurer que le loquet est fermé avant de soulever la sacoche de transport.

#### Portage à l'aide de la poignée extensible

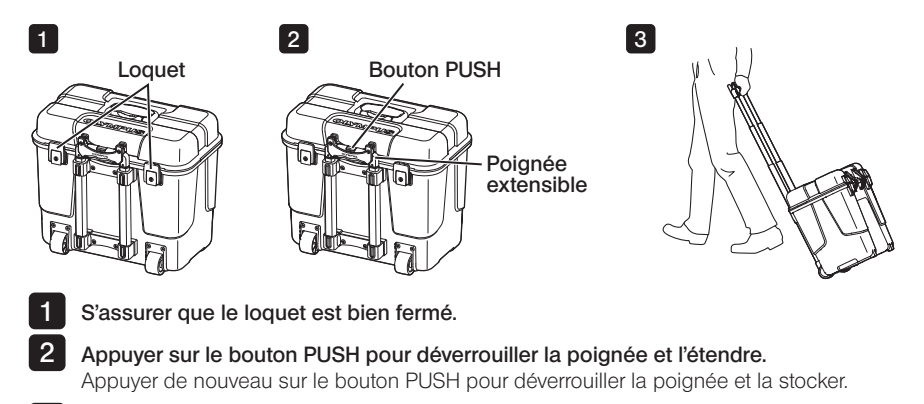

Tenir la poignée pour soulever un côté de la sacoche de transport et la déplacer en faisant rouler les roues sur le fond du boîtier contre le sol.

## <span id="page-31-0"></span>3-2 Placement de l'instrument

#### Retrait des composants de la sacoche de transport

Maintenir la poignée pour sortir les composants de la sacoche de transport.

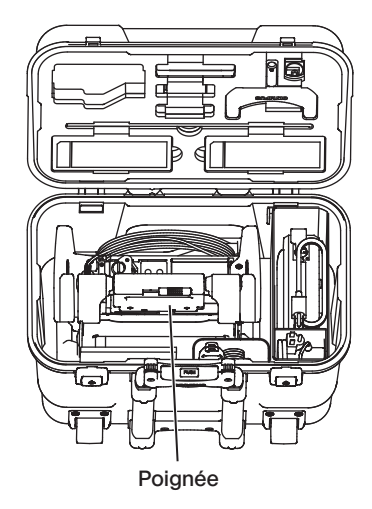

2 Placement de l'unité principale sur une surface plane

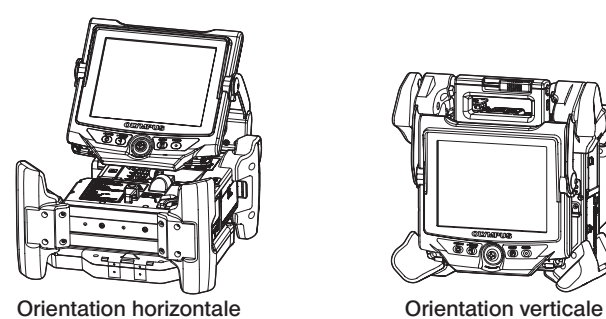

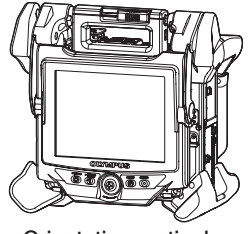

L'unité principale peut être placée en orientation horizontale ou verticale. La placer à un endroit stable.

## <span id="page-32-0"></span>3 Réglage de la hauteur et de la direction de l'unité LCD

Appuyer sur le couvercle de la poignée et soulever l'écran LCD pour régler la hauteur de l'écran LCD.

Faire pivoter l'écran LCD autour de la poignée de fixation pour régler la direction.

## Placement de l'unité LCD

L'unité LCD peut être retirée de l'unité principale et placée séparément en utilisant le long câble LCD (en option).

#### Retrait de l'unité LCD

Faire glisser horizontalement le levier de fixation de la poignée de l'unité LCD sur la partie supérieure de l'unité principale pour ouvrir le couvercle de la poignée. Retirer l'unité LCD de l'unité principale. Après avoir retiré l'unité LCD de l'unité principale, remettre le couvercle de la poignée de l'unité principale à sa place d'origine.

#### { Installation de l'unité LCD

Fixer l'unité LCD dans l'ordre inverse des procédures de fixation.

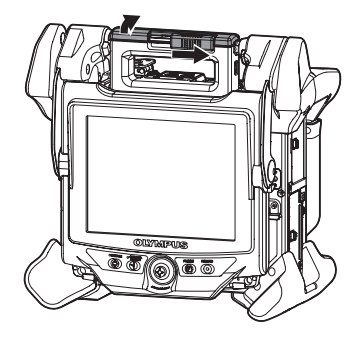

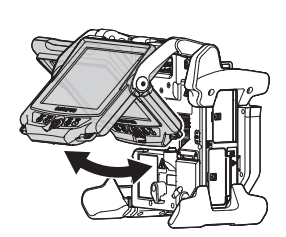

#### ■ Installation du long câble LCD

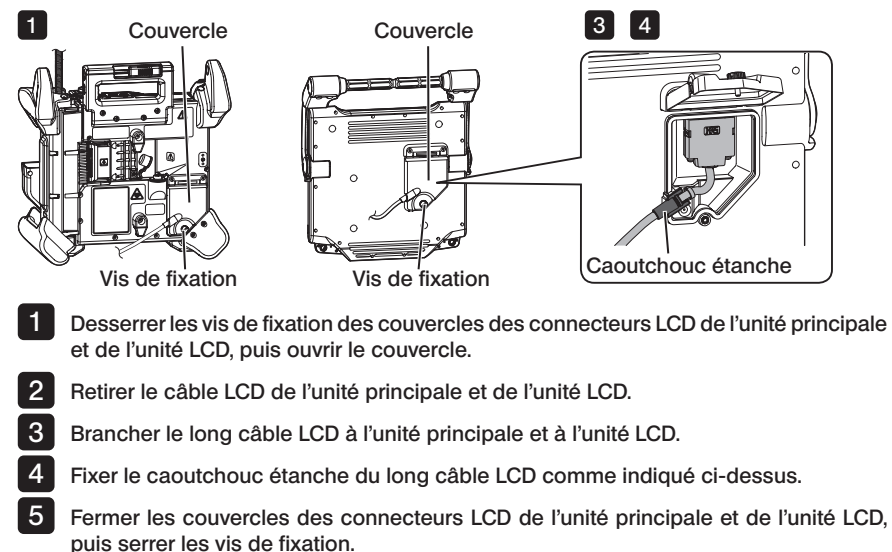

#### (REMARQUE)

- · Fixer le caoutchouc étanche correctement et s'assurer de serrer les vis de fixation des couvercles. Dans le cas contraire, l'étanchéité n'est pas garantie.
- · Veiller à mettre l'appareil hors tension avant de retirer ou de fixer le câble LCD ou le long câble LCD. L'instrument risque d'être endommagé.

### Placement de l'unité LCD uniquement

Retirer l'unité LCD de l'unité principale, fixer l'unité LCD sur la poignée de la mallette de transport et la fixer.

**REMARQUE** Lors du réglage de l'angle de la poignée de l'unité LCD, tenir la poignée de la sacoche de transport pour soutenir fermement l'unité LCD.

> Dans le cas contraire la sacoche ou l'unité LCD peuvent chuter.

· En cas d'utilisation de l'unité principale dans l'étui de transport, ne pas fermer le couvercle de l'étui.

Sinon, les câbles peuvent se coincer entre la sacoche et son couvercle.

Lors de l'observation en accrochant l'unité LCD, fixer un crochet en S ou une corde, etc. à la poignée et suspendre l'écran LCD.

Lors de l'observation en plaçant l'unité LCD sur le bureau par exemple, fixer l'adaptateur de fixation LCD (fabriqué par Manfrotto / disponible dans le commerce) sur le bureau. Fixer le support de fixation LCD à l'adaptateur de fixation LCD, puis fixer l'unité LCD sur le support de fixation LCD et fixer l'unité LCD.

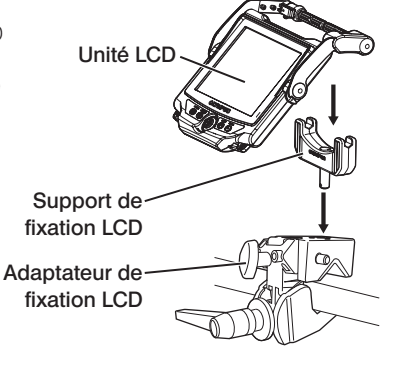

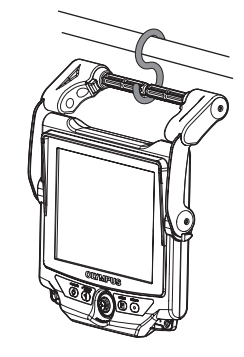

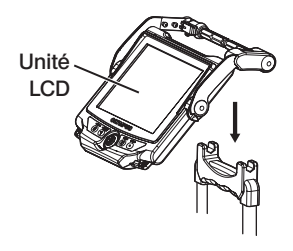

## <span id="page-35-0"></span>3-3 Préparation de l'alimentation électrique

#### 1 Utilisation de la batterie

#### Vérification du niveau de batterie restant (sur la batterie)

Le niveau de batterie restant se vérifie sur [POWER INDICATOR] de la batterie. (Noter que la charge restante de la batterie indiquée sur le moniteur LCD est différente de celle indiquée sur [POWER INDICATOR].) **POWER INDICATOR** 

E O O

 $\bigcirc$  F

Pendant que le bouton [CHECK] est appuyé, la LED (sur 3 niveaux) qui indique que l'état de charge est activée. Voyants  ${{\color{red}\bullet}\bullet{\color{green}\bullet}}$  : chargement presque terminé. Voyants  $\bullet$  : charge requise. Bouton [CHECK]

CHECK Pour plus de détails, se référer au manuel d'instructions de la batterie.

#### ■ Chargement de la batterie dans l'unité principale

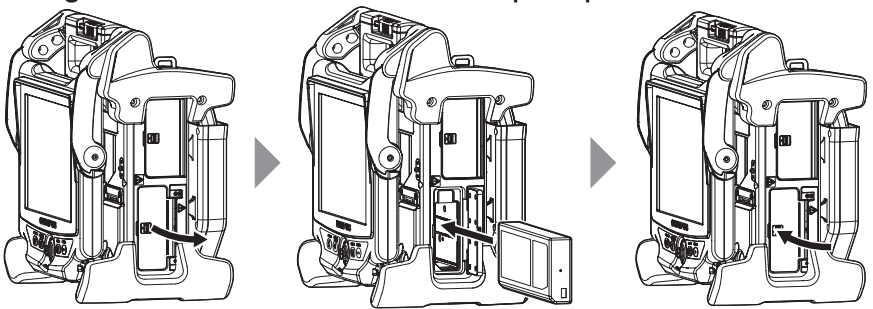

Ouvrir le couvercle de la batterie Vérifier l'orientation de la batterie et l'insérer. S'assurer que la batterie est bien fixée et fermer le couvercle. Vérifier que le couvercle de la batterie est bien fermé.

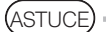

- · Recharger la batterie avant de l'utiliser pour la première fois, ou si elle n'a pas été utilisée pendant une longue période.
- · En général, les performances de la batterie sont dégradées lorsque la température ambiante baisse. Noter que les performances de la batterie s'améliorent lorsque la température atteint un niveau normal.
- · Une charge complète assure environ 100 heures de fonctionnement continu. La durée de fonctionnement dépend de la méthode de chargement, des environnements de travail et des réglages de l'instrument. Il est recommandé de préparer plusieurs batteries de rechange si de longues heures d'utilisation de la batterie sont prévues. Le temps de charge normal de la batterie est d'environ deux heures et 30 minutes (en général).
- · Si le message suivant apparaît lors de la mise sous tension de l'instrument cela signifie que la batterie chauffe. Utilisez l'instrument lorsque le message a disparu.

#### [PRE-WARMING]
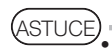

La batterie est un élément consommable.

· La batterie ne peut pas être chargée par cet instrument. Pour plus d'informations sur le chargement de la batterie, se reporter au mode d'emploi fourni avec le chargeur de batterie.

### **Retrait de la batterie**

Retirer la batterie en soulevant la languette de la fente d'insertion de la batterie.

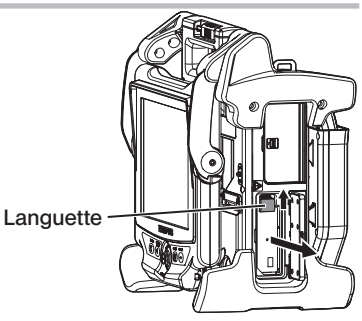

### 2 Utilisation de l'adaptateur secteur

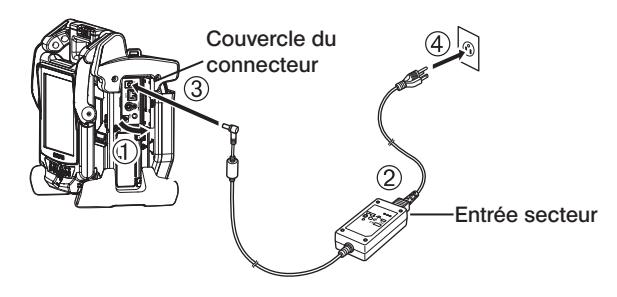

- Ouvrir le couvercle du connecteur sur le côté de l'unité principale.
- Brancher le cordon d'alimentation secteur à l'entrée secteur de l'adaptateur secteur.
- Brancher le connecteur de sortie de l'adaptateur secteur à la borne DC-IN du cadre principal.
- Brancher la prise du cordon d'alimentation secteur à une prise 3P

### 3-4 Retrait du tube d'insertion

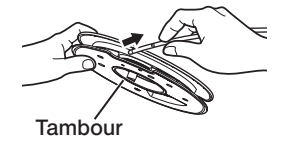

Retirez le tambour du boîtier du tambour de l'unité principale et sortez le tube d'insertion du tambour.

REMARQUE

Lors du retrait du tube d'insertion du tambour, tenir le tambour et sortir le tube d'insertion.

· Lors du retrait du tube d'insertion du tambour, ne pas appliquer de force excessive sur le tube d'insertion.

Dans le cas contraire, le tube d'insertion peut être endommagé.

### Stockage du tube d'insertion

Insérer l'extrémité distale du tube d'insertion jusqu'à ce qu'il touche légèrement le trou de l'extrémité distale et enrouler le tube d'insertion autour du tambour.

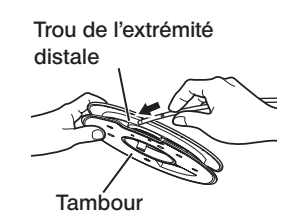

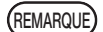

- Lors du rangement de cet instrument pendant une longue période ou de son transport, ranger le tube d'insertion dans le tambour.
- · Lors de l'insertion de l'extrémité distale du tube d'insertion dans la section de maintien de l'extrémité distale, ne pas exercer de force excessive. Dans le cas contraire, le tube d'insertion peut être endommagé.
- · S'assurer que le tube d'insertion n'est pas tordu avant d'enrouler le tube d'insertion autour du tambour.

### 3-5 Installation et retrait de l'adaptateur optique

### REMARQUE

1

S'assurer de fixer le joint torique à l'extrémité distale du tube d'insertion avant d'utiliser l'adaptateur optique.

De l'eau pénétrant dans la zone où le tube d'insertion et l'adaptateur optique se rejoignent peut provoquer un dysfonctionnement ou des dommages. Noter également que l'adaptateur optique lui-même n'est pas étanche.

· Ne jamais utiliser l'instrument si de l'eau ou des saletés se trouvent à l'intérieur de l'adaptateur optique.

Dans le cas contraire, l'étanchéité à l'eau entre l'adaptateur optique et l'extrémité distale peut être corrompue, ou l'adaptateur optique ou l'extrémité distale peuvent être endommagés.

En maintenant l'adaptateur optique et l'extrémité distale de sorte qu'ils forment une ligne droite l'un par rapport à l'autre, insérer soigneusement l'adaptateur optique dans l'extrémité distale.

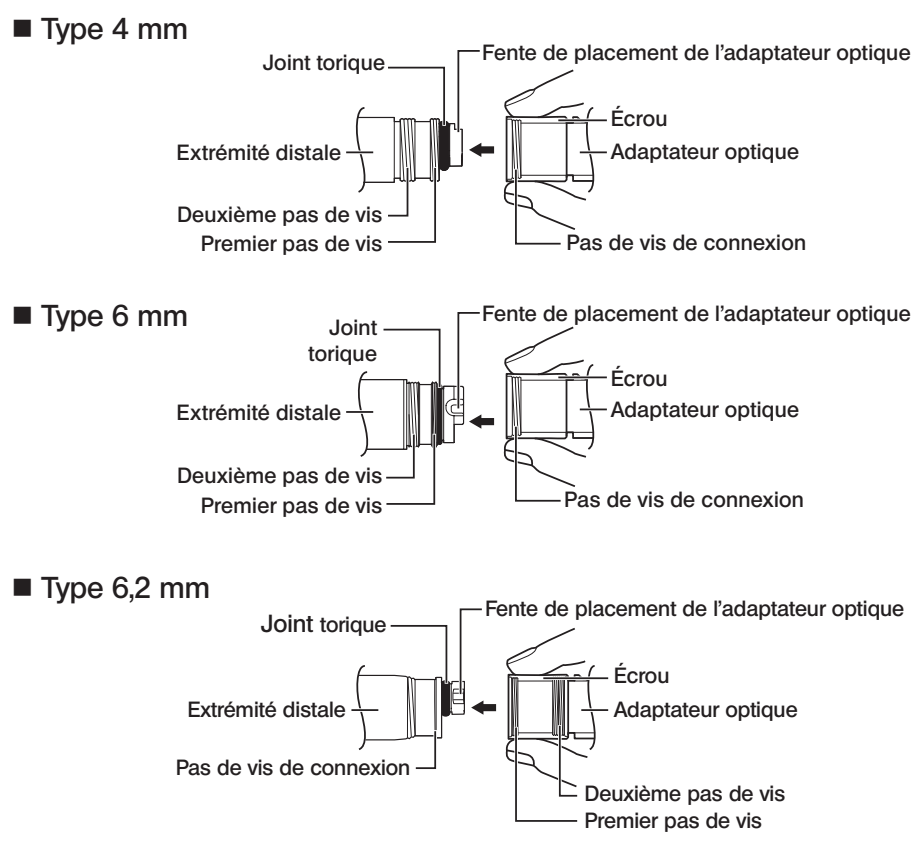

#### Tourner l'écrou de l'adaptateur optique dans le sens des aiguilles d'une montre jusqu'à ce que le filetage de la vis passe sur le premier filetage.

- Après avoir passé le premier filetage, tourner tout le corps principal de l'adaptateur optique dans le sens des aiguilles d'une montre tout en poussant doucement jusqu'à ce que le corps principal de l'adaptateur optique s'insère dans la rainure de positionnement du tube d'insertion et cesse de tourner. 3
	- Tourner l'écrou de l'adaptateur optique dans le sens des aiguilles d'une montre pour fixer le filetage de la vis de connexion au deuxième filetage. Serrer l'écrou jusqu'à ce qu'il ne tourne plus.

#### Adaptateur optique

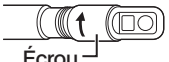

Corps principal de l'adaptateur optique

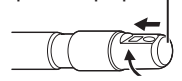

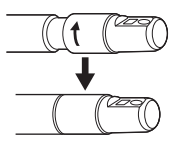

### Retrait de l'adaptateur optique

Pour retirer l'adaptateur, suivre l'inverse de la procédure d'installation.

### 3-6 Retrait de l'endoscope

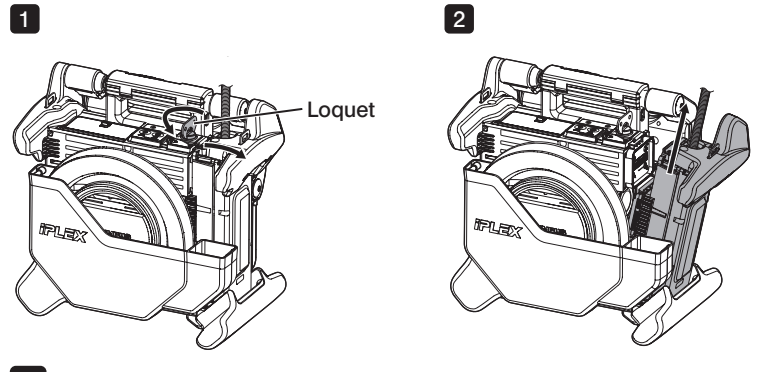

1

12

4

Tourner le loquet en haut de l'unité principale dans le sens inverse des aiguilles d'une montre pour le déverrouiller.

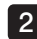

Retirer l'unité endoscopique.

### **IPLEX NX**

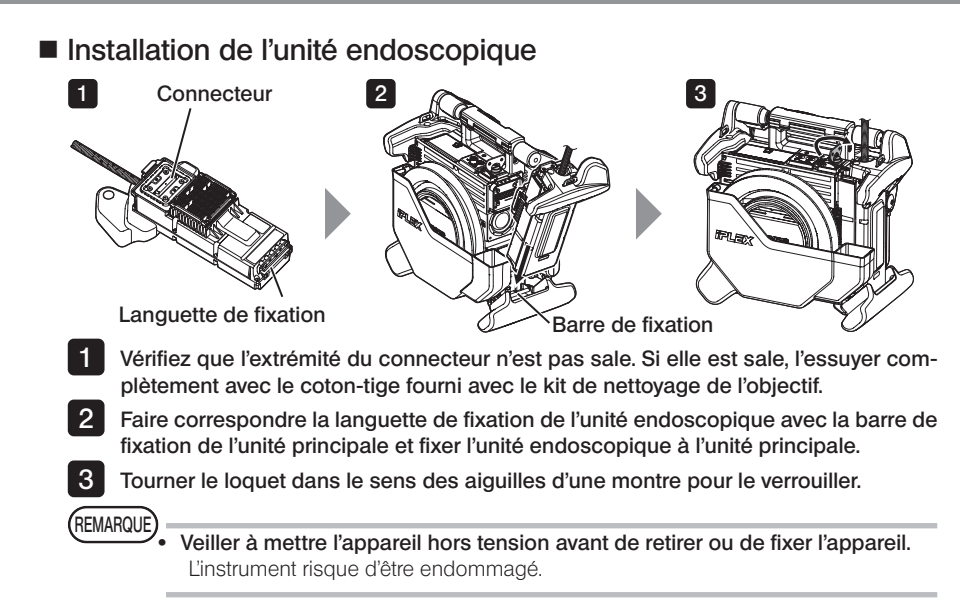

3-7 Branchement de la télécommande sur l'unité principale

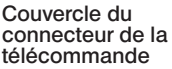

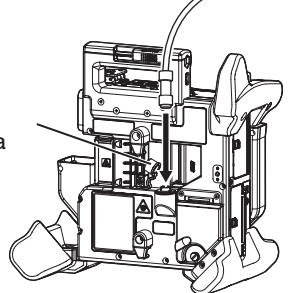

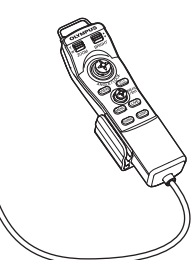

Retirer le couvercle du connecteur de la télécommande de l'unité principale. Insérer ensuite le connecteur de la télécommande dans le connecteur de l'unité principale et tourner le connecteur de la télécommande dans le sens des aiguilles d'une montre pour connecter la télécommande.

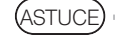

Si nécessaire, fixer la poignée du tube d'insertion à la télécommande et insérer le tube d'insertion dans la poignée du tube d'insertion. Saisir la poignée du tube d'insertion avec la télécommande permet de maintenir fermement le tube d'insertion. Tube d'insertion 6 mm

Tube d'insertion 4 mm

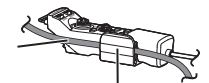

Poignée du tube d'insertion

### Retrait de la télécommande

Retirer la télécommande en suivant l'inverse de la procédure de branchement.

#### REMARQUE

- Ne pas appliquer de force excessive sur la section de connexion lorsque la télécommande est connectée à l'unité principale.
	- · Veiller à mettre l'appareil hors tension avant de retirer ou de fixer la télécommande.

L'instrument risque d'être endommagé.

### Stockage de la télécommande

Ranger la télécommande dans le support de la télécommande.

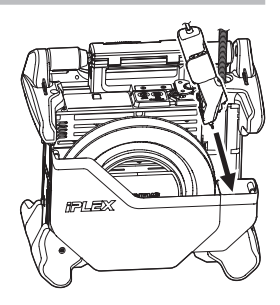

Lors du stockage, veiller à rassembler les câbles avec la bande de maintien comme indiqué dans l'illustration ci-dessous.

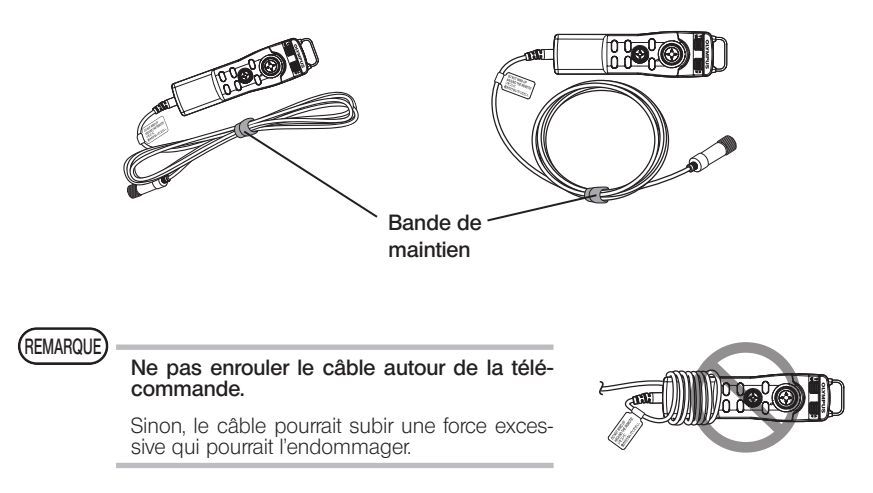

### **IPLEX NX**

### 3-8 Connexion de la carte SDHC/clé USB

### Chargement de la carte SDHC

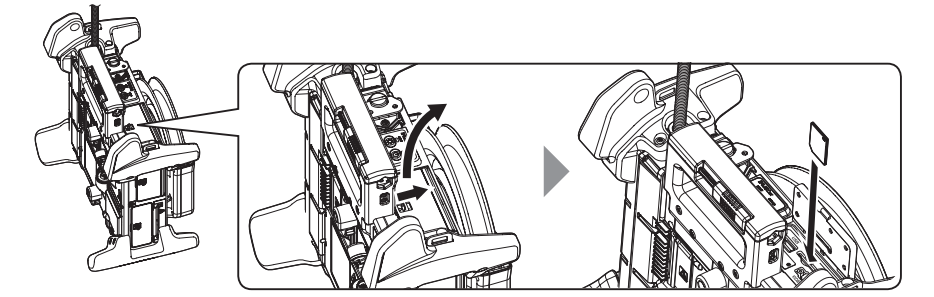

Ouvrir le couvercle du connecteur

En respectant le sens de la carte SDHC, insérer la carte SDHC jusqu'au « clic » Puis fermer le couvercle du connecteur.

### ● Retrait de la carte SDHC

Appuyer une fois sur la carte SDHC pour la retirer.

### Chargement de la clé USB

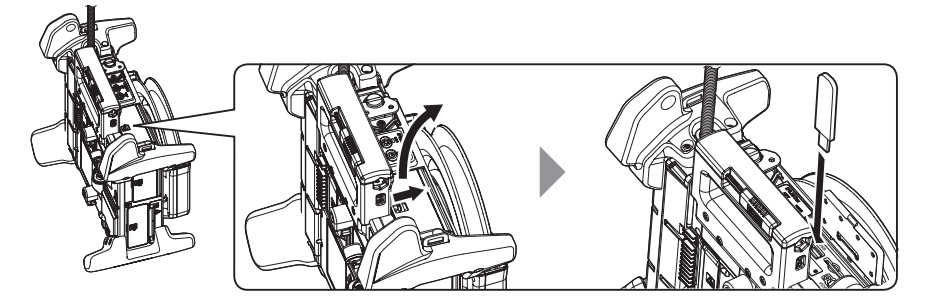

Ouvrir le couvercle du connecteur. Insérer la clé USB en respectant le sens d'insertion.

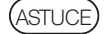

Seules les images fixes peuvent être enregistrées sur la clé USB.

### ● Retrait de la clé USB

Tenir la clé USB et la retirer.

### 3-9 Installation/retrait de la sangle bandoulière

La bandoulière permet de porter facilement l'unité principale sur l'épaule.

Porter l'unité principale sur l'épaule

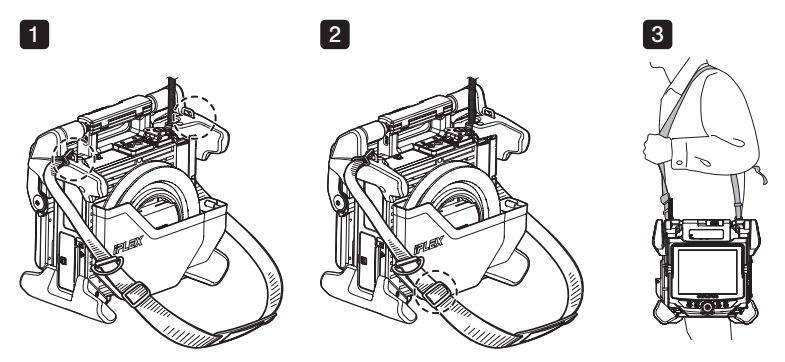

1 2

3

Fixer les crochets de la bandoulière aux deux supports de ceinture.

Ajuster la longueur de la bandoulière par la boucle de réglage de la longueur.

Accrocher la bandoulière sur l'épaule et tenir fermement la bandoulière avec la main.

#### { Détachement de la bandoulière

Pour détacher la bandoulière, appuyer sur le crochet pour retirer le crochet des supports de la sangle.

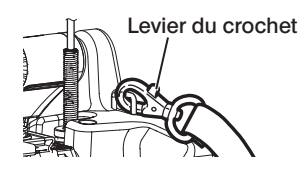

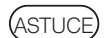

Attacher la ficelle du stoppeur de l'endoscope au support de ceinture, faire un cercle avec le Velcro et passer le tube d'insertion à travers. Restreindre le mouvement autour de la base du tube d'insertion permet d'empêcher le tube d'insertion d'interférer avec les observations ou les opérations avec le moniteur LCD.

ASTUCE Stoppeur de l'endoscope

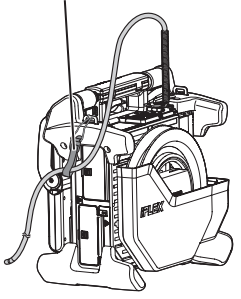

### 3-10 Fixation de l'ensemble du crochet

Insérer l'ensemble de crochet du canal de l'adaptateur optique comme décrit ci-dessous.

Pour plus de détails, se référer à « *[Nerécautions* de sécurité - Précautions d'emploi de l'ensemble du crochet » [\(page 7\)](#page-14-0). Desserrer la vis du mandrin sur le port de canal pour que l'ensemble du crochet puisse passer à travers. Redresser le tube d'insertion de l'endoscope autant que possible. Insérer doucement l'extrémité proximale de l'ensemble du crochet dans le canal de l'adaptateur optique. · Insérer l'ensemble du crochet à partir de l'extrémité distale de l'unité endoscopique. Ne pas essayer de l'insérer à partir du port de canal. Cela pourrait endommager l'unité endoscopique et l'ensemble du crochet. · Essuyer la saleté, l'huile, l'eau ou toute autre substance collante de l'ensemble du crochet avant de l'insérer. Sinon, cela pourrait endommager l'unité endoscopique. · Ne pas insérer de force l'ensemble du crochet dans le canal de l'unité endoscopique en cas de forte résistance. Sinon, cela pourrait endommager l'unité endoscopique et l'ensemble du crochet. Insérer l'ensemble du crochet jusqu'à ce qu'il repose contre l'extrémité distale de l'unité endoscopique en position rétractée. **AVERTISSEMENT** 1 2 3 REMARQUE 4 REMARQUE

· Ne pas régler l'angle lorsque l'ensemble du crochet dépasse de 150 mm ou plus de l'extrémité distale de l'unité endoscopique. Il y a un risque d'endommagement de l'unité endoscopique.

Fixer le capuchon de sécurité sur l'extrémité proximale de l'ensemble du crochet.

5

### <span id="page-45-0"></span>3-11 Remplacement du crochet

Le crochet est remplaçable. Pour fixer le crochet à l'arbre à ressort, suivre la procédure ci-dessous.

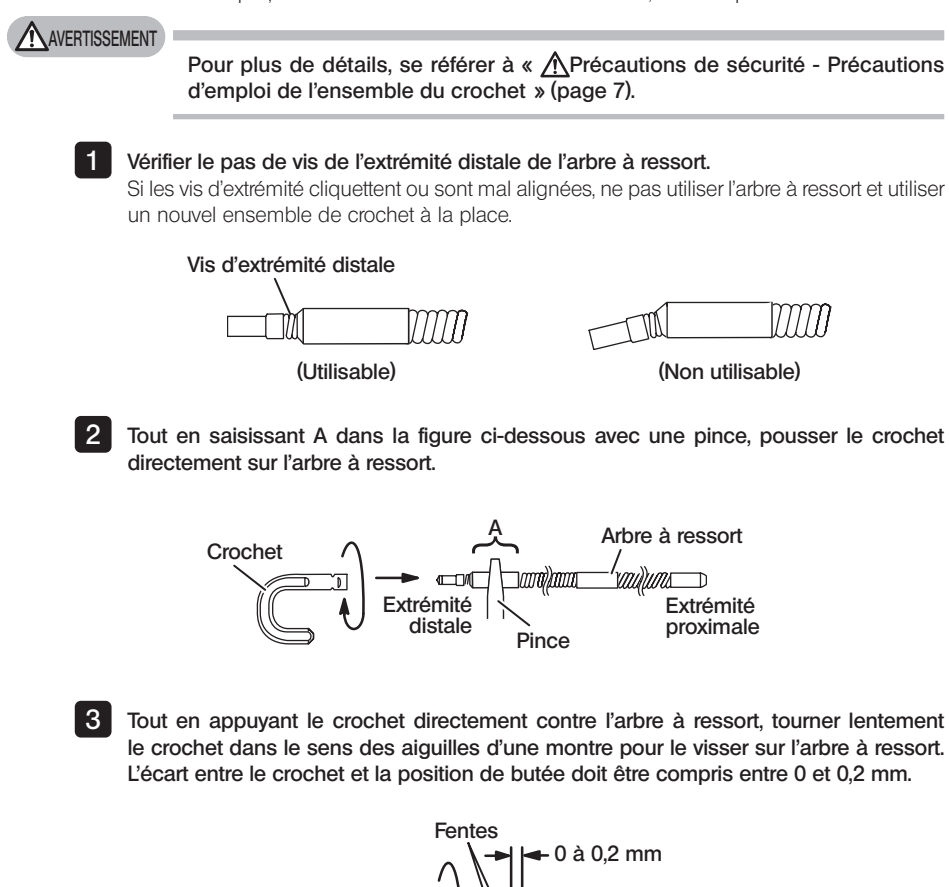

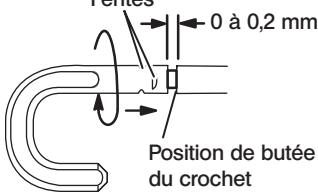

### <span id="page-46-0"></span>3-12 Remplacement du capuchon de sécurité

### **AVERTISSEMENT**

Pour plus de détails, se référer à «  $\triangle$ Précautions de sécurité - Précautions d'emploi de l'ensemble du crochet » [\(page 7\)](#page-14-0).

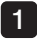

En tenant la sangle, tirer fermement le capuchon de sécurité du cordon universel et séparer la bague de fixation.

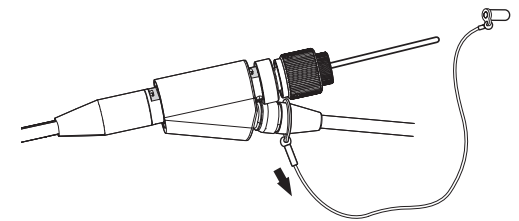

Ouvrir la bague de fixation du nouveau capuchon de sécurité et la fixer au cordon universel dans le renfoncement indiqué sur le schéma suivant. 2 L

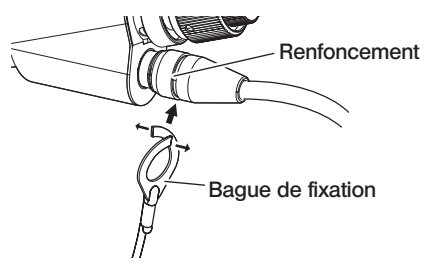

### 3-13 Utilisation du support de poignée

Il est possible de tenir la partie coulissante de l'outil de récupération sur le cordon universel de l'unité endoscopique en utilisant le support de poignée.

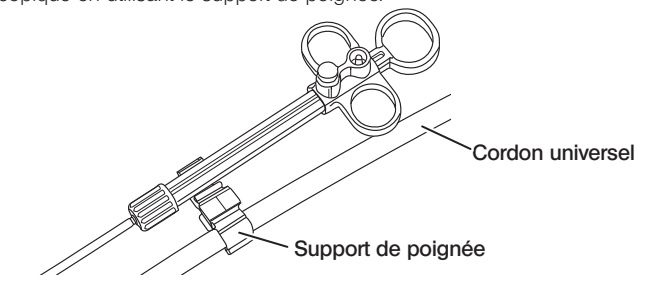

### 3-14 Utilisation de la poignée du port de canal et de la pince de ceinture

Il est possible de tenir fermement le port de canal et la télécommande d'une main en utilisant la poignée du port de canal.

### Fixation de la poignée du port de canal et de la télécommande

1

Insérer complètement l'ouverture de la poignée du port de canal jusqu'à l'arbre à ressort du port de canal (flèche 1). Fixer la poignée du port de canal de sorte qu'elle n'entre pas en collision avec les saillies du port de canal.

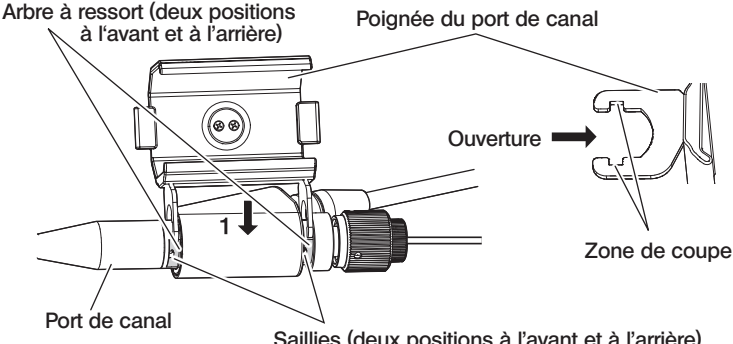

Saillies (deux positions à l'avant et à l'arrière)

L'image ci-dessus montre le cas où la poignée du port de canal est fixée sur le côté droit du port de canal.

La poignée du port de canal peut être fixée sur le côté droit ou gauche du port de canal illustré dans les images ci-dessous.

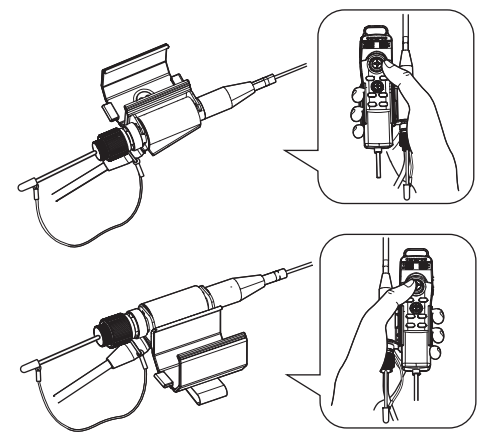

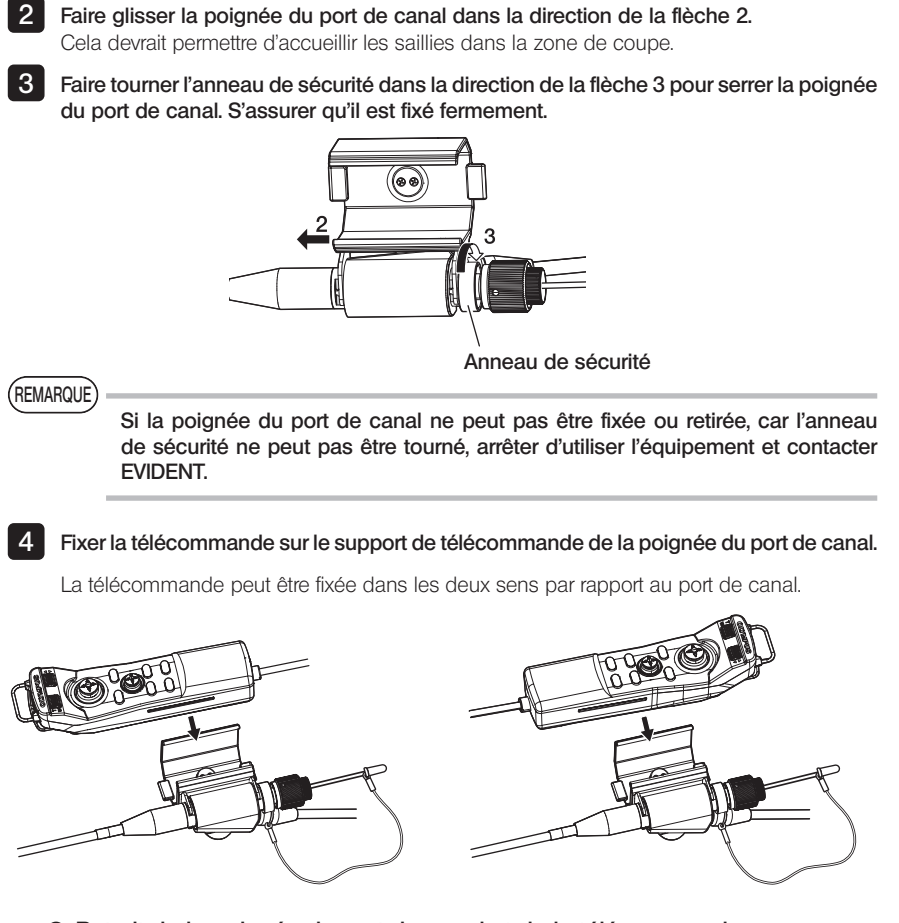

{ Retrait de la poignée du port de canal et de la télécommande Lors du retrait de la télécommande et du port de canal du port de canal, inverser les étapes ci-dessus.

En utilisant la pince de ceinture, il est possible de fixer le port de canal et la télécommande attachée à la poignée du port de canal sur le côté de son corps.

### ■ Fixation de la pince de ceinture et de la poignée du port de canal

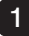

1 Fixer la pince de ceinture à une ceinture ou à un pantalon.

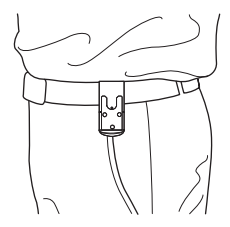

2 Pousser le dispositif de connexion de la poignée du port de canal dans le loquet de l'anneau de la pince de ceinture, jusqu'à ce qu'il s'enclenche

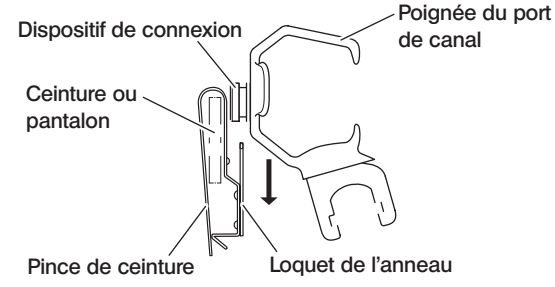

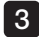

3 S'assurer que la poignée du port de canal est fixée fermement.

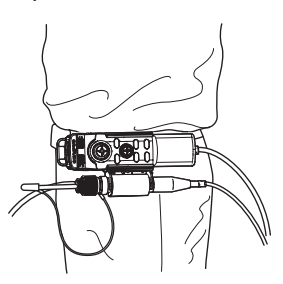

{ Retrait de la pince de ceinture et de la poignée du port de canal Retirer la pince de ceinture et la poignée du port de canal dans le sens inverse des procédures de fixation.

### 3-15 Installation et retrait de l'adaptateur WLAN USB

### Installation de l'adaptateur WLAN USB

Brancher l'adaptateur WLAN USB (recommandé) dans le port USB.

Pour les adaptateurs WLAN USB recommandés, contacter EVIDENT.

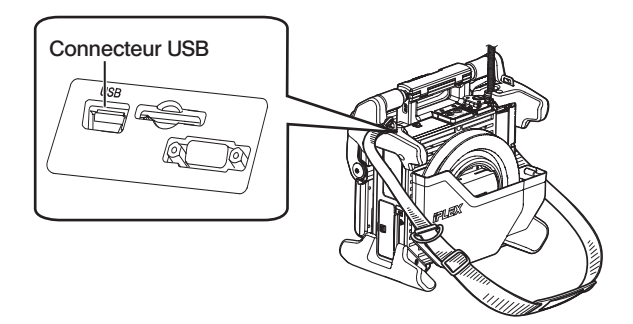

### Retrait de l'adaptateur WLAN USB

Pour retirer l'adaptateur WLAN USB, suivre l'inverse de la procédure d'installation.

### 3-16 Inspections pré-opératoires et post-opératoires

### REMARQUE

- · Lors de l'inspection du tube d'insertion, s'assurer de le maintenir à un point situé derrière la section d'angulation. La section d'angulation risque d'être endommagée.
- · S'assurer également de vérifier les éléments d'inspection après avoir utilisé l'instrument.

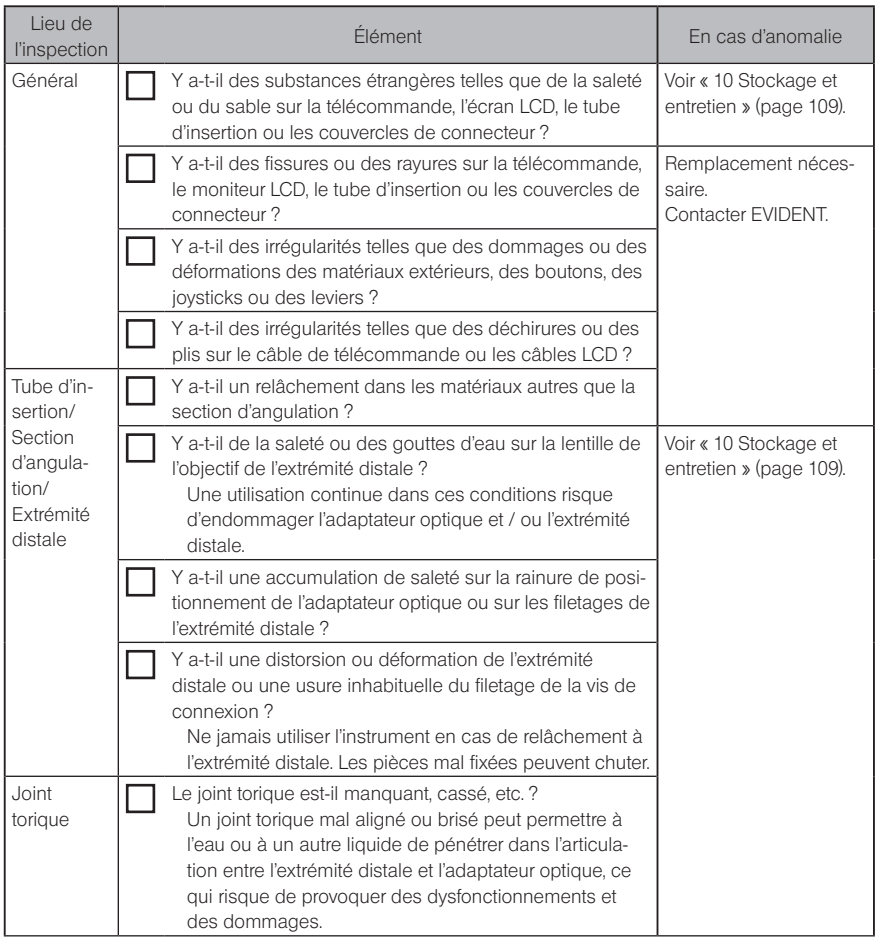

## IPLEX NX

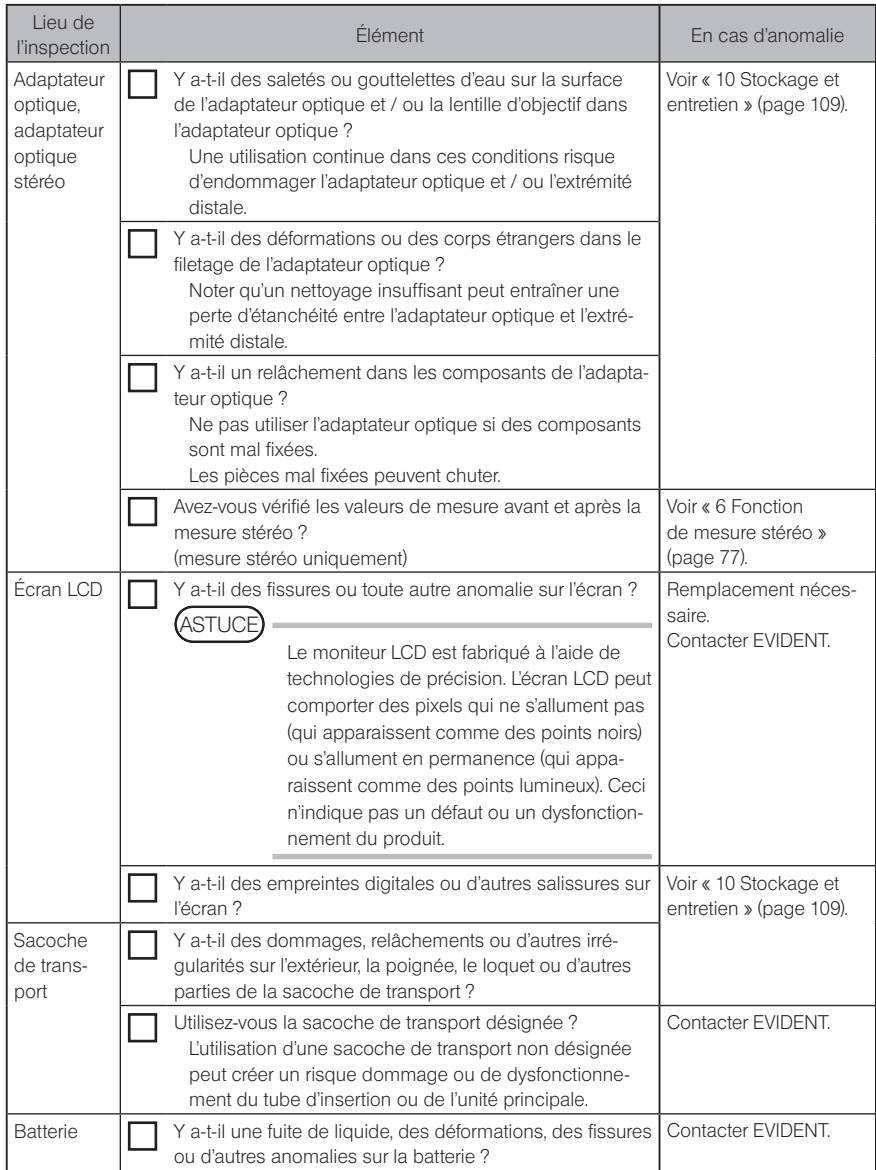

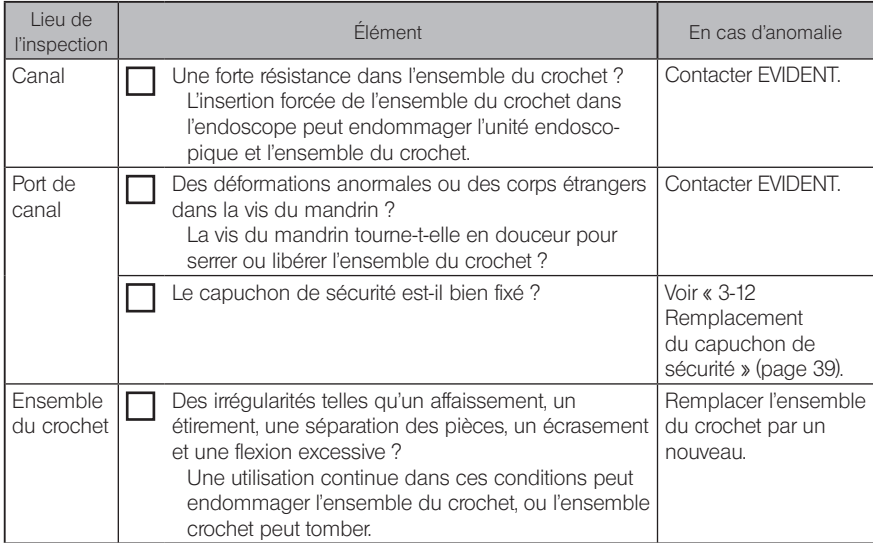

# IPLEX NX 4 Fonctionnement de base

### 4-1 Mise sous tension

### Mise sous tension

Pour allumer l'appareil, appuyez sur le bouton [POWER] (<sup>()</sup>) de l'unité principale pendant environ une seconde.

Après avoir appuyé sur le bouton [POWER] (<sup>I</sup>) pendant environ une seconde, l'indicateur [POWER] s'allume et l'appareil s'allume.

L'écran d'affichage et les opérations de menu sont activés environ 35 secondes après avoir appuyé sur le bouton [POWER] ((1)).

### **Mise hors tension**

Appuyer sur la touche [POWER] (<sup>(1</sup>) de l'unité principale pendant au moins une seconde. Lorsque le système s'éteint, le voyant [POWER] de l'unité principale et le voyant du bouton [ANGLE SEL / CENTER] de l'écran LCD s'éteignent automatiquement. Si vous utilisez la télécommande, l'éclairage du bouton est automatiquement désactivé.

## 4-2 Allumage de la lumière

### 1 Vérification de l'éclairage à l'extrémité distale du tube d'insertion

L'intensité de la lumière est ajustée en fonction de la luminosité de l'objet d'inspection.

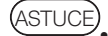

· Toujours éteindre le bouton [LIGHT] ( ) de l'unité principale lorsque l'instrument n'est pas utilisé, comme lors du remplacement de l'adaptateur optique ou de la fixation de l'ensemble du crochet, etc.

· La fixation de l'adaptateur optique allume automatiquement la lumière. Et le retrait de l'adaptateur optique, éteind automatiquement la lumière.

### Allumer et éteindre manuellement la lumière

Appuyez sur le bouton [LIGHT] ( $\hat{\varphi}$ ) pour allumer ou éteindre la lumière. Lorsque que la lumière est allumée, le voyant [LIGHT] s'allume.

### 4-3 Fonctionnement de l'instrument

Cet instrument peut être utilisé avec l'écran tactile, les boutons et les joysticks de l'unité LCD et la télécommande (en option).

Pour les opérations faisant appel à l'unité LCD et à la télécommande, voir le tableau suivant.

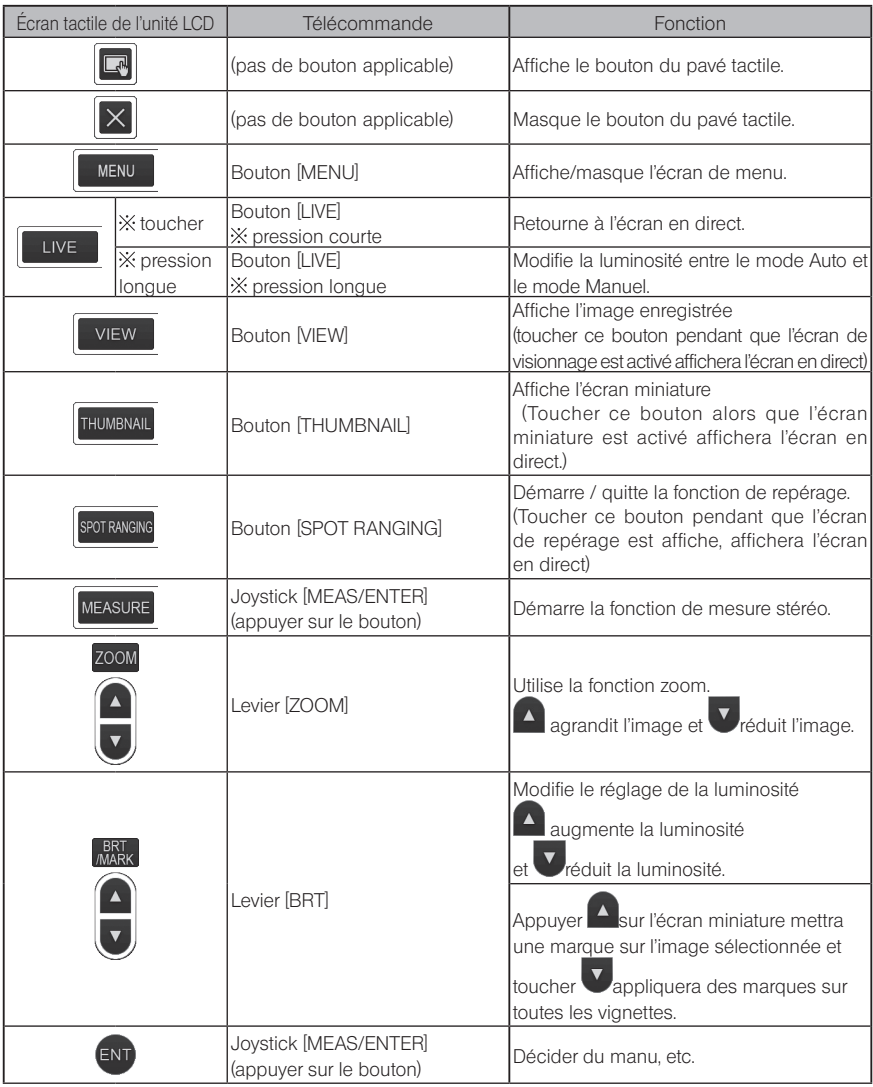

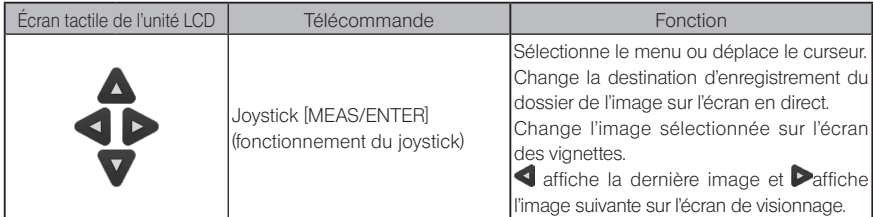

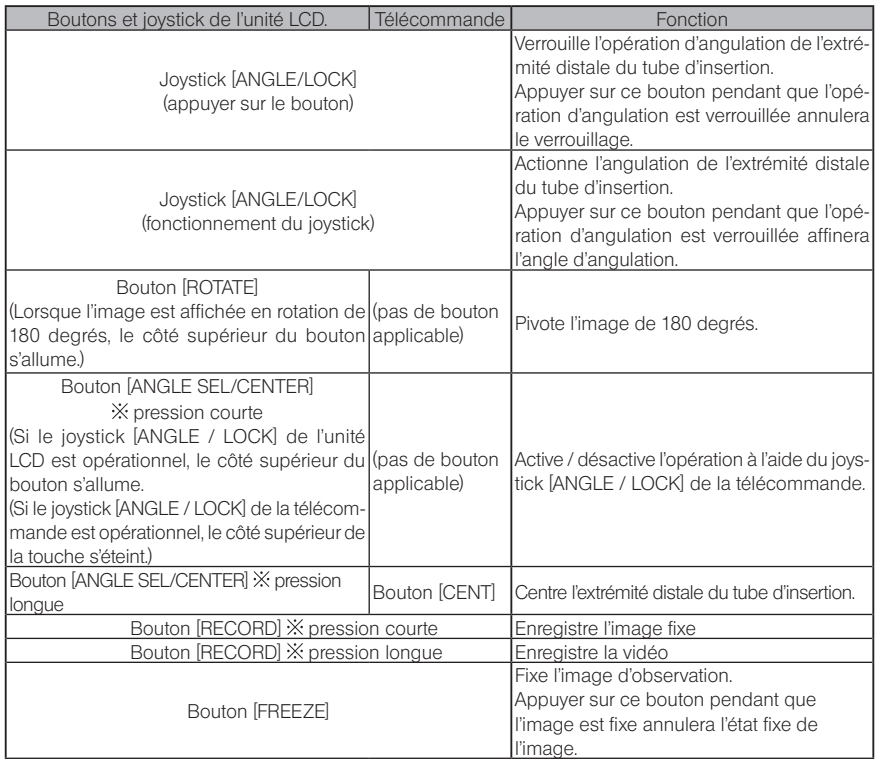

ASTUCE

Si plusieurs fonctions sont assignées au bouton, le temps de pression sur le bouton distingue chaque fonction. Dans ce manuel, le terme « pression » ou « pression courte » est utilisé pour indiquer que l'on appuie sur un bouton pendant une courte durée, tandis que « pression longue » signifie qu'il faut maintenir enfoncé le bouton environ une seconde.

À partir de ce moment, les descriptions de ce mode d'emploi partent du principe que cet instrument est utilisé avec l'unité LCD.

### 4-4 Observation de l'objet d'inspection

#### Activer l'éclairage.

En regardant l'écran d'affichage, insérer le tube d'insertion dans l'objet d'inspection. Insérer le tube d'insertion avec précaution tout en vérifiant la direction d'insertion.

3

1 2

#### Utiliser le joystick [ANGLE / LOCK] pour effectuer des opérations d'angulation et observer les zones applicables sur l'écran d'affichage.

Veiller à ne pas appliquer de force de poussée excessive, de tordre ou de tirer trop fort sur le tube d'insertion.

#### Verrouiller l'angle et la direction de la section d'angulation (verrouillage d'angulation) et effectuer l'observation.

Lorsque la section d'angulation est réglée sur l'angle et la direction souhaités, appuyer sur la manette [ANGLE / LOCK].

L'angle d'angulation peut être affiné même si l'angulation est verrouillée.

Lorsque l'angulation est verrouillée, l'icône de verrouillage de l'angle ( $\binom{8}{1}$ ) apparaît dans la partie supérieure droite de l'écran LCD.

Ajuster et enregistrer l'image si nécessaire.

#### 5 Tout en regardant l'écran d'affichage, sortir le tube d'insertion doucement et soigneusement de l'objet d'inspection.

Si l'angulation est verrouillée, appuyer sur le joystick [ANGLE / LOCK] pour débloquer l'angulation, puis retirer le tube d'insertion.

### REMARQUE

· Si le message suivant apparaît pendant l'inspection, arrêter immédiatement l'observation, sortir délicatement le tube d'insertion et effectuer l'action requise comme indiqué dans « 1 Messages d'erreur » (page 105). <TEMPÉRATURE ÉLEVÉE (PARTIE DISTALE). MERCI DE RETIRER LA SONDE IMMÉDIATEMENT.>

· Lors de l'utilisation de la section d'angulation, ne pas plier le tube d'insertion à son rayon de courbe minimum ou inférieur (20 mm pour le type 4 mm, 30 mm pour le type 6 mm et le type 6,2 mm).

**ASTUCE** 

L'augmentation de la quantité de boucle du tube d'insertion (quantité de flexion) diminue la limite d'angle d'angulation maximale de la section d'angulation. Conserver le tube d'insertion le plus droit possible pour obtenir les meilleures performances de l'instrument.

- · L'angle d'angulation est plus difficile à atteindre à des températures basses.
- · Le bruit de l'image peut être plus important sous des températures élevées.
- · Un voyant indicateur jaune de la température de l'extrémité distale apparaît lorsque la température ambiante de l'extrémité distale atteint environ 80 °C. Tenez compte du fait que cela indique que la limite supérieure de la température de fonctionnement est proche.
- · Le tube d'insertion porte des lignes d'index de sorte que la longueur insérée dans l'objet d'inspection peut être connue.

### 4-5 Retrait de l'unité endoscopique

Retirer son doigt du joystick [ANGLE] et observer attentivement lors du retrait de l'unité endoscopique.

### Dépannage lorsque le crochet est coincé

Faire sortir l'ensemble du crochet du canal de l'adaptateur optique et tourner l'ensemble du crochet pour dételer le crochet. Si le retrait est toujours impossible, larguer le crochet de l'arbre à ressort selon la procédure suivante.

REMARQUE

1

2

Lors du largage du crochet, l'unité endoscopique peut être endommagée. Par conséquent, le largage du crochet ne doit être effectué qu'en dernier recours pour déloger un crochet coincé. Tout dommage causé par le largage du crochet n'est pas couvert par la garantie et les réparations sont à la charge du propriétaire.

- Serrer fermement la vis du mandrin du port de canal pour fixer l'ensemble du crochet correctement.
- Après avoir gardé le tube d'insertion et le port de canal droit, tirer le port de canal lentement et avec force.

Le crochet tombera de l'arbre à ressort.

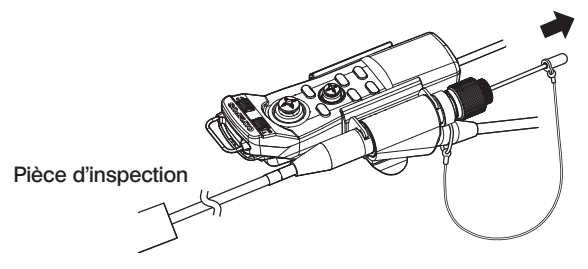

3 Une fois le crochet largué, ne pas rétracter l'extrémité distale de l'arbre à ressort dans le canal. Retirer délicatement l'unité endoscopique, l'extrémité distale de l'arbre à ressort étant visible dans le champ de visualisation.

**ASTUCE** 

Lorsque le crochet casse au niveau des fentes du crochet et tombe, une partie du crochet cassé reste attachée à l'arbre à ressort. Retirer la partie restante en tournant l'arbre à ressort dans le sens opposé à la direction dans laquelle le crochet a été vissé sur l'arbre à ressort.

Comme mentionné dans « 3-11 Remplacement du crochet » (page 38), saisir l'extrémité distale de l'arbre à ressort avec une paire de pinces. En prenant soin de ne pas rayer le pas de vis de l'arbre à ressort, saisir légèrement les restes du crochet avec une autre paire de pinces et tourner. Les parties restantes peuvent être facilement retirées.

### 4-6 Réglage de l'affichage de l'image

### Image fixe (Freeze)

Pendant qu'une image en direct est affichée, appuyez sur le bouton [FREEZE]. L'image observée est fixe et l'icône Freeze  $\left| \mathsf{F} \right|$  s'affiche dans le coin supérieur droit de l'écran LCD. Ne pas insérer ou retirer le tube d'insertion lorsque l'image est gelée.

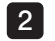

1

Toucher le bouton [LIVE] ou appuyer sur le bouton [FREEZE]. L'image sera dégelée.

#### **ASTUCE**

Le gel d'une image contenant une action à haute vitesse peut entraîner une image floue.

### 2 Agrandissement de l'image (Zoom)

L'image affichée peut être agrandie pour une vue agrandie de l'objet d'observation.

Appuyez sur le bouton haut du bouton [ZOOM] **D**our agrandir (zoomer) l'image jusqu'à cinq fois. Pour revenir à la taille de l'image originale, appuyez sur le bouton bas du bouton [ZOOM].

ASTUCE

Les images sont agrandies en utilisant la fonction « zoom numérique ». Par conséquent, l'image peut devenir légèrement grossière lorsque les facteurs de zoom sont plus élevés.

· La fonction de zoom n'est pas disponible pendant la prise de repères. Si vous appuyez sur le bouton [ZOOM] pendant la mesure du point, la position de mesure de la distance de l'objet change. Pour plus d'informations, se reporter à « ■ Position de mesure de la distance de l'objet. » (page 84).

> **BRT**  $\blacksquare$

### 3 Réglage de la luminosité

### Réglage de l'intensité lumineuse à l'aide du bouton [BRT]

Le bouton [BRT] est utilisé pour ajuster la luminosité lors du changement de la luminosité globale de l'image en direct pendant l'observation.

Appuyer sur le bouton haut de la touche [BRT] pour éclaircir l'image globale et appuyer sur le bouton bas pour l'assombrir.

### **• Mode exposition longue**

Pendant l'affichage d'une image en direct, vous pouvez passer en mode d'exposition longue en réglant le niveau [BRT] (niveau de luminosité) au niveau 10. Cette fonction est efficace pour afficher une luminosité de niveau supérieur à la normale lors de la visualisation d'un objet très sombre, etc.

Cependant, l'image peut être floue dans certaines conditions d'observation.

### Mode manuel

En mode manuel, la luminosité est fixe quelles que soient les conditions de l'image d'observation. Si vous sélectionnez ce mode pour observer l'image qui contient le mouvement et le contraste significatif, comme la luminosité ne change pas, vous pouvez observer l'image clairement.

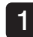

#### Appuyez longuement sur le bouton [LIVE] pendant l'affichage d'une image en direct.

Le mode Manuel est sélectionné et l'icône Manuel  $\mathbf{M}$  s'affiche dans le coin supérieur droit de l'écran LCD.

### 2 Appuyer longuement sur le bouton [LIVE].

<span id="page-60-0"></span>Le mode Manuel est désactivé.

### 4-7 Changement de dossier sur l'écran

(ASTUCE)

Vous pouvez créer un dossier pour l'enregistrement et la lecture de l'image. Pour plus d'informations, se référer à « 1 Menu d'exploitation des fichiers/dossiers » (page 92).

Sur l'écran en direct, vous pouvez utiliser le bouton haut / bas / droite / gauche  $(\triangle \blacktriangledown \triangle)$ pour changer le dossier d'enregistrement et de lecture de l'image.

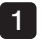

#### Lorsqu'une image est affichée en direct, appuyez sur le bouton haut / bas / gauche / droite  $(\triangle \nabla \triangleleft)$ .

Le nom du dossier affiché dans la partie supérieure gauche de l'écran changera.

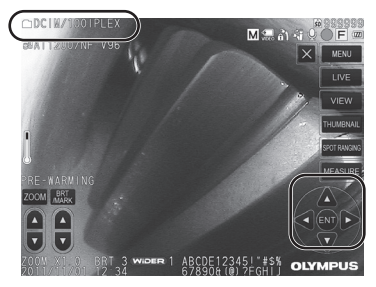

Le dossier affiché sera le dossier de l'image à enregistrer ou à lire.

**ASTUCE** 

La configuration du dossier qui peut être modifiée à l'aide du bouton haut / bas / gauche / droite  $(\triangle \blacktriangledown \triangle)$  est jusqu'à la deuxième couche.

### 4-8 Enregistrement d'images

Les images observées peuvent être enregistrées sur le support d'enregistrement d'images (carte SDHC) en tant qu'images fixes ou films. \* Seules les images fixes peuvent être enregistrées sur la clé USB.

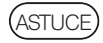

Seules les images fixes peuvent être enregistrées sur la clé USB.

Utilisez la carte SDHC fournie ou la carte SDHC recommandée. Utilisez la clé USB recommandée.

Assurez-vous que le support d'enregistrement d'image est correctement chargé avant utilisation.

### 1 Préparation de l'enregistrement d'images

Formater le support d'enregistrement d'image avec cet instrument avant de l'utiliser. Pour plus d'informations sur le formatage, se référer à la section « FORMAT MÉDIAS » (page 66). Le tableau suivant indique la taille d'une seule image et le nombre approximatif d'images pouvant être enregistrées sur une carte SDHC.

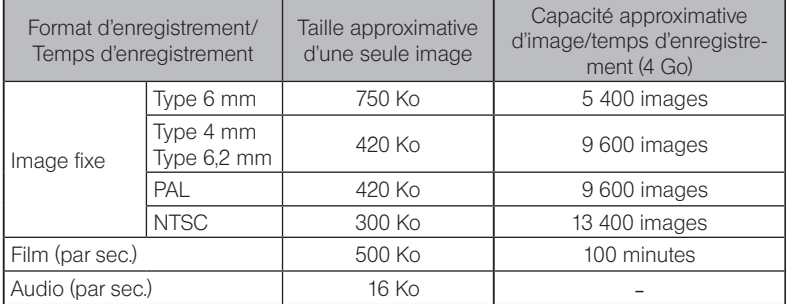

Les réglages pour l'enregistrement d'image doivent être configurés en utilisant les «opérations de menu». Voir « 5-1 Utilisation du menu » (page 64) et « 5-2 Utilisation de l'écran image en direct/image fixe » (page 66).

(ASTUCE)

Si <ARRET> est réglé dans le menu <AUDIO>, la boîte de dialogue de confirmation d'enregistrement audio ne s'affiche pas.

### Enregistrement des informations d'affichage des images

Pour enregistrer la date / heure, le titre, le logo, les résultats de mesure et d'autres informations affichées sur l'image fixe, appuyer sur le bouton [MENU] de l'écran en direct pour afficher le menu, sélectionner <MODE ENREGISTREMENT - <IMPRESSION ECRAN - MARCHE/ARRET> et le régler sur <MARCHE> (Voir page [67](#page-74-1)).

### **ASTUCE**

La lecture de l'image fixe comportant la date, le titre et d'autres informations enregistrées peut entraîner un chevauchement de la date, de l'heure, du titre, du logo et d'autres textes. Ceci n'est pas un dysfonctionnement.

### ■ Marques des fichiers

La définition de <MARCHE> dans le menu <AJOUTER MARQUE FICHIER> active les fonctions suivantes lors de l'enregistrement d'images.

- · Fonction de sélection des dossiers de destination d'enregistrement.
- · Fonction de sélection des marques de fichiers qui sont ajoutées à la fin des noms de fichiers.
- · Fonction de sélection des titres

Pour activer la marque <AJOUTER MARQUE FICHIER>, toucher le bouton [MENU] de l'écran en direct pour afficher le menu, sélectionner <MODE ENREGISTREMENT> - <AJOUTER MARQUE FICHIER> et le régler sur <MARCHE> (Voir page [67](#page-74-0)).

### Noms des fichiers image

Les noms de fichiers utilisant les noms de dossier de la destination de sauvegarde sont attribués aux images, et ces images sont enregistrées dans le dossier de destination de sauvegarde sur la carte SDHC. Vous pouvez changer le nom du fichier et lui donner le nom que vous désirez (jusqu'à 30 caractères alphanumériques et symboles).

### Nom du dossier de destination de sauvegarder ?????.\*\*\*

Extension « JPG » pour les images fixes, « .WAV » pour les fichiers audio et « .AVI »

Numéro de série du nom de fichier à 5 chiffres  $\Box$  pour les vidéos.

Le numéro de série du nom de fichier est affecté de manière séquentielle de 00001 à 99999.

**ASTUCE** 

Si «MARCHE» est défini dans le menu «AJOUTER MARQUE FICHIER», vous pouvez ajouter la lettre A, B, C ou D à la fin des noms de fichiers image. Utiliser cette fonction pour classer les fichiers image.

· Les noms de catégorie des marques de fichiers peuvent être modifiés. (Contacter EVIDENT pour plus de détails.)

### 2 Enregistrement de l'image fixe

1

### Sélectionner le dossier de la destination de sauvegarde.

Appuyer sur le bouton haut / bas / gauche / droite ( $\blacktriangle \blacktriangledown \blacktriangle$ ) pour sélectionner le dossier de la destination de sauvegarde (voir page [53\)](#page-60-0).

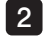

2 Lorsque l'image en direct est affichée, appuyer sur le bouton [FREEZE]. L'image est gelée.

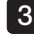

 $\mathbf{A}$ 

3 Lorsque l'image gelée est affichée, appuyer sur le bouton [RECORD] button. Le nom du dossier de la destination de sauvegarde apparaît.

#### Confirmer le nom du dossier et sélectionner <OUI>.

Pour modifier le dossier, sélectionner <MODIFIER> et changer le dossier de la destination de sauvegarde.

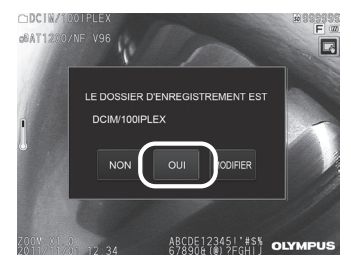

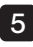

Sélectionner la marque à ajouter à la fin du nom de fichier de l'image que vous enregistrez.  $\bigcirc$ DCIM/1

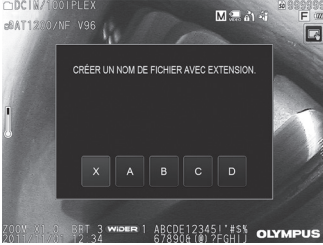

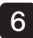

6 Sélectionner les chaînes dans la liste des titres prédéfinis enregistrés à l'avance.

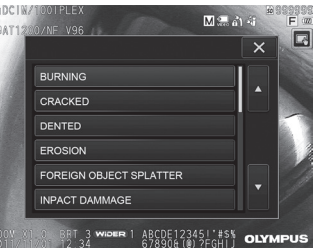

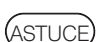

Pour les procédures d'enregistrement du titre prédéfini à l'avance, voir « 3 Enregistrer une ligne de texte en tant que titre prédéfini » (page 71).

7 Limage fixe est enregistrée. L'écran devient noir pendant un moment puis l'image fixe est affichée.

Une fois l'image fixe enregistrée, la boîte de dialogue de confirmation d'enregistrement audio apparaît.

#### Sélectionner <OUI>.

L'enregistrement audio démarre. L'icône du microphone clignote sur l'écran LCD pendant l'enregistrement audio. Si vous sélectionnez <NON> dans la boîte de dialogue de confirmation de l'enregistrement audio, seule l'image fixe est enregistrée et le son n'est pas enregistré.

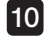

8

9

10 Appuyez sur le bouton [RECORD] pour quitter l'enregistrement audio.

### ASTUCE

· Si <ARRET> est défini dans le menu <AJOUTER MARQUE FICHIER>, ignorer les étapes 4 à 6.

- · Si <ARRET> est défini dans le menu <AUDIO>, ignorer les étapes 8 à 10.
- · Appuyer brièvement sur le bouton [RECORD] pendant l'affichage de l'image en direct pour enregistrer l'image fixe.
- · Ne jamais essayer d'insérer ou de retirer le support d'enregistrement d'image pendant l'enregistrement des données. Dans le cas contraire l'enregistrement s'arrête et un message d'erreur apparaît sur l'écran.
- · L'enregistrement sonore s'arrête automatiquement lorsque le support d'enregistrement d'image est plein.
- · Dans certains cas, les images fixes enregistrées peuvent être mesurées. Pour plus de détails, se référer à « 6-5 Mesure » (page 85).
- · L'enregistrement audio est disponible pendant une minute.

### **3** Enregistrement de la vidéo

1

#### Sélectionner le dossier de la destination de sauvegarde.

Appuyer sur le bouton haut / bas / gauche / droite ( $\blacktriangle \blacktriangledown \blacktriangle$ ) pour sélectionner le dossier de la destination de sauvegarde (voir page [53\)](#page-60-0).

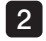

2 Lorsque l'image en direct est affichée, appuyer longuement sur le bouton [RECORD]. Le nom du dossier de la destination de sauvegarde apparaît.

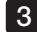

4

#### Confirmer le nom du dossier et sélectionner <OUI>. 3

Pour modifier le dossier, sélectionner <MODIFIER>, changer le dossier de la destination de sauvegarde et sélectionner <OUI>.

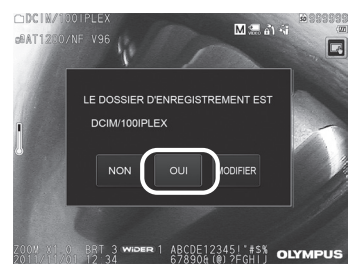

Sélectionner la marque à ajouter à la fin du nom de fichier de l'image que vous enregistrez.

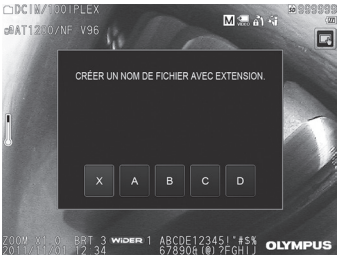

5 Sélectionner les chaînes dans la liste des titres prédéfinis enregistrés à l'avance.

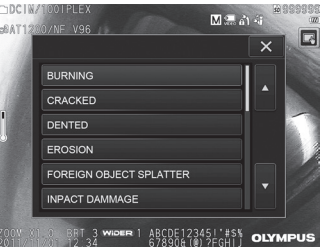

6 Une fois l'image fixe enregistrée, la boîte de dialogue de confirmation d'enregistrement vidéo apparaît.

#### Sélectionner <OUI>.

L'enregistrement audio et vidéo démarre. L'icône en forme de cercle rouge clignote sur l'écran LCD pendant l'enregistrement vidéo. Si vous sélectionnez <NON> dans la boîte de dialogue de confirmation de l'enregistrement vidéo, seule l'image fixe est enregistrée et la vidéo n'est pas enregistrée. Si vous sélectionnez <CONTINUE> dans la boîte de dialogue de confirmation d'enregistrement vidéo, le film est ajouté au film enregistré en dernier et enregistré. Pour plus de détails, se référer à « 4 Annexation de la vidéo ».

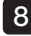

7

#### Appuyez sur le bouton [RECORD] pour quitter l'enregistrement vidéo.

L'icône en forme de cercle rouge cesse de clignoter lorsque l'enregistrement du film est terminé.

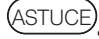

· Si <ARRET> est défini dans le menu <AJOUTER MARQUE FICHIER>, ignorer les étapes 3 à 5.

- · Ne jamais essayer d'insérer ou de retirer la carte SDHC pendant l'enregistrement des données. Dans le cas contraire l'enregistrement s'arrête et un message d'erreur apparaît sur l'écran.
- · L'enregistrement vidéo s'arrête automatiquement lorsque la carte SDHC est pleine ou lorsque la taille du fichier atteint 4 Go. Une carte SDHC de 4 Go vide a une capacité suffisante pour enregistrer environ 90 minutes.

### 4 Annexation de la vidéo

Il est possible d'annexer un film au film qui a été enregistré en dernier.

Sélectionner <CONTINUE> dans la boîte de dialogue de confirmation d'enregistrement de film permet d'ajouter le film au film qui a été enregistré en dernier. Si la carte SDHC est insérée ou retirée, ou si le bouton MEWI ou le bouton [THUMBNAIL] est appuyé ou si le dossier est changé entre le dossier d'enregistrement d'images et le dossier de lecture, il est impossible de sélectionner <CONTINUE>.

### 4-9 Lecture de l'image

Les images enregistrées peuvent être affichées à l'aide de l'une des deux vues d'écran : une vue en plein écran d'une seule image (écran de visionnage) ou une vue multi-image d'images miniatures (écran miniatures).

L'écran des miniatures affiche plusieurs images en un seul coup d'œil, ce qui le rend utile lorsque vous recherchez une image particulière parmi un grand nombre d'images.

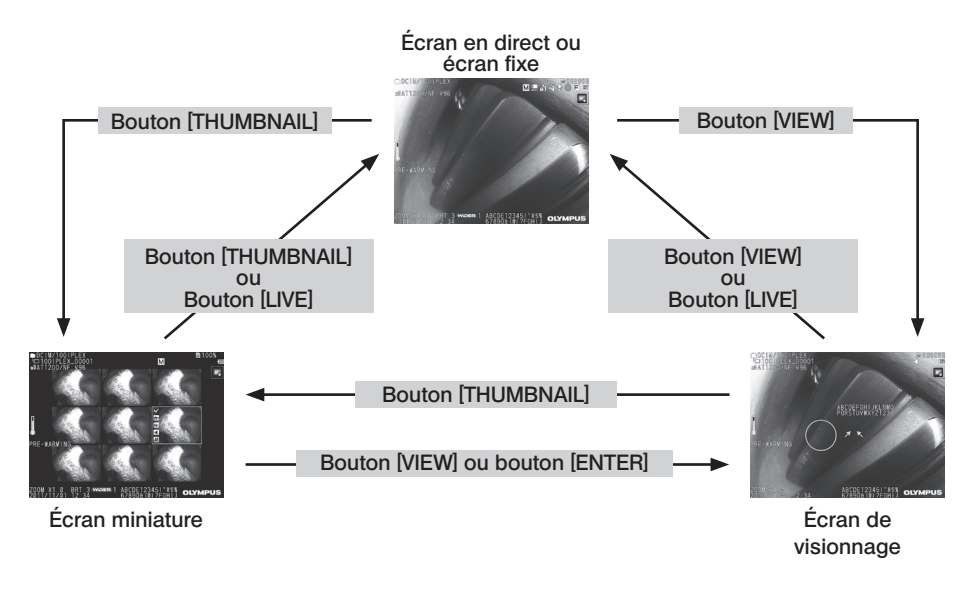

### Lecture d'une image en mode plein écran (écran View)

1

#### Sélectionner le dossier de la destination de sauvegarde.

Voir « 4-7 Changement de dossier sur l'écran » (page 53) pour plus d'informations sur les opérations.

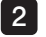

Appuyer sur le bouton [VIEW] sur l'écran en direct ou sur l'écran des images fixes. L'image enregistrée est affichée en mode plein-écran.

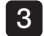

Changer l'image que vous voulez lire.

Appuyer sur le bouton de déplacement gauche / droite (<) pour changer l'image à afficher.

• Appuyer sur le bouton de déplacement (4). Cela fait défiler l'image actuellement affichée vers l'image située avant dans le temps. Après avoir trié les images dans l'ordre décroissant, une fois que la dernière image est affichée, cette opération affiche de nouveau la première image.

• Appuyer sur le bouton de déplacement (D). Cela fait passer l'image actuellement affichée à l'image située juste après dans le temps. En triant les images par ordre décroissant, lorsque la dernière image est affichée, cette opération permet de retourner à la première image.

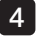

5

### 4 Agrandir l'image.

 $\blacksquare$ 

Appuyer sur le bouton haut du bouton  $[ZOOM]$   $\sqrt{\phantom{a}}$  pour agrandir (zoomer) l'image jusqu'à cinq fois. Pour revenir à la taille de l'image originale, appuyez sur le bouton bas du bouton [ZOOM]. Toucher le bouton [VIEW] ou [LIVE] pour revenir à l'écran en direct.

.<br>ASTI ICF

L'image fixe enregistrée dans <IMAGE STÉRÉO> à l'aide de NX peut être mesurée après son enregistrement. Pour les mesures, voir « 6 Fonction de mesure stéréo » [\(page 77\).](#page-84-0)

### 2 Affichage de la miniature de l'écran et sélection de l'image de lecture

L'écran des miniatures affiche plusieurs vidéos et images fixes enregistrées sur un seul écran (neuf images par écran). L'écran des miniatures est utile lors de la recherche d'une image particulière parmi un grand groupe d'images ou lors de la sélection de plusieurs images à déplacer et à supprimer à la fois.

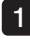

#### Sélectionner le dossier de la destination de sauvegarde.

Voir « 4-7 Changement de dossier sur l'écran » (page 53) pour plus d'informations sur les opérations.

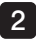

#### 2 Appuyer sur le bouton [THUMBNAIL] sur l'écran en direct, l'écran des images fixes ou l'écran de visionnage.

Une vue multi-images des images enregistrées est affichée (jusqu'à neuf images par écran). L'icône de film ( $\mathbf{B}$ ) apparaît pour la vidéo.

L'icône audio  $\left| \cdot \right|$  apparaît pour l'image contenant le son.

L'icône de remarque (N+) apparaît pour l'image contenant des remarques (texte/symbole).

L'icône de mesure  $\langle \mathbf{w} \rangle$  apparaît pour l'image mesurée.

### **Pour sélectionner une image miniature**

Appuyer sur le bouton haut / bas / gauche / droite  $(\triangle \blacktriangledown \triangle)$  pour déplacer le cadre. L'image entourée est l'image sélectionnée.

### Pour lire une image

Sélectionner l'image à lire et appuyer sur le bouton [ENTER] ou sur l'image à lire. L'image sélectionnée est affichée en mode plein écran.

### ■ Pour sélectionner ou annuler la sélection d'une image

Appuyer sur la case à cocher dans le coin supérieur gauche de l'image miniature pour afficher une coche  $\vee$  dans le coin supérieur gauche de l'image miniature.

Ou sélectionner une image avec le bouton haut / bas / gauche / droite  $\triangle \blacktriangledown \triangle$  ), puis

appuyer sur le bouton haut du bouton [BRT]  $\overline{\text{w}}$  pour afficher une coche  $\vee$  dans le coin supérieur gauche de l'image miniature.

Faire la même chose alors qu'une coche  $(\checkmark)$  est affichée dans le coin supérieur gauche de l'image miniature annulera la marque  $(\checkmark)$ .

### Pour sélectionner ou annuler la sélection de toutes les images miniatures

Appuyer sur le bouton bas du bouton [BRT] pour afficher une coche ( $\checkmark$ ) dans le coin supérieur gauche de toutes les images miniatures.

Pour annuler les marques  $\vee$  sur toutes les images miniatures, appuyer à nouveau sur le bouton bas de la touche [BRT].

### ■ Pour déplacer ou supprimer l'image sélectionnée

Une coche (v) est affichée dans le coin supérieur gauche de l'image miniature. Répéter cette étape pour toutes les images que vous voulez sélectionner et utiliser les opérations de menu pour les déplacer ou les supprimer.

#### 3 Toucher le bouton [THUMBNAIL] ou [LIVE] pour revenir à l'écran en direct.

### **3** Son joint à l'image fixe

Lorsque l'écran d'affichage est affiché, le son est lu.

### 4 Lecture et mise en pause de la vidéo

- · Appuyer sur le bouton [ENTER] pendant la lecture de la vidéo pour interrompre la lecture.
- Appuyer sur le bouton gauche (droite) ( $\blacktriangle$  ) pendant une pause pour afficher l'image fixe avant (après) une seconde et appuyer sur le bouton haut (bas)  $($  $\blacktriangle$   $\blacktriangledown$ ) pour afficher l'image fixe avant (après) une minute.
- · Appuyer sur le bouton [ENTER] pendant la pause pour reprendre la lecture de la vidéo.
- · Appuyer sur la touche [RECORD] pendant la pause, pour enregistrer l'image en pause comme une image fixe.

### 4-10 Affichage d'images en direct sur le moniteur externe

La connexion du câble VGA (disponible dans le commerce) au terminal vidéo en haut de l'unité principale affichera l'image en direct sur le moniteur externe (disponible dans le commerce).

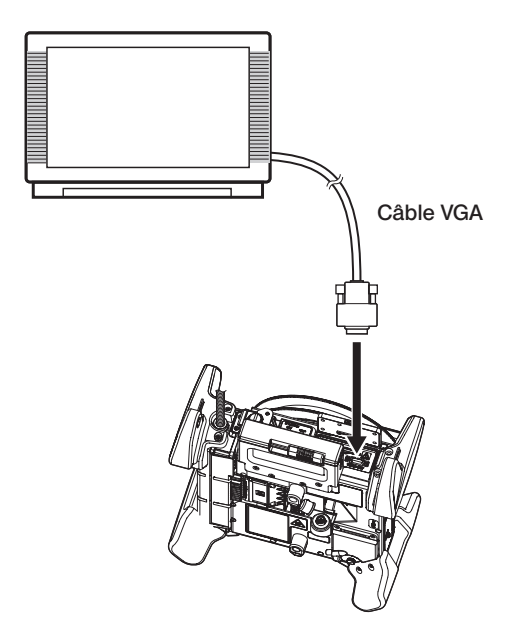

### 4-11 Utilisation d'images enregistrées sur un PC

Les images enregistrées avec cet instrument peuvent être utilisées sur un PC avec InHelp VIEWER.

Les images enregistrées sont chargées directement sur un PC à partir de la carte SDHC ou de la clé USB contenant ces images.

Pour utiliser le logiciel InHelp VIEWER, le télécharger depuis le site Web d'EVIDENT (http://www.olympus-ims.com/en/service-and-support/downloads/).

# $5$  Fonctions et opérations du menu

### <span id="page-71-0"></span>5-1 Utilisation du menu

Cet instrument peut être utilisé avec la télécommande ou avec le pavé tactile.

### Utilisation du pavé tactile

Lors de l'utilisation de cet instrument avec le pavé tactile, toucher les icônes sur l'écran.

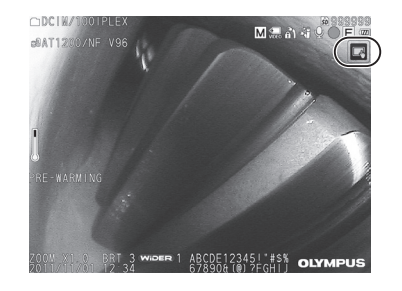

Les icônes d'opération sont affichées

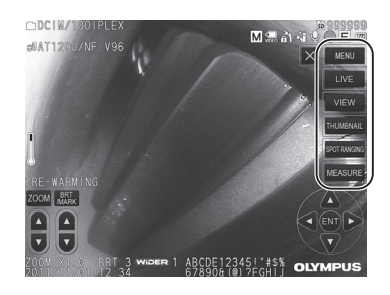

Appuyer sur le bouton de retour  $\bullet$  bendant les opérations de menu pour revenir à l'écran précédent.

Appuyer sur le bouton de fermeture  $(X)$  pendant les opérations de menu pour revenir à l'écran avant d'afficher le menu.

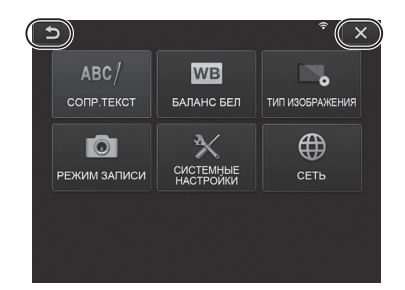
# Utilisation de la télécommande

1 Appuyer sur le bouton [MENU]. L'écran du menu s'affiche

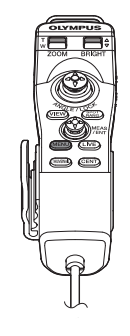

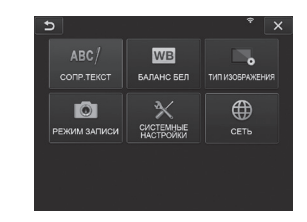

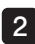

2 Déplacer le joystick [MEAS/ENTER] vers le haut, le bas, la gauche ou la droite pour sélectionner l'élément de menu que vous voulez exécuter.

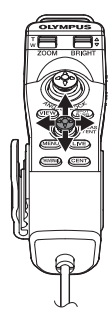

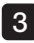

Appuyer sur le joystick [MEAS/EN-3TER] pour appliquer les réglages et revenir à l'écran précédent.

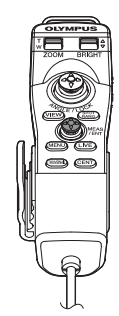

# <span id="page-73-0"></span>5-2 Utilisation de l'écran image en direct/image fixe

# 1 Menu de réglage initial

Lors de la mise sous tension de l'instrument, l'écran en direct apparaît. Appuyer sur le bouton [MENU] sur l'écran en direct et / ou sur l'écran des images fixes pour définir les paramètres suivants.

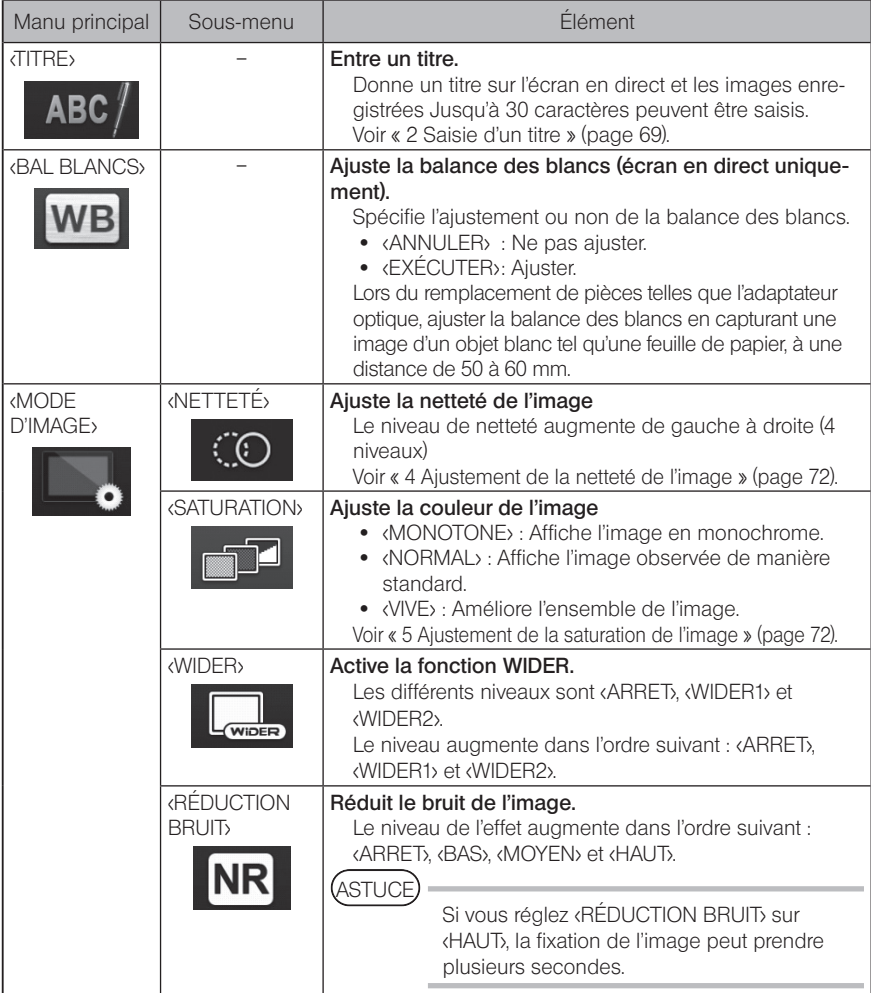

<span id="page-74-1"></span><span id="page-74-0"></span>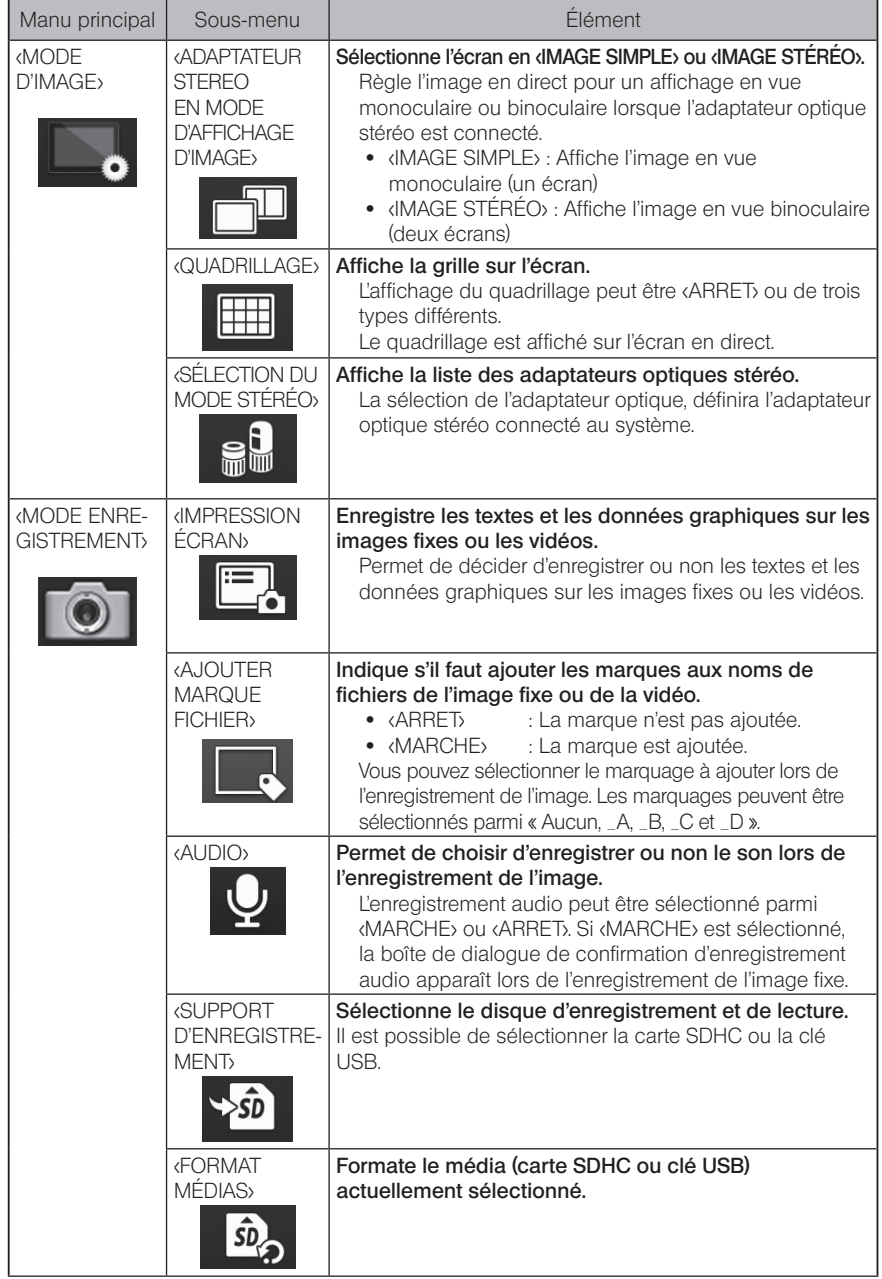

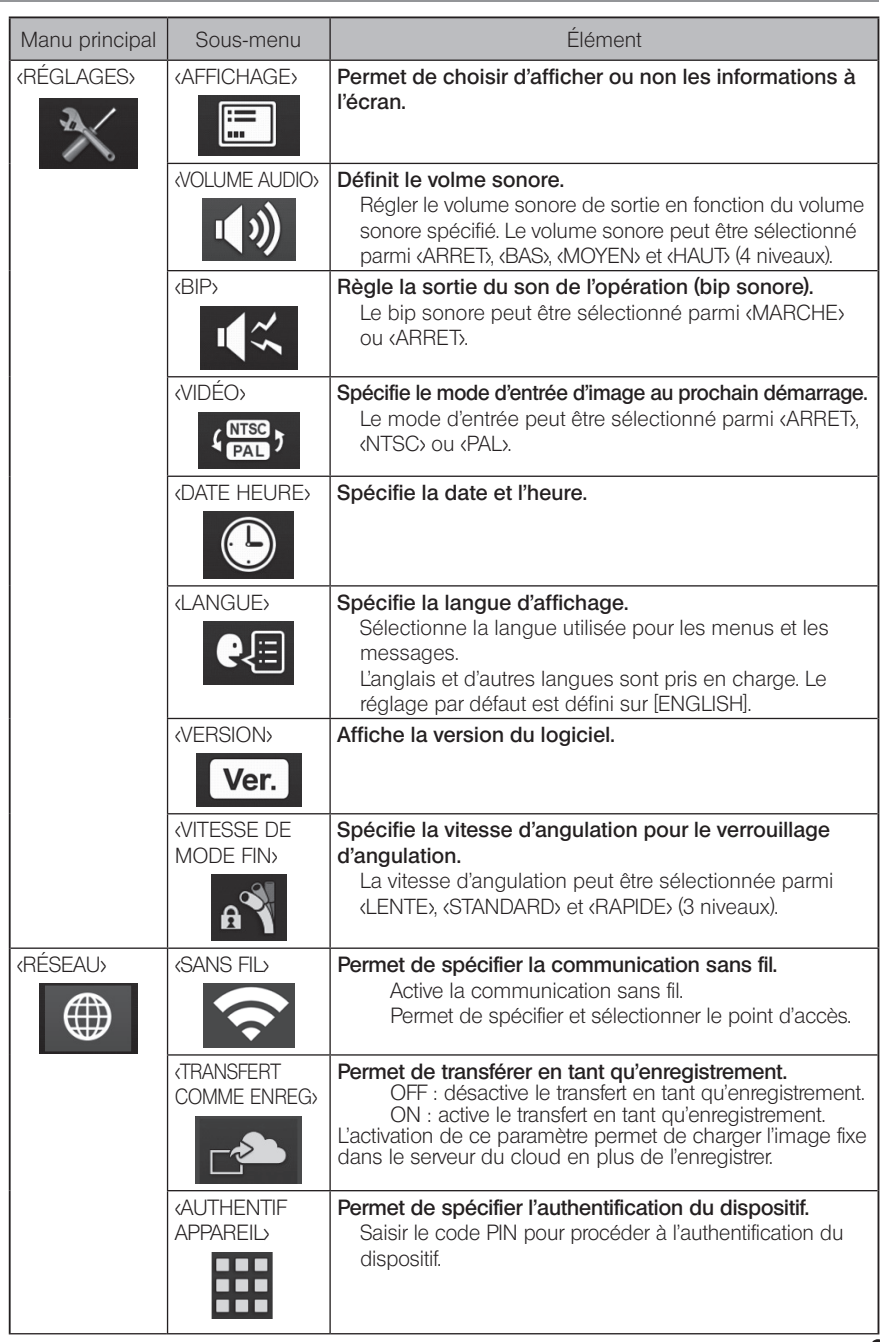

# <span id="page-76-0"></span>2 Saisie d'un titre

Il y a deux méthodes indiquées ci-dessous qui peuvent être utilisées pour entrer un titre.

- Saisie de texte depuis le clavier de l'écran.
- Sélection d'un titre prédéfini

### Saisie de texte depuis le clavier de l'écran.

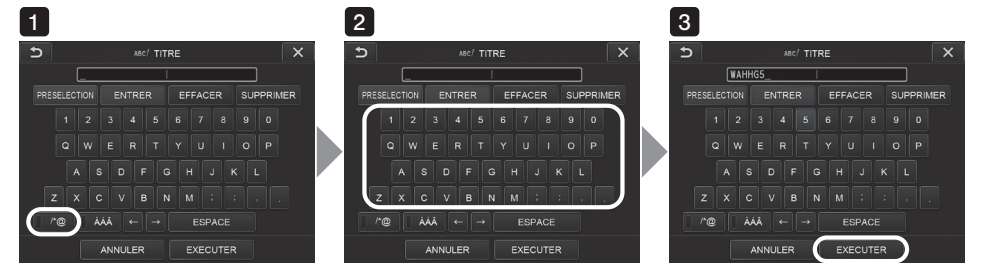

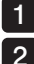

#### Sélectionner le mode d'entrée.

#### Sélectionner les boutons d'entrée souhaités.

Les textes sélectionnés apparaissent dans la boite d'entrée du titre. Modifier le texte si nécessaire.

#### • Pour supprimer du texte

- Pour supprimer un texte, déplacer le curseur dessus et sélectionner <SUPPRIMER>.
- Pour supprimer tous les textes, sélectionner <SUPPRIMER>.

#### • Pour entrer un espace

Déplacer le curseur jusqu'à l'emplacement où vous voulez entrer l'espace, sélectionnez <ESPACE>.

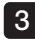

#### Sélectionner <EXECUTER>.

Le titre entré est affiché sur l'écran en direct / image fixe

# Sélection d'un titre prédéfini

Avec cette procédure, il est possible de sélectionner une chaîne de caractères prédéfinie et de l'utiliser pour saisir un titre.

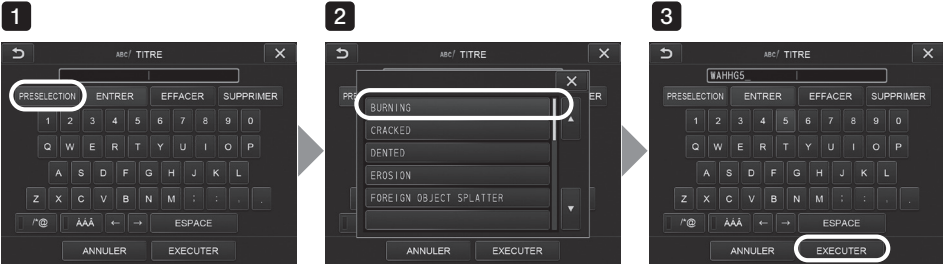

2

### 1 Sélectionner <PRESELECTION>.

Une liste de titres prédéfinis s'affiche. Pour annuler la sélection du titre prédéfini, appuyer sur le bouton de fermeture  $(X)$  pour fermer l'écran.

#### Sélectionner les chaînes dans la liste des titres prédéfinis.

La chaîne de texte sélectionnée apparaît dans la zone de saisie du titre et la liste est fermée. Répéter les étapes 1 et 2 pour terminer la saisie du titre.

# ASTUCE

La liste des titres prédéfinis comporte neuf pages. Pour changer de page, sélectionner la chaîne de texte à la ligne 1 ou à la ligne 6 de la page actuellement affichée, puis appuyer sur le bouton haut ou bas.

# 3

#### Sélectionner <EXECUTER>.

Le titre sélectionné est affiché sur l'écran en direct / image fixe.

# **3** Enregistrer une ligne de texte en tant que titre prédéfini

Après avoir enregistré les chaînes de texte fréquemment utilisées comme titres prédéfinis, il est possible de les rappeler lors de la saisie des titres. Il est possible d'enregistrer un maximum de 54 chaînes de texte pour les titres prédéfinis.

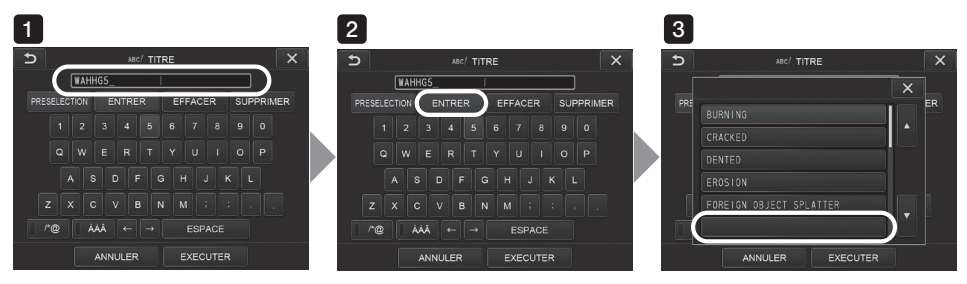

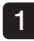

#### Entrer la chaîne de texte à enregistrer dans la zone de saisie du titre.

Pour plus de détails sur la saisie, voir « 2 Saisie d'un titre » (page 69).

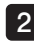

#### Sélectionner <ENTRER>.

Une liste de titres prédéfinis s'affiche.

Pour annuler l'enregistrement du titre prédéfini, appuyer sur le bouton de fermeture ( $\cdot$   $\cdot$ ) pour fermer l'écran.

ASTUCE

La liste des titres prédéfinis comporte neuf pages. Pour changer de page, sélectionner la chaîne de texte à la ligne 1 ou à la ligne 6 de la page actuellement affichée, puis appuyer sur le bouton haut ou bas.

### 3

#### Sélectionner la ligne pour enregistrer la chaîne de texte.

La chaîne de texte saisie dans la zone de saisie de titre est enregistrée en tant que titres prédéfinis.

L'enregistrement d'un titre prédéfini écrase tout ce qui se trouve actuellement dans la ligne spécifiée dans la liste. Cela signifie qu'il est possible de supprimer un titre prédéfini en effectuant l'opération d'enregistrement alors que la zone de saisie du titre est vide.

L'écran de la liste des titres prédéfinis est fermé.

# 4 Ajustement de la netteté de l'image

La netteté du cadre de l'image peut être accentuée.

#### <MODE D'IMAGE> – <NETTETÉ>

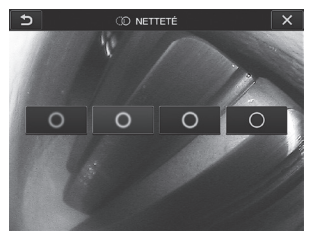

Appuyer sur le bouton pour changer le niveau de netteté du cadre. Lorsque la netteté souhaitée est obtenue, appuyer sur le bouton de fermeture  $(X)$ .

<span id="page-79-0"></span>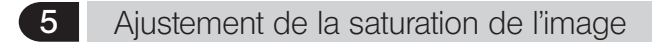

La saturation de l'image peut être réglée.

#### <MODE D'IMAGE> – <SATURATION>

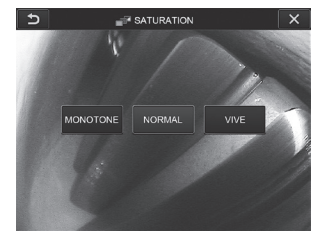

Appuyer sur le bouton pour changer le niveau de saturation. Lorsque la saturation souhaitée est obtenue, appuyer sur le bouton de fermeture  $(X, \lambda)$ .

# 6 Réglage de la date et de l'heure

Utiliser la procédure ci-dessous pour spécifier la date et l'heure.

#### <RÉGLAGES> – <DATE HEURE>

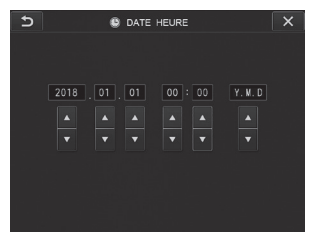

Veiller à régler la date et l'heure avant d'utiliser l'instrument pour la première fois. Les informations de date et d'heure sont enregistrées sur l'écran d'impression avec les informations d'écran. L'enregistrement des données est également effectué en fonction des informations de date et d'heure.

# 7 LANGUE

Utiliser la procédure ci-dessous pour sélectionner la langue des menus et des messages d'erreur qui apparaissent à l'écran.

#### <RÉGLAGES> – <LANGUE>

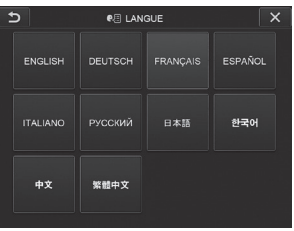

(ASTUCE

La langue initiale est réglée sur Anglais. Modifier la langue si nécessaire.

# 8 VITESSE DE MODE FIN

Spécifie la vitesse d'angulation pour le verrouillage d'angulation.

#### <RÉGLAGES> – <VITESSE DE MODE FIN>

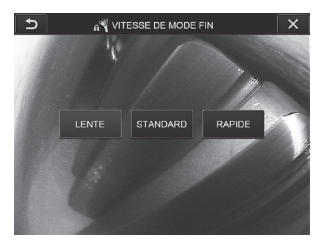

Sélectionner <LENTE>, <STANDARD> ou <RAPIDE>.

# 5-3 Utilisation des écrans miniatures/visionnage

# Menu d'exploitation des fichiers/dossiers

Le menu affiché sur l'écran des miniatures peut être utilisé pour les réglages suivants.

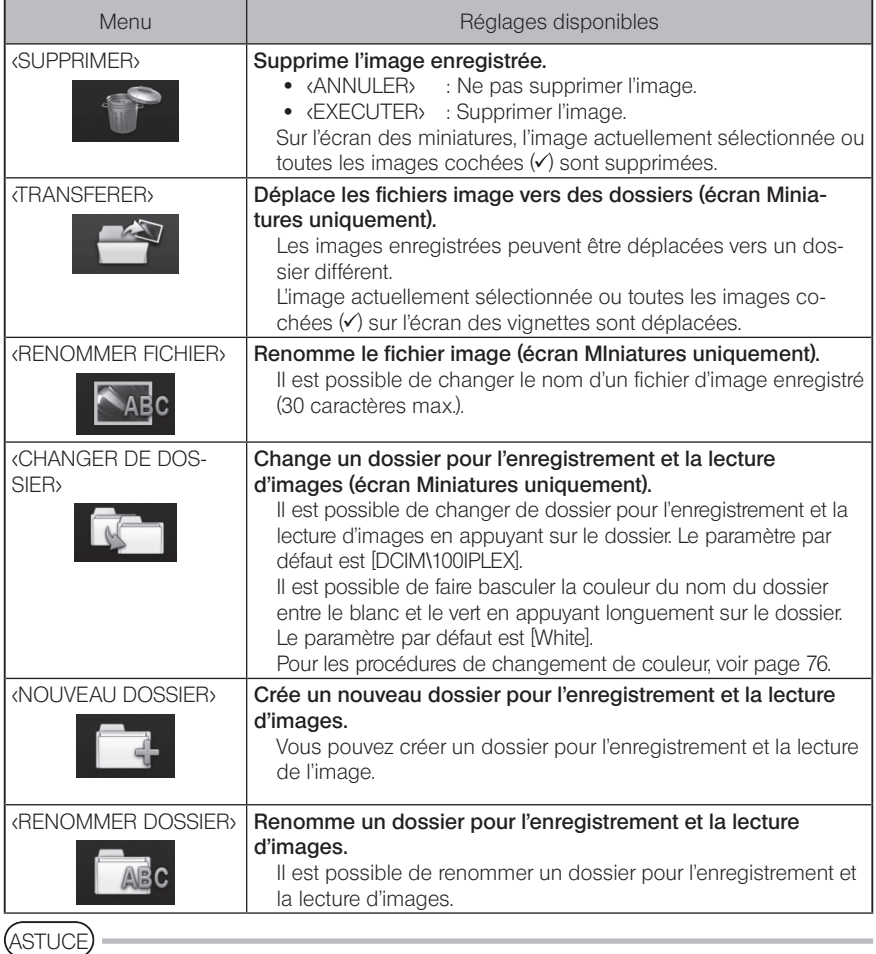

Seuls les caractères alphanumériques et les symboles sont autorisés pour les noms de fichier et de dossier. Certains symboles ne peuvent pas être utilisés pour les noms de dossiers et de fichiers.

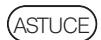

<span id="page-83-0"></span>La couleur du nom de dossier dans la première couche est commutée conjointement avec celle de la deuxième couche comme suit. Par exemple, la couleur du nom du dossier peut indiquer si l'image a été acquise ou non.

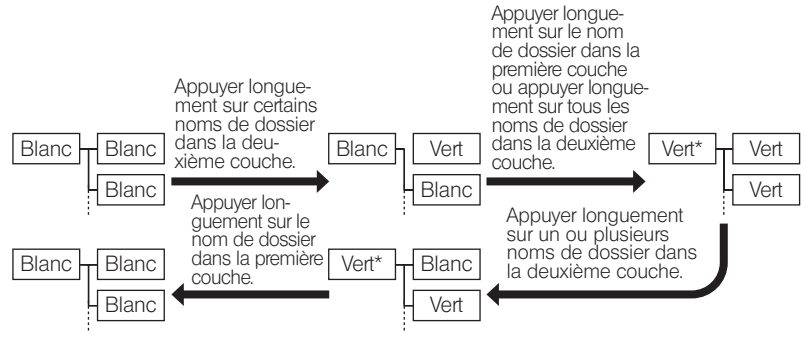

\* La couleur du nom de dossier dans la première couche peut passer du vert au blanc uniquement en appuyant longuement sur le nom de dossier dans la première couche. (Il n'est pas commuté conjointement avec la commutation de la couleur du nom de dossier dans la deuxième couche.)

Le menu affiché sur l'écran de visualisation (écran d'affichage de l'image fixe) peut être utilisé pour les réglages suivants.

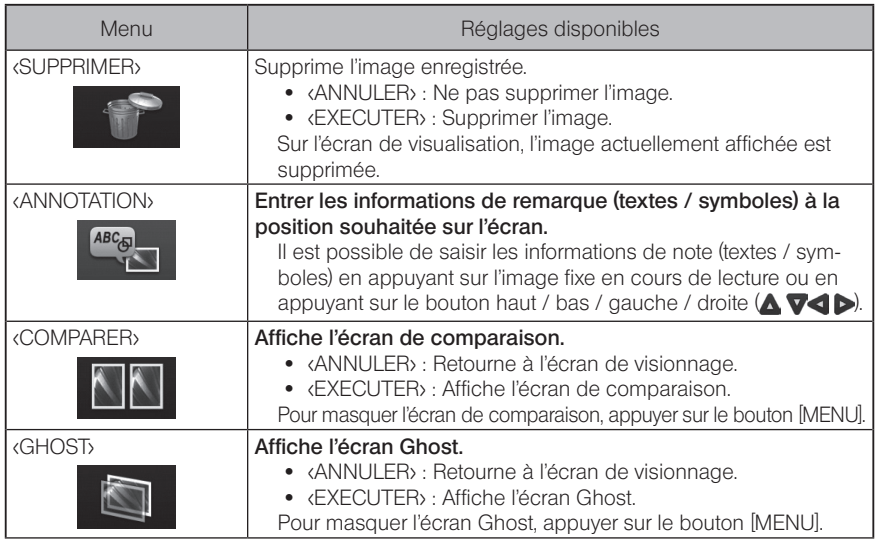

# IPLEX NX<br>DE Fonction de mesure stéréo

Les coordonnées 3D de chaque point spécifié sont calculées en appliquant les principes de triangulation à un ensemble d'images obtenues à l'aide de deux lentilles d'objectif sont réglées en parallaxe. Les mesures sont effectuées d'après ces coordonnées.

Les résultats de mesure obtenus ici étant affectés par les conditions de surface de l'objet de mesure ou les conditions de capture d'image telles que la luminosité, EVIDENT ne peut pas garantir la précision des résultats de mesure. Nous recommandons aux utilisateurs d'identifier la précision de la mesure en effectuant plusieurs expériences.

Cette méthode de mesure utilise les images gauche et droite acquises par deux lentilles d'objectif mises en parallaxe et identifie les points correspondants de l'image droite situés aux mêmes positions que les points de mesure et les points de référence spécifiés dans l'image de gauche. Si la position d'un point correspondant est déplacée d'un point de mesure ou d'un point de référence, il n'est pas possible d'obtenir un résultat de mesure correct. Dans ce cas, corriger la position du point (reportez-vous à «  $\blacksquare$  Modification du point » (page 91)), sinon, changer le point de vue en déplaçant l'extrémité de l'endoscope pour effectuer la mesure.

Cette fonction de mesure stéréo permet de sélectionner le mode d'affichage de l'image en direct à partir de <IMAGE SIMPLE> ou <IMAGE STÉRÉO>. <IMAGE SIMPLE> est un mode d'affichage permettant d'observer facilement l'approche de la

zone de mesure sur l'écran.

L'unité endoscopique stéréo (en option) est nécessaire pour la mesure stéréo.

# 6-1 Débit de mesure

◡

Ce qui suit montre les procédures de mesure et le défilement d'écran.

Installation de l'adaptateur optique stéréo (voir page [79](#page-86-0))

Vérification du numéro de série de l'endoscope stéréo, du nom abrégé et du numéro de série de l'adaptateur optique stéréo (voir page [13](#page-20-0) ou [19](#page-26-0))

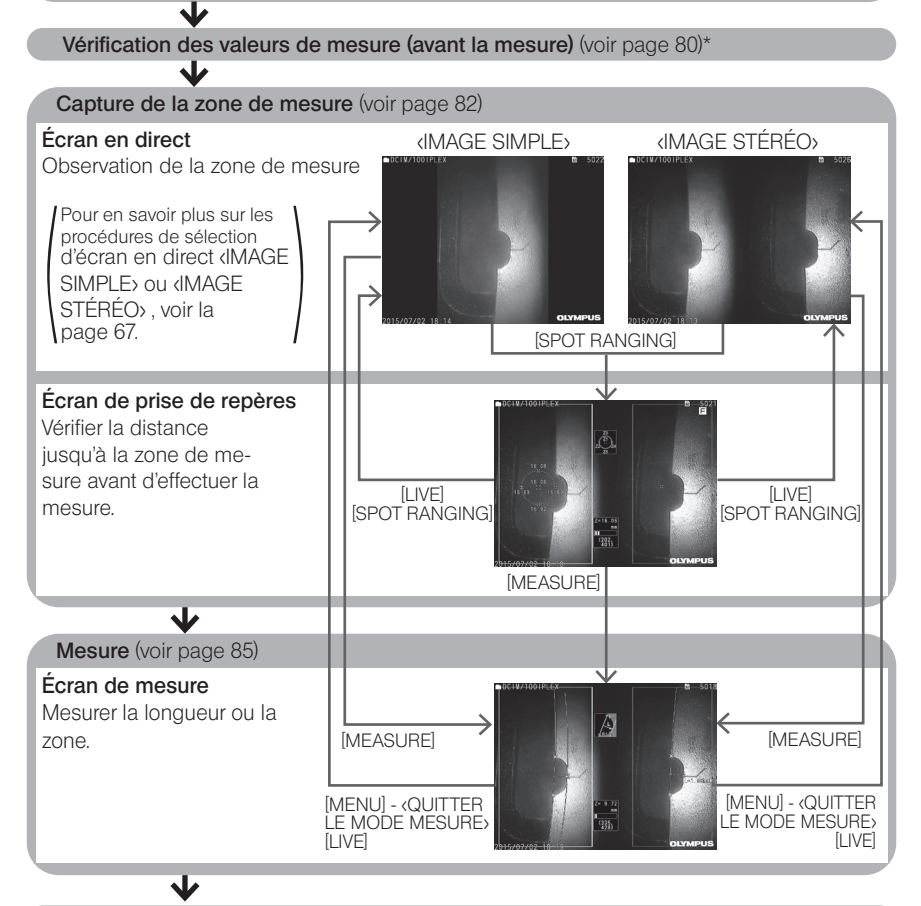

Vérification des valeurs de mesure (après la mesure) (Voir page [80](#page-87-0))\*

S'assurer que les valeurs de mesure obtenues lors de la « Vérification des valeurs de mesure (avant la mesure) » et la « Vérification des valeurs de mesure (après la mesure) » sont presque identiques. Si les valeurs de mesure diffèrent l'une de l'autre, vérifier que l'adaptateur optique stéréo n'est pas desserré et que l'objectif n'est pas sale, et effectuer de nouveau la mesure si nécessaire.

# <span id="page-86-0"></span>6-2 Installation de l'adaptateur optique stéréo

Pour plus d'informations sur l'installation de l'adaptateur stéréo optique, voir « 3-16 Inspections pré-opératoires et post-opératoires » (page 44).

1

#### S'assurer que le joint torique à l'extrémité distale est correctement fixé. Pour savoir comment procéder à la vérification du joint torique, voir « 3-5 Installation et retrait de l'adaptateur optique » (page 31).

2 Fixer l'adaptateur de manière à ce que le corps principal de l'adaptateur optique stéréo ne bouge pas du tout. Tourner l'adaptateur optique stéréo dans le sens de la flèche A indiquée sur l'illustration. Maintenir l'adaptateur optique stéréo complètement tourné et visser l'écrou de l'adaptateur optique stéréo dans le sens de la flèche B indiquée sur l'illustration jusqu'à ce qu'il soit bien serré.

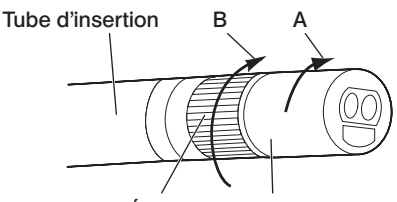

Écrou Corps principal de l'adaptateur optique stéréo

#### **REMARQUE**

- · Lors de l'installation de l'adaptateur optique stéréo à l'extrémité distale, ne pas utiliser d'outil et ne pas serrer de manière excessive.
- · S'assurer que l'adaptateur optique stéréo est correctement fixé, qu'il n'est pas desserré et qu'il est exempt de poussière et de saleté.
- · Si l'adaptateur optique stéréo fixé bouge ou s'il est desserré, même s'il ne bouge pas ou n'est pas desserré, s'il n'est pas solidement fixé en tournant dans le sens de la flèche A montré sur l'image, la précision de la mesure se détériore.
- · Une fois que l'adaptateur optique stéréo est fixé, si l'extrémité distale est manipulée en saisissant l'adaptateur optique stéréo, elle peut tourner dans le sens opposé de la flèche A sur l'image même si l'écrou est fermement serré. Cela peut entraîner une détérioration de la précision de la mesure. Lors de la manipulation de l'extrémité distale, ne pas la tenir par l'adaptateur optique stéréo, mais toujours par le tube d'insertion. Cependant, ne pas la tenir par la section d'angulation.
- · Lorsque l'extrémité distale du tube d'insertion est soumise à une grande force ou vibration extérieure, l'installation de l'adaptateur optique stéréo peut être secouée, desserrée ou retournée. Même si l'adaptateur optique stéréo reste fixé au tube d'insertion, toujours vérifier les conditions d'installation avant d'insérer le tube d'insertion dans la zone de mesure d'observation.

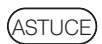

Lorsque l'adaptateur optique stéréo est connecté à l'instrument, l'adaptateur optique stéréo est reconnu automatiquement et la boîte de dialogue de confirmation de l'adaptateur optique apparaît.

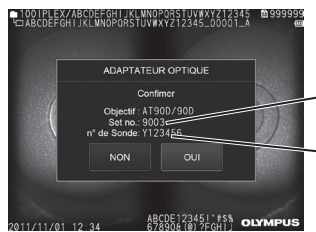

Numéro de série de l'adaptateur optique stéréo

Numéro de série de l'unité endoscopique stéréo

Vérifier que le numéro de série de l'adaptateur optique stéréo est conforme au numéro de série de l'unité endoscopique et appuyer sur <OUI>. Si l'adaptateur optique stéréo n'est pas reconnu automatiquement, utiliser le menu <SÉLECTION DU MODE STÉRÉO> pour reconnaître manuellement l'adaptateur optique stéréo. (Voir page [67](#page-74-1))

# <span id="page-87-0"></span>6-3 Vérification des valeurs de mesure

La précision de la mesure peut être dégradée si la fixation de l'adaptateur optique stéréo est lâche ou si les composants de l'objectif sont sales. Utiliser l'outil de vérification pour vérifier les valeurs de mesure avant et après la mesure.

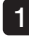

Insérer totalement l'extrémité distale du tube d'insertion dans l'orifice de l'adaptateur optique stéréo de l'outil de vérification.

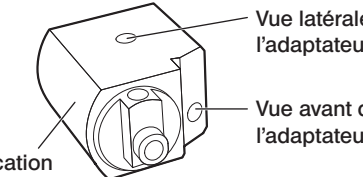

Vue latérale de l'orifice de l'adaptateur optique

Vue avant de l'orifice de l'adaptateur optique

Outil de vérification

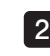

Tourner l'outil de vérification pour obtenir une image similaire à celle illustrée dans l'image ci-dessous.

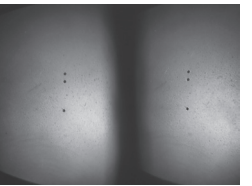

Vue avant de l'adaptateur optique

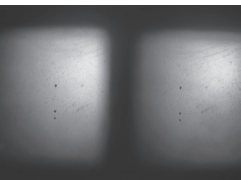

Vue latérale de l'adaptateur optique

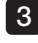

Pendant que l'image en direct est affichée, appuyer sur le bouton [SPOT RANGING]. L'écran de prise de repères s'affiche.

4

Lorsque l'extrémité distale du tube d'insertion est insérée totalement dans l'orifice de l'adaptateur optique stéréo, vérifier que la distance est inférieure ou égale à 15 mm dans la boîte d'affichage de la distance et appuyer sur le bouton [MEASURE].

L'écran de sélection de la méthode de mesure s'affiche.

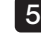

5 Appuyer sur <Distance>.

L'écran de mesure s'affiche

Appuyer sur la zone de l'image de gauche ou sur le bouton haut / bas / gauche / 6 droite  $(A \nabla d)$  pour déplacer le curseur. Appuyer ensuite sur le bouton  $[ENTER]$ pour spécifier les points de mesure. (2 points)

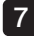

7 Appuyer sur le bouton [RECORD].

L'image mesurée est enregistrée.

- 8 Vérifier que les valeurs de mesure avant et après la mesure se situent toutes deux dans la marge d'erreur par rapport à la valeur standard (2 mm ou 0,1 pouce).
	- Type 6 mm :  $\pm 1$  % ou moins
	- Type 4 mm, type 6.2 mm :  $\pm 2$  % ou moins

Si la marge d'erreur dépasse la valeur ci-dessus, réinstaller l'adaptateur optique stéréo (se reporter à « 6-2 Installation de l'adaptateur optique stéréo » (page 79)), puis vérifier que l'adaptateur optique stéréo n'est pas desserré et que l'objectif n'est pas sale, puis vérifier à nouveau les valeurs de mesure. Si la marge d'erreur dépasse encore la valeur ci-dessus malgré plusieurs vérifications des des valeurs de mesure, contactez EVIDENT. De même, si les valeurs de mesure diffèrent significativement entre les mesures avant et après, inspecter l'adaptateur de la même manière et vérifier à nouveau les valeurs de mesure si nécessaire.

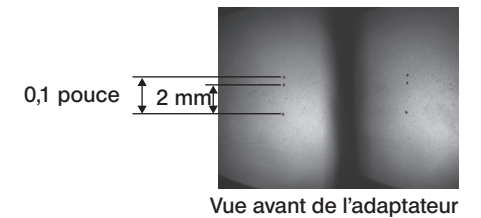

optique

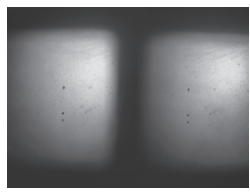

Vue latérale de l'adaptateur optique

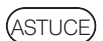

Si l'adaptateur optique stéréo est desserré, assurez-vous que le joint torique n'est pas détaché (voir « 3-5 Installation et retrait de l'adaptateur optique » (page 31)).

# <span id="page-89-0"></span>6-4 Observation de la zone de mesure

Observer la zone de mesure et vérifier que l'image est appropriée pour la mesure. Utiliser la prise de repère pour confirmer que la distance entre l'extrémité distale de l'adaptateur optique stéréo et la zone de mesure est appropriée.

### Observation de la zone de mesure sur l'écran en direct

Observer la zone de mesure en réglant le mode d'affichage favori sur <IMAGE SIMPLE> ou <IMAGE STÉRÉO>.

#### <IMAGE SIMPLE> <IMAGE STÉRÉO>

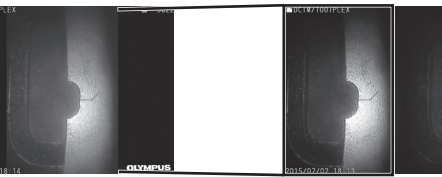

Pour plus d'informations sur l'observation de la zone de mesure, se référer à « 4-4 Observation de l'objet d'inspection » (page 50).

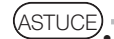

Dans le cas où la zone de mesure a une répétition, se reflète facilement ou a moins de schéma, modifier la direction ou la distance pour capturer des images.

· En cas de surbrillance ou d'ombres sur la zone de mesure, déplacer ou faire pivoter la position du tube d'insertion pour changer la direction ou la distance de cap-

ture des images. Utiliser également le bouton [BRT] pour assombrir légèrement l'image.

- Pour modifier le mode d'affichage, voir la page « 5-2 Utilisation de l'écran image en direct/image fixe » (page 66).
- · Restriction du mode <IMAGE SIMPLE> L'image de gauche du mode <IMAGE STÉRÉO> est affichée.
- · Restriction du mode <IMAGE STÉRÉO> La fonction zoom n'est pas disponible.
- · La position des images gauche et droite peut être désalignée dans une certaine direction ou selon un certain angle en fonction de l'assemblage de l'adaptateur optique stéréo et du tube d'insertion, mais ceci n'est pas anormal et n'affecte pas la précision de la mesure.

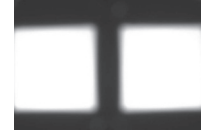

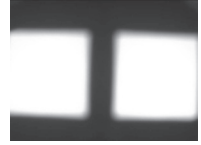

Image : haut, bas, gauche, droite Pivotée

### 2 Mesure de la distance jusqu'à la zone de mesure par points

La mesure par point mesure la distance entre l'extrémité distale de l'adaptateur optique stéréo et la zone de mesure sur l'écran en direct et l'écran des images fixes.

Lorsque l'écran en direct ou l'écran des images fixes est affiché, appuyer sur le bouton [SPOT RANGING].

L'écran de prise de repères s'affiche.

ASTUCE

- · La prise de repères n'est pas disponible lors de l'enregistrement vidéo.
- · L'image en direct sur l'écran de prise de repères est affichée uniquement en mode <IMAGE STÉRÉO>.
- · Si vous appuyez sur le bouton [FREEZE] sur l'écran de prise de repères en mode visionnage en direct, l'écran de prise de repères est gelé.
- · Restrictions durant la prise de repères. La fonction zoom n'est pas disponible. Si vous appuyez sur le bouton [ZOOM] pendant la mesure du point, la position de mesure de la distance de l'objet change. Pour plus de détails, se référer à « Position de mesure de la distance de l'objet. » (page 84).

# <span id="page-90-0"></span>■ Écran de prise de repères

Mesurer la distance de l'objet à la position du curseur dans la zone d'image de gauche. L'indicateur de distance d'objet indique la distance entre l'extrémité distale de l'adaptateur optique stéréo et la zone de mesure sur neuf niveaux.

Jusqu'à 10 mm : Jusqu'à 20 mm : Jusqu'à 30 mm : Jusqu'à 40 mm : Jusqu'à 50 mm : Jusqu'à 60 mm : Jusqu'à 70 mm : Jusqu'à 80 mm : 80 mm et plus :

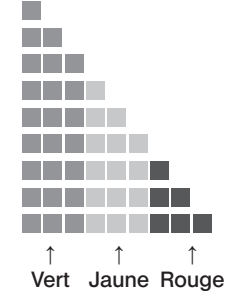

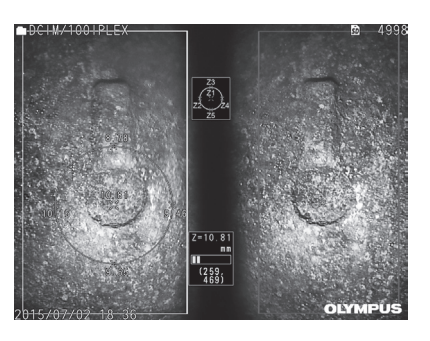

# <span id="page-91-0"></span>Position de mesure de la distance de l'objet.

Afficher le cercle entourant la position du curseur dans la zone d'image de gauche. Vous pouvez également confirmer la distance de l'objet par les points haut / bas / gauche / droit de la position du curseur (sur le cercle). ZOOM

Si vous appuyez sur le bouton haut du bouton  $[ZOOM]$ , le cercle peut être agrandi jusqu'à 3 niveaux et la position de mesure peut être modifiée. Pour revenir à la position de mesure d'origine, appuyer sur le bouton bas du bouton [ZOOM].

 $\bullet$ 

### Déplacement du curseur

Appuyer sur la position dans laquelle vous voulez déplacer le curseur dans la zone d'image de gauche. Toucher le bouton haut/bas/gauche/droite ( $\triangle \nabla \triangle$ ) pour déplacer le curseur de manière graduelle.

Une pression longue sur le bouton de déplacement déplace le curseur en continu.

### Démarrage de la mesure

Appuyer sur le bouton [MEASURE]. L'écran de mesure s'affiche

(ASTUCE)

Tout en vérifiant la distance jusqu'à la zone de mesure en utilisant la fonction de prise de repères, approcher la zone de mesure jusqu'à la distance de mesure recommandée. Généralement, plus l'objet de mesure se rapproche, plus la mesure devient précise.

### ■ Terminer la prise de repères

Appuyer sur le bouton [MENU], le bouton [LIVE] ou le bouton [SPOT RANGING] pour afficher l'écran en direct ou l'écran d'image fixe.

Appuyer sur le bouton [VIEW] pour afficher l'écran d'affichage.

Appuyer sur le bouton [THUMBNAIL] pour afficher l'écran des miniatures.

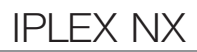

# <span id="page-92-0"></span>6-5 Mesure

### Mesure

Pendant l'affichage de l'écran de prise de repères, de l'écran en direct / d'image fixe ou de l'écran de visionnage (image enregistrée dans <IMAGE STÉRÉO>), appuyer sur le bouton [MEASURE].

L'écran de sélection de la méthode de mesure s'affiche.

ASTI ICE)

1

- · Acquérir plusieurs images avec différents points de vue et les mesurer.
- · S'assurer que la zone de mesure n'est pas floue sur l'image acquise.
- · Si l'image est zoomée sur l'écran de visionnage, la mesure n'est pas disponible.
- · Les images fixes acquises par IMPRESSION ÉCRAN ne peuvent pas être mesurées.
- · Les images fixes acquises par le périphérique d'entrée externe ne peuvent pas être mesurées.
- · Les images fixes enregistrées dans <IMAGE SIMPLE> ne peuvent pas être mesurées.

#### 2 Sélectionner une méthode de mesure.

Sélectionner la méthode de mesure à afficher sur l'écran de mesure.

Spécifier les points de mesure ou les points de référence et confirmer les points correspondants. 3

Spécifier les points de mesure ou les points de référence dans la zone d'image de gauche.

Les points correspondants (points dans la zone d'image droite correspondant aux points de mesure ou aux points de référence spécifiés dans la zone d'image de gauche) sont affichés dans la zone d'image de droite.

Confirmer que les positions des points de mesure ou des points de référence (dans la zone d'image gauche) sont identiques aux positions des points correspondants (dans la zone d'image droite).

#### 4 Enregistrer les résultats de mesure.

Appuyer sur le bouton [RECORD] pour enregistrer l'image avec les résultats de mesure.

#### 5 Quitter la mesure.

Appuyer sur le bouton [LIVE] pour afficher la boîte de dialogue de confirmation de sortie. Sélectionner <OUIb pour quitter la mesure stéréo. Sélectionner <NON> pour revenir à l'écran de mesure. Ou sélectionner <QUITTER LE MODE MESURE> sur l'écran du menu de mesure et sélectionner <EXÉCUTER> pour quitter la mesure stéréo et revenir à l'écran avant que la mesure stéréo ne soit activée. Sélectionner <ANNULER> pour revenir à l'écran de mesure.

## Vérification des valeurs de mesure

Les valeurs de mesure doivent être vérifiées avant et après la mesure. Voir « 6-3 Vérification des valeurs de mesure » (page 80) pour plus d'informations sur les opérations.

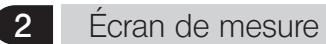

Explication du menu de mesure

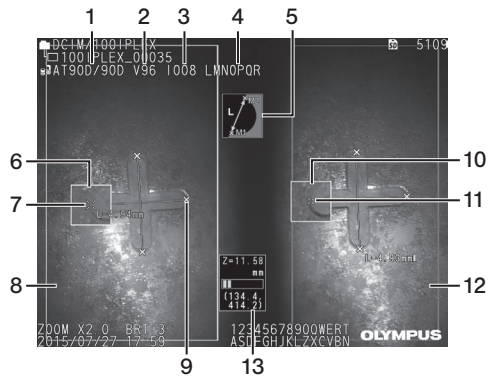

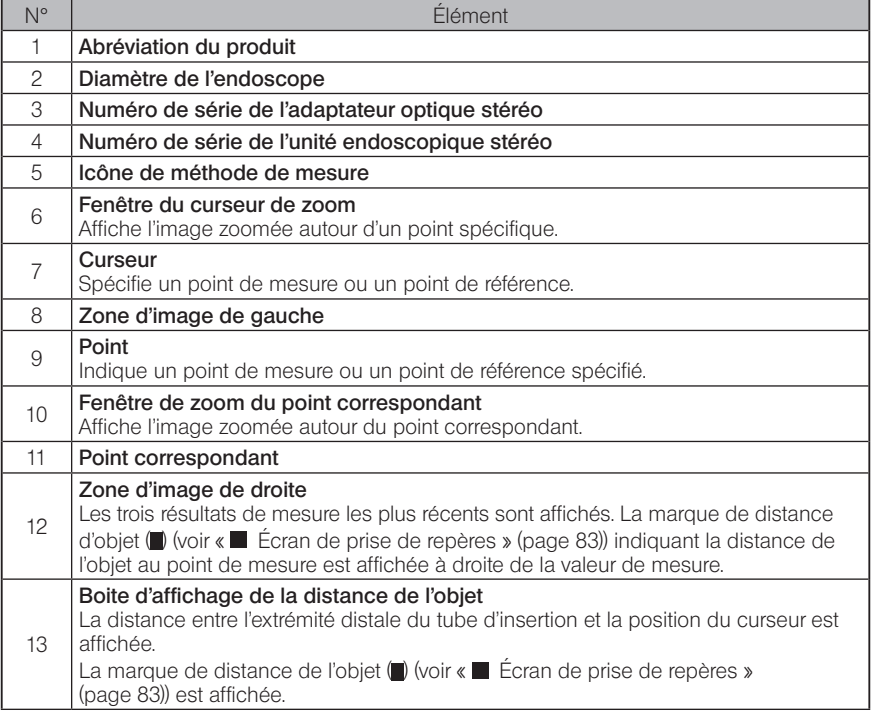

# Affichage et fonctions du Menu

Lorsque le bouton [MENU] est appuyé sur l'écran de mesure

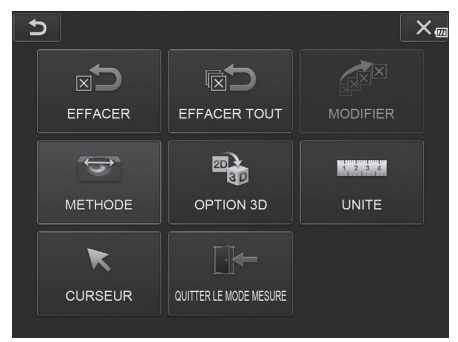

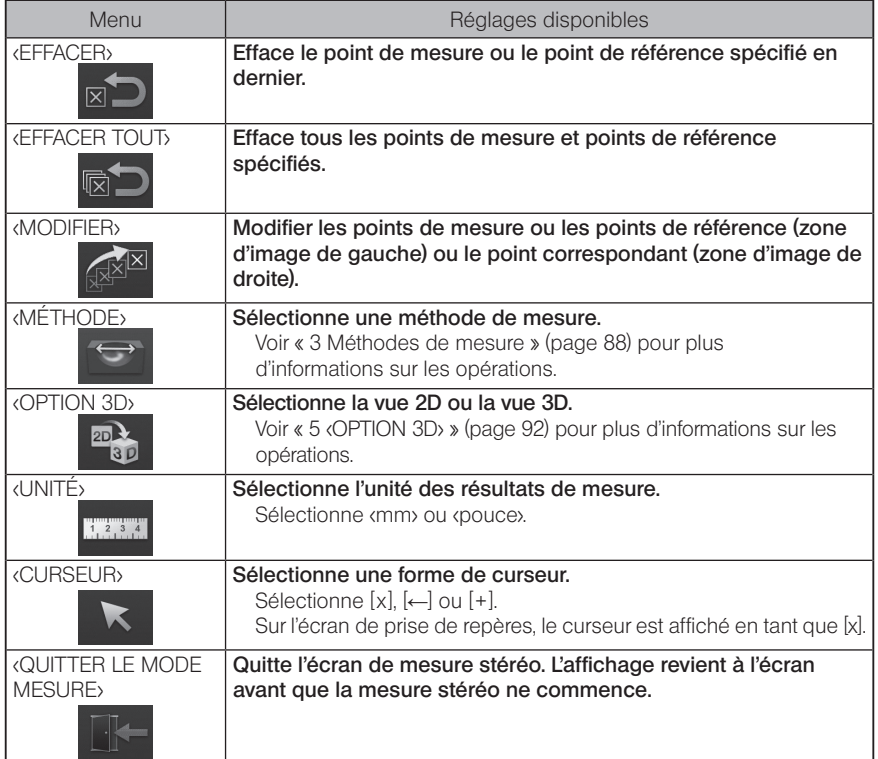

# 3 Méthodes de mesure

L'écran de sélection de la méthode de mesure s'affiche immédiatement après le démarrage de la mesure stéréo ou lorsque <MÉTHODE> est sélectionné dans l'écran du menu de mesure. Les quatre méthodes de mesure suivantes sont disponibles.

### ■ <Distance>

Ce mode permet de mesurer la distance entre deux points de mesure spécifiés. Placer le curseur sur les deux extrémités de la zone de mesure que vous souhaitez mesurer et appuyer sur le bouton [ENTER] pour spécifier les points de mesure.<br>
E<sup>SOLI</sup>

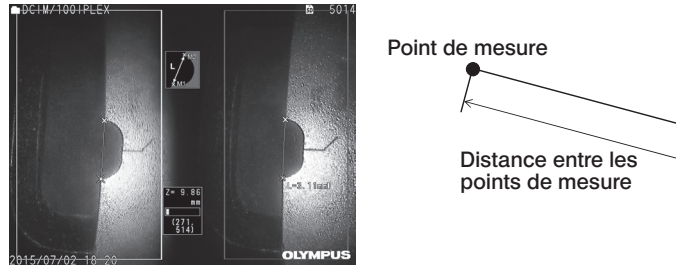

<Distance>

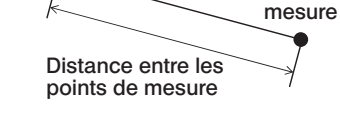

Point de

### ■ <Point a ligne>

Ce mode permet de mesurer la distance entre un point de mesure et la ligne de référence spécifiée par deux points de référence et d'afficher également la ligne de décalage parallèle à la ligne de référence passant par le point de mesure.

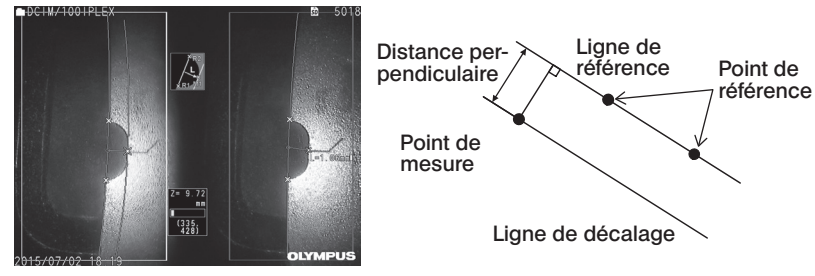

<Point a ligne>

# ■ <Profondeur>

Ce mode permet de mesurer la distance entre un point de mesure et le plan de référence spécifié par trois points de référence. Il indique la profondeur et la hauteur. La hauteur est indiquée par une valeur positive et la profondeur est indiquée par une valeur négative.

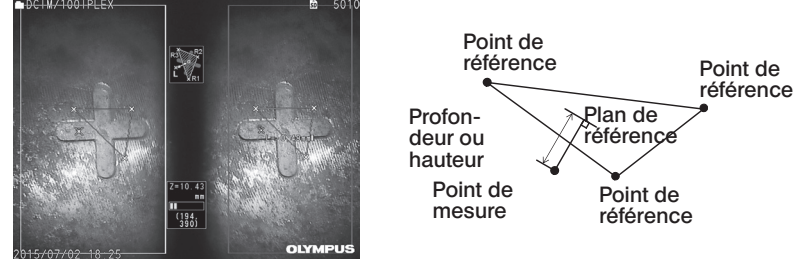

<Profondeur>

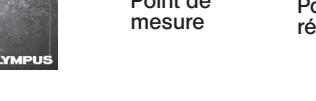

# ■ <Aire/Lignes>

Ce mode permet de mesurer la longueur totale de plusieurs lignes, chacune étant spécifiée par deux points de mesure. Lorsque la spécification du dernier point de mesure provoque l'intersection de la première ligne tracée et de la dernière ligne tracée, la zone de la figure fermée par les lignes sera mesurée. Cependant, noter que la zone mesurée ne représente pas la zone précise de la cible de mesure mais seulement une valeur approximative obtenue en divisant la figure en triangles. Jusqu'à 20 points de mesure peuvent être spécifiés par session de mesure.

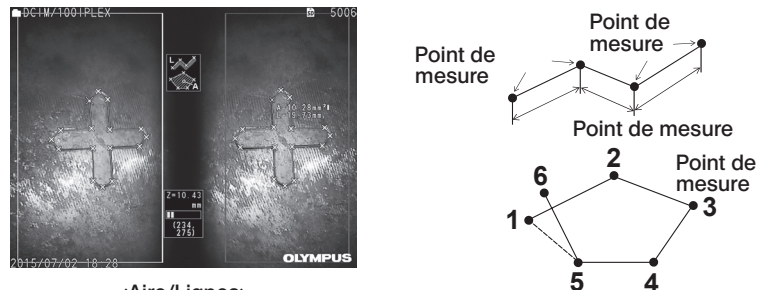

<Aire/Lignes>

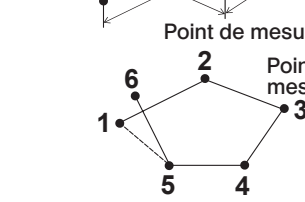

# 4 Spécification des points de mesure

## Spécification et déplacement des points de mesure

Appuyer sur la position dans laquelle vous voulez déplacer le curseur dans la zone d'image de gauche. Toucher le bouton haut/bas/gauche/droite ( $\triangle \blacktriangledown \triangle$ ) pour déplacer le curseur de manière graduelle.

Une pression longue sur le bouton de déplacement déplace le curseur en continu. La distance de l'objet mesurée à la position du curseur (distance entre l'extrémité distale de l'adaptateur optique stéréo et la zone de mesure) et les résultats de mesure sont toujours affichés.

Notez que si la distance de l'objet indique  $\leftarrow$  - - - mm, cela indique que le point de référence correct n'a pas été acquis automatiquement.

 $7001$ 

### ■ Affichage du zoom

 $\blacksquare$ Si vous appuyez sur le bouton haut du bouton [ZOOM] pendant la mesure stéréo, l'image autour de la position actuelle du curseur et l'image autour du point correspondant seront affichées sur la fenêtre de zoom du curseur et la fenêtre de zoom correspondante. Si vous appuyez sur la zone d'image gauche tout en affichant la fenêtre de zoom du curseur ou si vous appuyez sur le bouton haut / bas / gauche / droite ( $\blacktriangle \blacktriangledown \blacktriangle$ ), l'image zoom sera déplacée et vous pourrez spécifier la position du curseur.

Pour modifier l'agrandissement du zoom, appuyer sur le bouton [ZOOM] . Il est possible de définir l'agrandissement du zoom sur 2X, 3X ou 4X. Appuyer sur le bouton haut pour augmenter l'agrandissement du zoom et appuyer sur le bouton bas pour diminuer l'agrandissement du zoom.

Si vous appuyez sur le bouton bas lorsque l'agrandissement du zoom est réglé sur 2X, la fenêtre de zoom du curseur et la fenêtre de zoom du point correspondant disparaîtront.

# Re-spécifier les points de mesure ou les points de référence

Si des points de mesure ou des points de référence incorrects ont été spécifiés par erreur, sélectionnez <EFFACER> dans le menu de mesure.

### ■ Re-mesure

Si vous voulez recommencer la mesure sur l'image depuis le début, sélectionner <EFFACER TOUT> dans le menu de mesure et effacer tous les points de mesure et points de référence.

# <span id="page-98-0"></span>Modification du point

Pour corriger la position des points de mesure, des points de référence (zone d'image de gauche) ou des points correspondants (zone d'image de droite), sélectionnez <MODIFIER> dans le menu de mesure.

Appuyer sur <FENÊTRE GAUCHE> pour corriger les points de mesure ou les points de référence, ou appuyer sur <FENÊTRE DROITE> pour corriger les points correspondants.

Ensuite, sélectionner un point à corriger en appuyant sur le bouton haut / bas / gauche / droite (A  $\nabla$  d  $\triangleright$ ) et appuyer sur le bouton [ENTER] pour le corriger.

Déplacer ensuite le point en appuyant sur le bouton haut / bas / gauche / droite  $(\triangle \nabla \triangle)$  et appuyer sur le bouton [ENTER] pour corriger la position. Si vous appuyez sur le bouton [MENU] avant d'appuyer sur le bouton [ENTER], la correction est annulée.

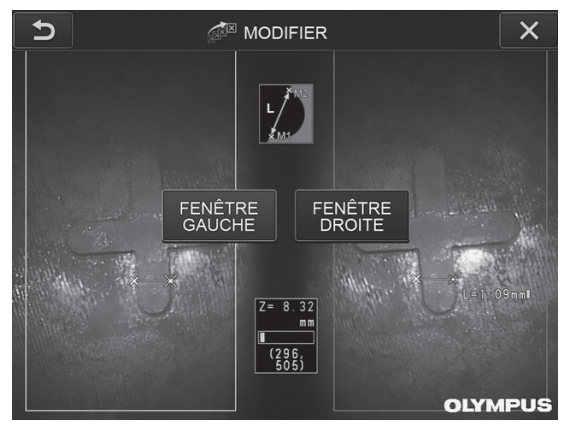

Menu <MODIFIER>

# <span id="page-99-0"></span>5 <OPTION 3D>

L'objet à mesurer peut être affiché en 3D.

Sélectionnez [option 3D] sur l'écran du menu de mesure, puis sélectionnez un mode d'affichage parmi <2D/2D>, <2D/3D>, <3D>, <2D/3D (carte couleur)> ou <3D (carte couleur)>.

**ASTUCE** 

Si le mode d'affichage est <3D> ou <3D (carte couleur), il est impossible de spécifier les points de mesure ni les points de référence. La marque de distance d'objet  $\blacksquare$ (voir « $\blacksquare$  Écran de prise de repères » (page 83)) indiquant la distance de l'objet au point de mesure est affichée à droite de la valeur de mesure.

# Utilisation de la zone d'affichage 3D

Certaines fonctions sont commutées entre l'unité LCD et la télécommande. Pour plus d'informations, consulter le tableau ci-dessous.

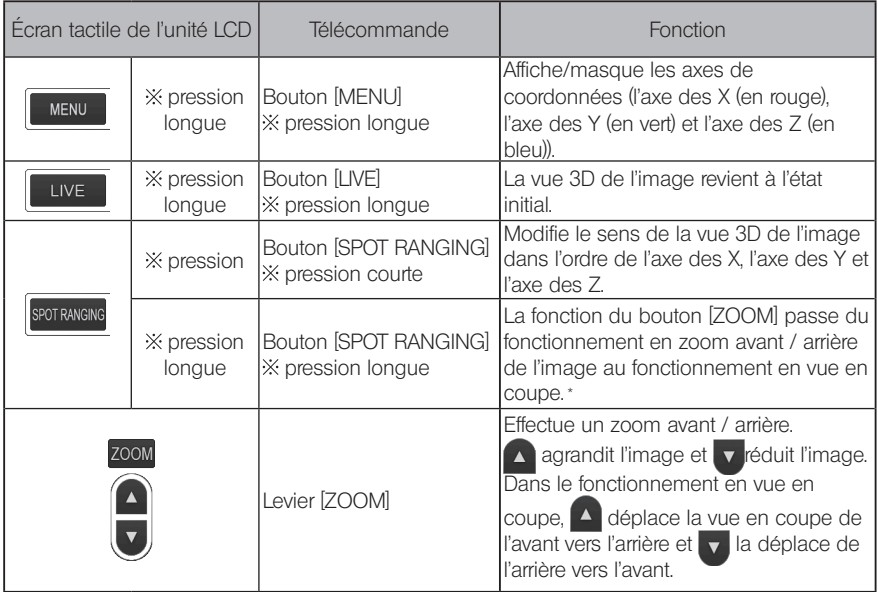

\* Dans le fonctionnement en vue en coupe, l'icône de la vue en coupe  $\boxed{\mathbf{S}}$  s'affiche dans la zone supérieure droite de l'écran LCD.

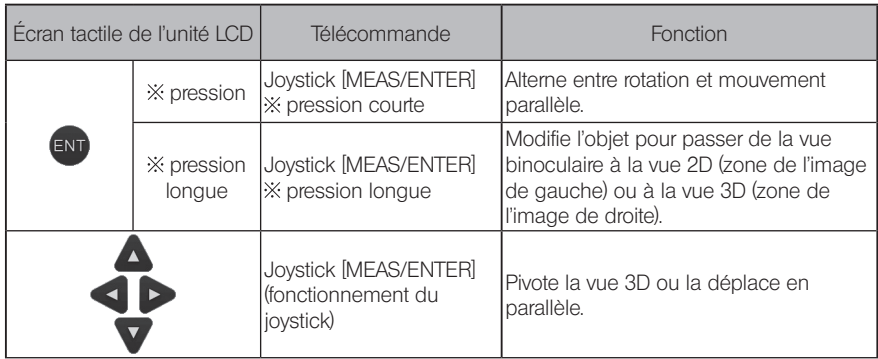

### Vue carte couleur

La distance par rapport à l'objet à mesurer est affichée en couleur, l'extrémité distale de l'adaptateur optique stéréo servant de référence. Si le plan de référence est spécifié en mode profondeur, la profondeur (hauteur) avec le plan de référence spécifié en tant que référence est affichée en couleur.

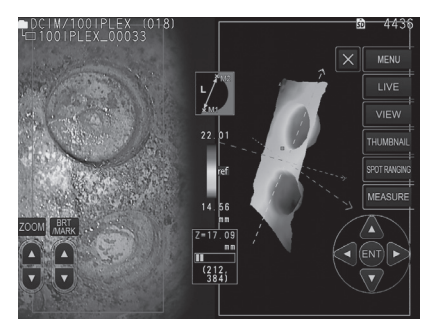

Les marques suivantes sont affichées à la position la plus proche (la moins profonde) et à la position la plus éloignée (la plus profonde) dans la vue 3D.

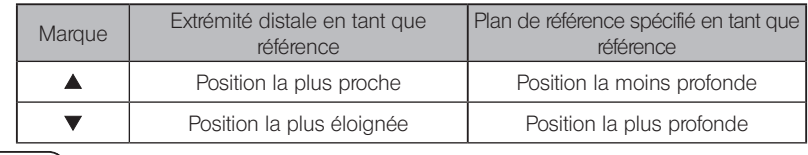

ASTUCE

Les valeurs du nuancier et les positions  $\blacktriangle\blacktriangledown$  indiquées sur la carte couleur sont fournies à titre indicatif. Pour l'acquisition de valeurs exactes, voir « 6-5 Mesure » [\(page 85\).](#page-92-0)

La mesure Scaler mesure la longueur d'un objet en utilisant la valeur de longueur de référence qui est prédéfinie selon une longueur connue dans l'image d'observation.

#### REMARQUE

En d'autres termes, une mesure précise ne peut pas être obtenue si la longueur de référence est incorrecte. De plus, la mesure est effectuée en supposant que l'objet de référence et l'objet à mesurer sont sur le même plan vertical que l'axe optique.

# 7-1 Débit de mesure

Ce qui suit montre les procédures de mesure et le défilement d'écran.

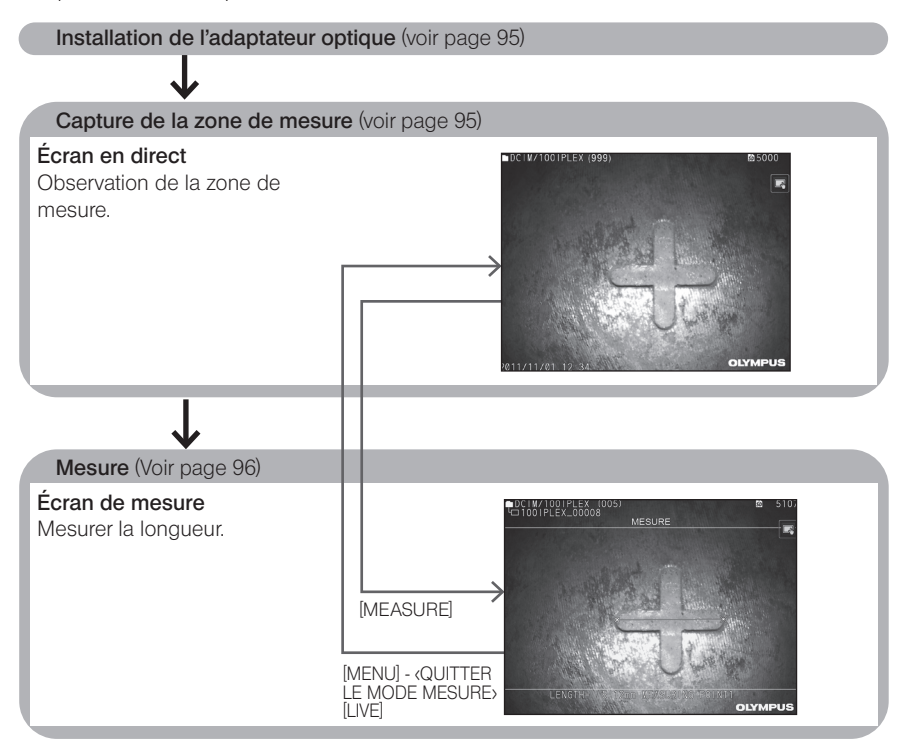

# <span id="page-102-0"></span>7-2 Installation de l'adaptateur optique

Installez les adaptateurs optiques, autres que les adaptateurs optiques stéréo, à l'extrémité distale de l'endoscope en suivant la procédure décrite dans « 3-5 Installation et retrait de l'adaptateur optique » (page 31).

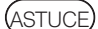

Lorsque l'adaptateur optique stéréo est connecté à l'instrument, l'adaptateur optique stéréo est reconnu automatiquement et le message suivant apparaît.

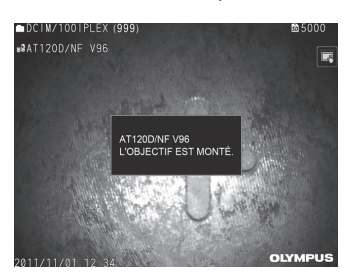

S'assurer que le nom de l'adaptateur optique est correct.

# <span id="page-102-1"></span>7-3 Observation de la zone de mesure

Observer la zone de mesure dans l'écran en direct et vérifier que l'image est appropriée pour la mesure.

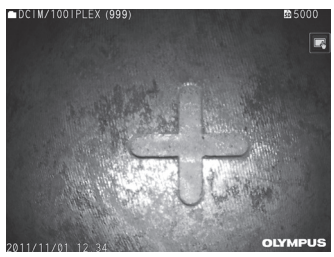

Pour plus d'informations sur l'observation de la zone de mesure, se référer à « 4-4 Observation de l'objet d'inspection » (page 50).

# <span id="page-103-0"></span>7-4 Mesure

# 1

#### Pendant l'affichage de l'écran en direct / image fixe, appuyer sur le bouton [MEASURE].

L'écran de mesure s'affiche

### 2 Spécifier les points de référence.

Placer le curseur sur chaque extrémité d'un objet avec une longueur connue dans l'image observée et appuyez sur le bouton [ENTER].

#### Définir la longueur de référence. 3

Lorsque le message de saisie de la longueur de référence s'affiche, entrer la longueur connue en appuyant sur le bouton haut / bas / gauche / droite  $(\triangle \blacktriangledown \triangle)$  et appuyez sur le bouton [ENTER] pour la définir.

#### 4 Spécifier les points de mesure.

Placer le curseur sur chaque extrémité de l'objet de mesure et appuyer sur le bouton [ENTER] pour mesurer sa longueur.

#### 5 Enregistrer les résultats de mesure.

Appuyer sur le bouton [RECORD] pour enregistrer l'image avec les résultats de mesure.

#### 6 Quitter la mesure.

Appuyer sur le bouton [LIVE] pour afficher la boîte de dialogue de confirmation de sortie. Et sélectionner <OUI> pour quitter l'outil de mesure. Sélectionner <NON> pour revenir à l'écran de mesure.

Ou sélectionner <QUITTER LE MODE MESURE> dans l'écran du menu de mesure et sélectionner <EXECUTER> pour quitter la mesure et revenir à l'écran précédent. Sélectionner <ANNULER> pour revenir à l'écran de mesure.

# Affichage du menu et fonctions de l'écran de mesure

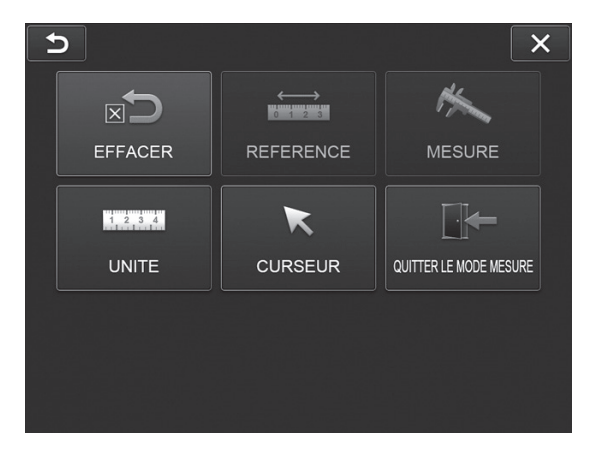

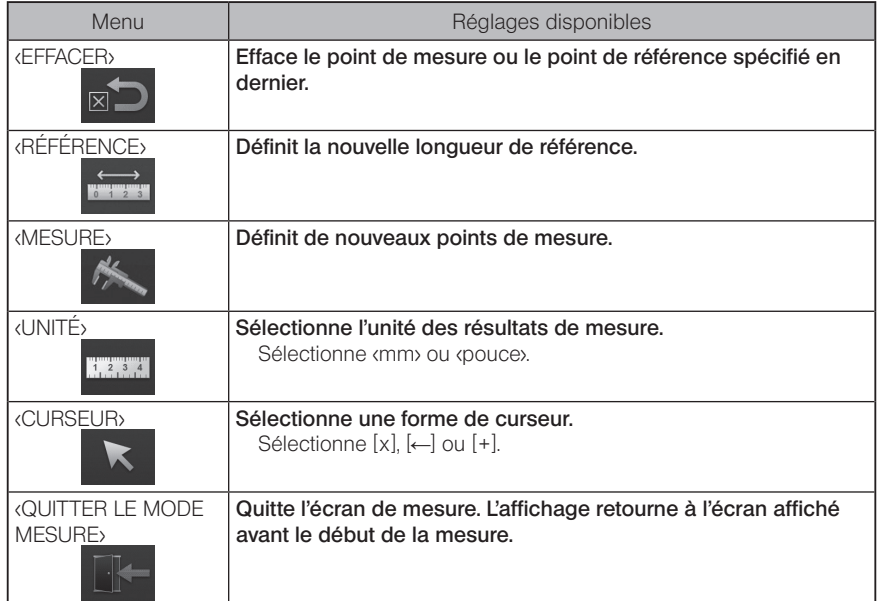

# **S** Fonction réseau

# 8-1 Connexion à l'adaptateur WLAN USB

#### **REMARQUE**

- · Veuillez noter que la fonction du réseau de ce produit est valide uniquement dans certaines régions.
- · Avant de démarrer l'instrument, veiller à connecter l'adaptateur WLAN USB à l'instrument.

# Installation de l'adaptateur WLAN USB

Consulter « Installation et retrait de l'adaptateur WLAN USB » (page 43).

### 2 **Définition du réseau local sans fil (WLAN)**

### Lors du fonctionnement avec la télécommande

- 1
- Sélectionner [MENU] <RÉSEAU> <SANS FIL>.

2 Lorsque la fenêtre de paramétrage sans fil indiquée ci-dessus s'affiche, incliner le joystick [MEAS/ENTER] de la télécommande vers la droite pour sélectionner la rangée du point d'accès vide et appuyer sur le bouton [ENTER].

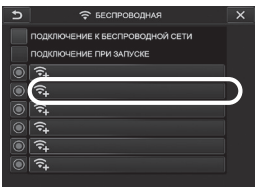

Lorsque la fenêtre de paramétrage du point d'accès s'affiche, saisir le <SSID> et le <MOT DE PASSE>. Puis sélectionner <MÉTHODE DE CRYPTAGE> et <ENTRER>. 3

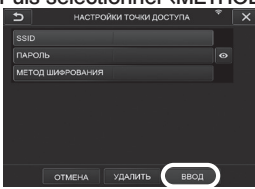

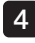

Lorsque la fenêtre de paramétrage sans fil indiquée ci-dessus s'affiche, incliner le joystick [MEAS/ENTER] de la télécommande vers la gauche pour sélectionner le bouton de sélection du point d'accès  $\bigcirc$  et appuyer dessus.

Si le bouton de sélection du point d'accès est éclairé, le paramétrage est terminé.

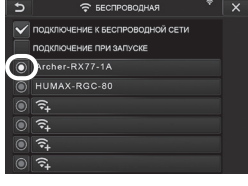

### Lors du fonctionnement avec le pavé tactile

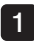

Sélectionner [MENU] - <RÉSEAU> - <SANS FIL>.

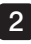

Lorsque la fenêtre de paramétrage sans fil indiquée ci-dessus s'affiche, sélectionner la rangée du point d'accès vide.

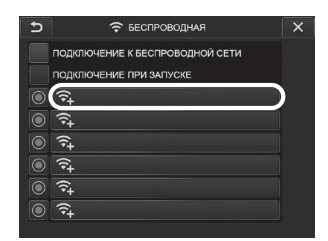

Lorsque la fenêtre de paramétrage du point d'accès s'affiche, saisir le <SSID> et le 3 <MOT DE PASSE>. Puis sélectionner <MÉTHODE DE CRYPTAGE> et <ENTRER>.

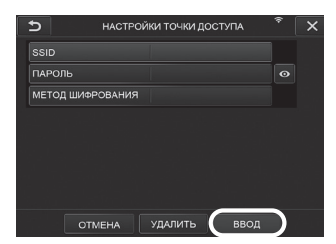

Lorsque la fenêtre de paramétrage sans fil s'affiche, toucher le bouton de sélection du point d'accès  $\bigcirc$  de la rangée où le point d'accès est affiché. 4

Si le bouton de sélection du point d'accès est éclairé, le paramétrage est terminé.

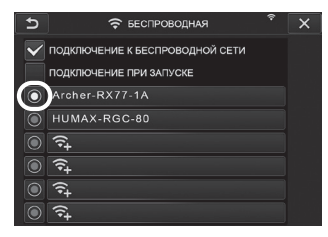

## 3 Connexion à l'adaptateur WLAN USB

1

Sélectionner [MENU] - <RÉSEAU> - <SANS FIL> pour afficher la fenêtre de réglage sans fil.

 $\mathcal{P}$ 

Cocher la case de la rangée <SE CONNECTER AU RÉSEAU SANS FIL>.

3

Si la connexion avec le point d'accès est réalisée avec succès,  $\widehat{\cdot}$  s'affiche dans la zone supérieure droite de la fenêtre.

Lorsque la connexion avec le point d'accès est en cours, le message «CONNEXION» s'affiche.

# 8-2 Authentification de l'appareil

#### REMARQUE

Avant de réaliser les opérations de cette section, veiller à se connecter au portail OSC du site et à enregistrer l'instrument utilisé.

Pour plus d'informations sur les procédures d'enregistrement, consulter la méthode d'utilisation de l'OSC.

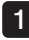

Sélectionner [MENU] - <RÉSEAU> - <AUTHENTIF APPAREIL>.

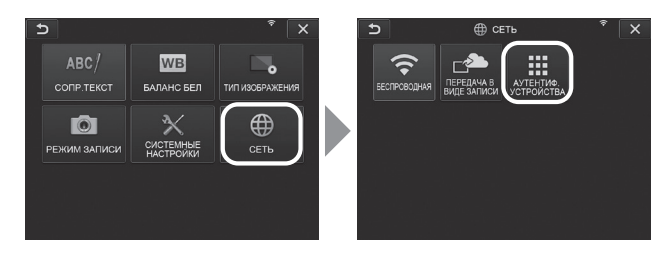

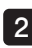

2 Lorsque la fenêtre d'authentification de l'appareil ci-dessous apparaît, saisir le code PIN et sélectionner <EXECUTER>.

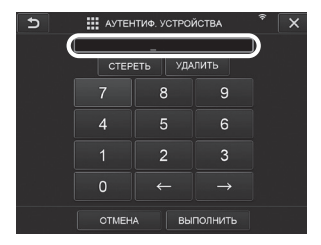
# 8-3 Mise à jour du logiciel

### ASTUCE

Veiller à connecter la carte SD à l'avance afin de télécharger le logiciel.

1

Sélectionner [MENU] - <RÉGLAGES> - <VERSION>.

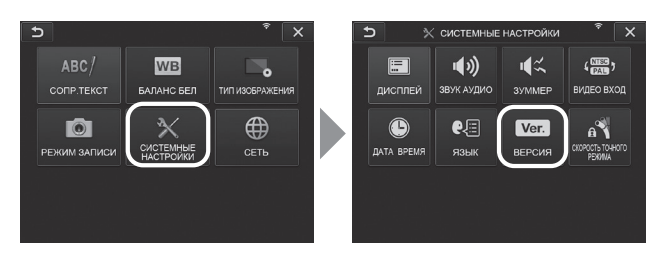

2 Appuyer sur [Check for updates] pour afficher la dernière version. Si une version peut être mise à jour, [Get updates] passe d'un affichage grisé à un affichage normal. Appuyer sur [Get updates] pour acquérir les données mises à jour.

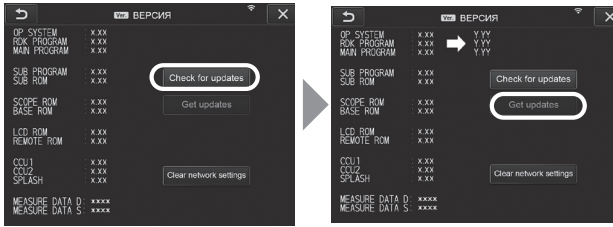

3 Si l'acquisition des données mises à jour se termine avec succès, la boîte de dialogue ci-dessous apparaît. Appuyer sur le bouton [OK].

Redémarrer l'instrument pour terminer les réglages.

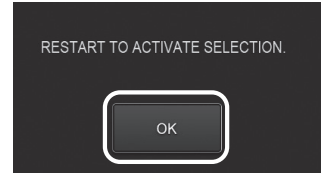

ASTUCE

Il peut être nécessaire d'effectuer deux fois la mise à jour. Si la deuxième mise à jour est nécessaire, [REPEAT UPDATE] s'affiche lors de la première mise à jour. Redémarrer l'instrument.

# 8-4 Chargement de l'image

#### Transférer comme enregistrement

Vous pouvez charger les fichiers d'image fixe enregistrés sur le serveur du cloud.

#### Sélectionner [MENU] - <RÉSEAU> - <TRANSFERT COMME ENREG>.

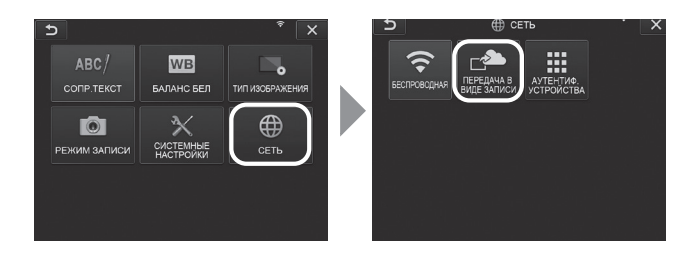

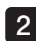

1

#### 2 Lorsque la fenêtre ci-dessus s'affiche, sélectionner <MARCHE>.

Seules les images fixes sont chargées pendant l'opération d'enregistrement.

Si la fonction d'impression d'écran est activée, deux fichiers enregistrés seront chargés. Cependant, si le chargement du premier fichier échoue, le deuxième fichier ne sera pas chargé.

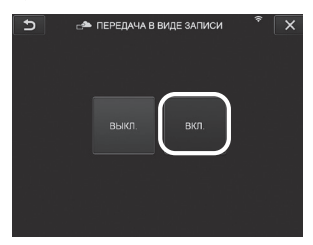

#### 2 Transfert de lot

1

Vous pouvez charger les fichiers d'image fixe enregistrés dans le dossier sur le serveur du cloud par lot.

Ouvrir le dossier dans lequel les images à charger sont enregistrées, et sélectionner <TRANSFERT PAR LOT> dans le menu principal de la miniature.

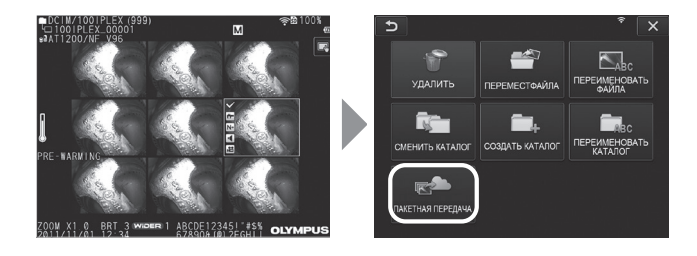

#### 2 Lorsque le bouton <EXECUTER> s'affiche, appuyer sur ce bouton pour démarrer le chargement.

Le fichiers dans les dossiers de travail et les fichiers dans tous les sous-dossiers peuvent être transférés par lot.

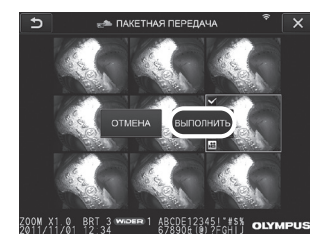

# 8-5 Initialisation des informations réseau

Il est possible d'initialiser les informations réseau spécifiées pour ce produit. Lors de la mise au rebut de ce produit, veiller à réaliser cette opération. Les informations indiquées ci-dessous sont initialisées par cette opération.

· Informations d'authentification de l'appareil

Sélectionner [MENU] - <RÉGLAGES> - <VERSION>.

- · Informations sur le point d'accès (SSID, mot de passe, méthode de cryptage)
- · Autres paramètres de réseau (transfert comme enregistrement, etc.)

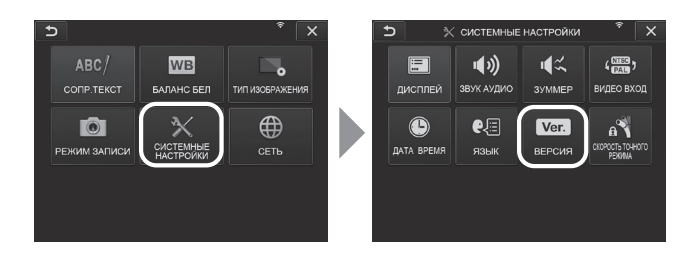

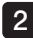

1

2 Appuyer sur [Clear network settings].

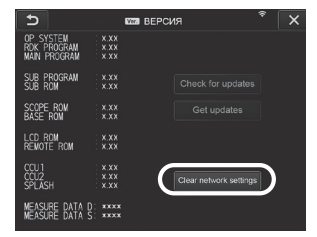

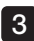

Lorsque la boîte de dialogue <VOULEZ-VOUS INITIALISER LES PARAMÈTRES RÉSEAU ?> 3s'affiche, appuyer sur <OUI>.

Les informations réseau sont initialisées.

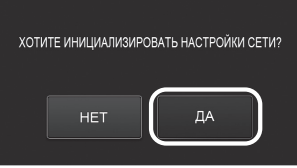

# Dépannage

Inspecter l'instrument comme décrit dans la section « 3 Préparation et inspection pré-opératoire » (page 23) En cas de dysfonctionnement manifeste, ne pas utiliser l'appareil et contacter EVIDENT pour des réparations. En cas de suspicion de la moindre irrégularité, ne pas utiliser l'instrument et effectuer les actions décrites dans « 8-1 Guide de dépannage ». Si le problème ne peut pas être résolu en prenant les mesures correctives décrites, arrêter d'utiliser l'instrument et contacter EVIDENT pour réparation.

# 9-1 Guide de dépannage

### Messages d'erreur

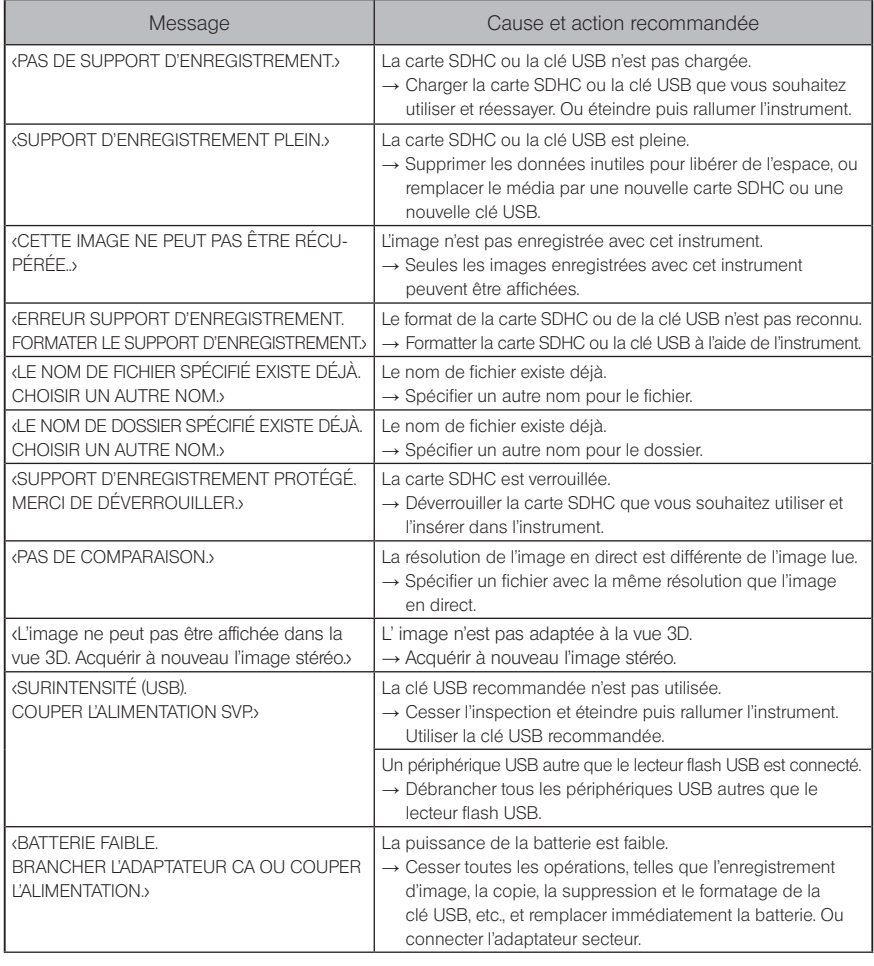

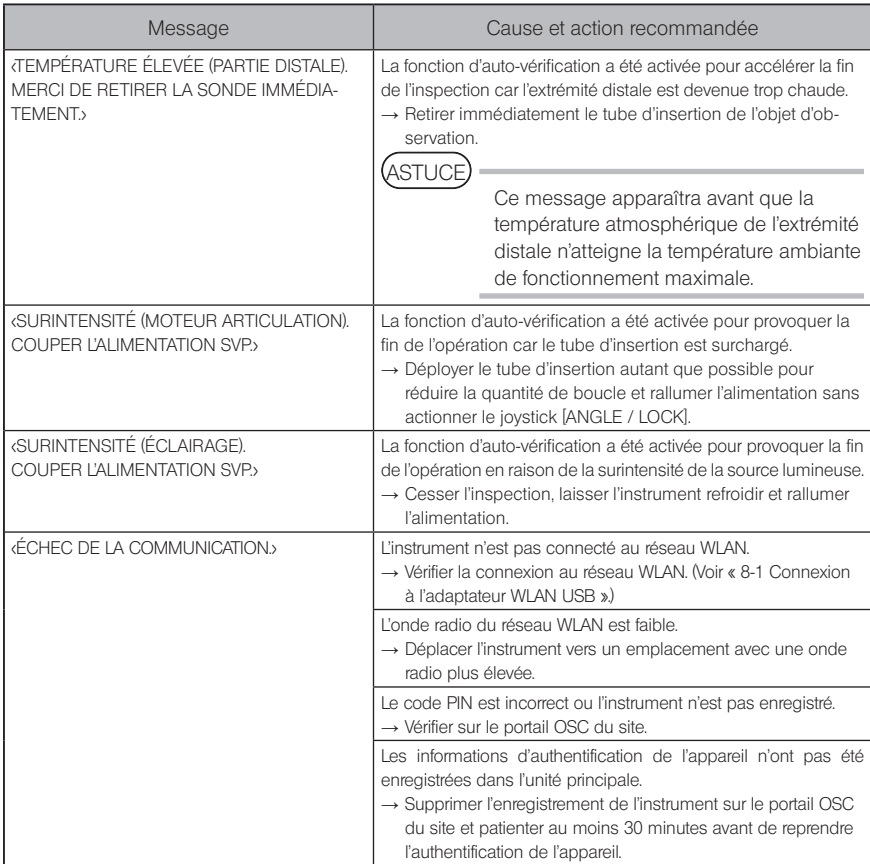

# 2 Problèmes fréquents

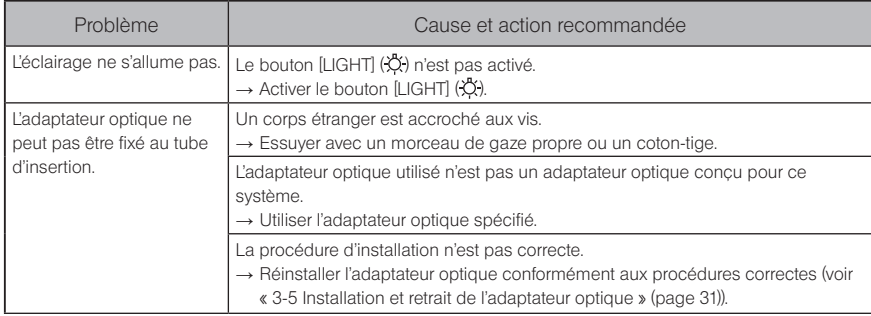

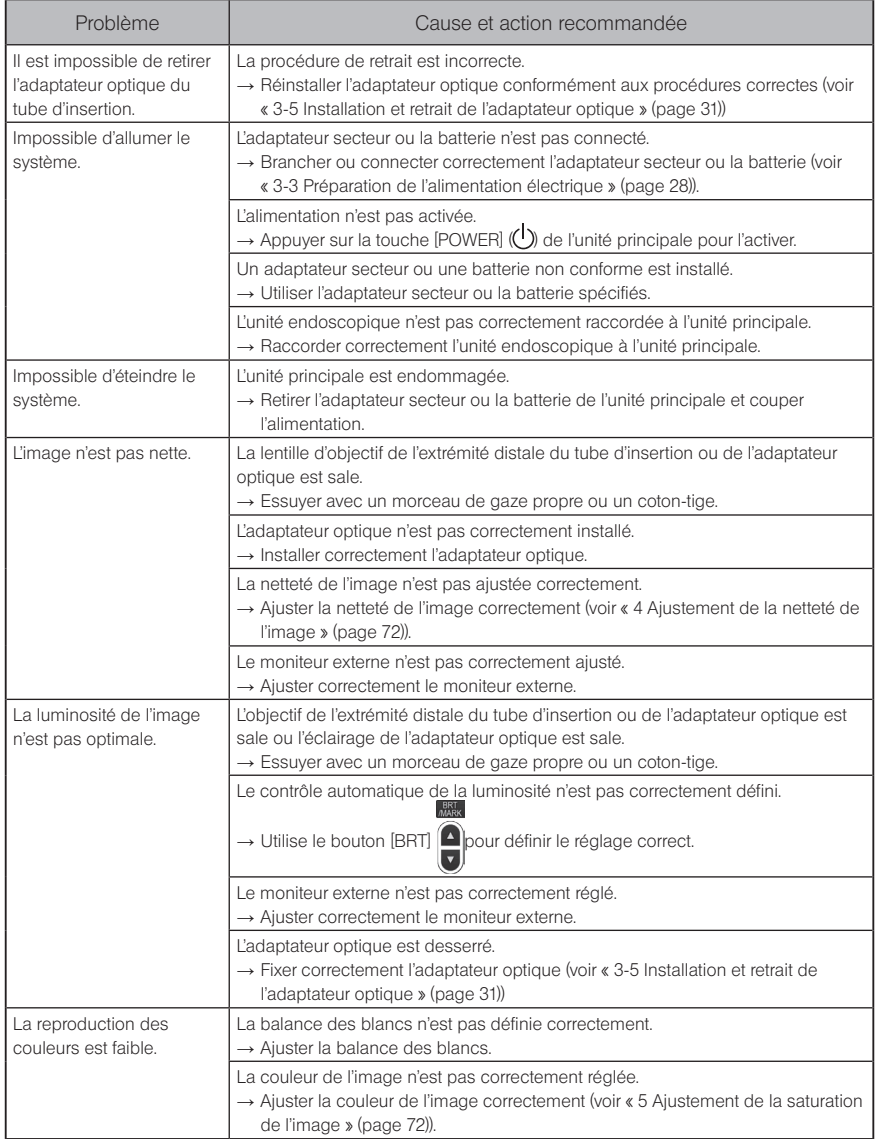

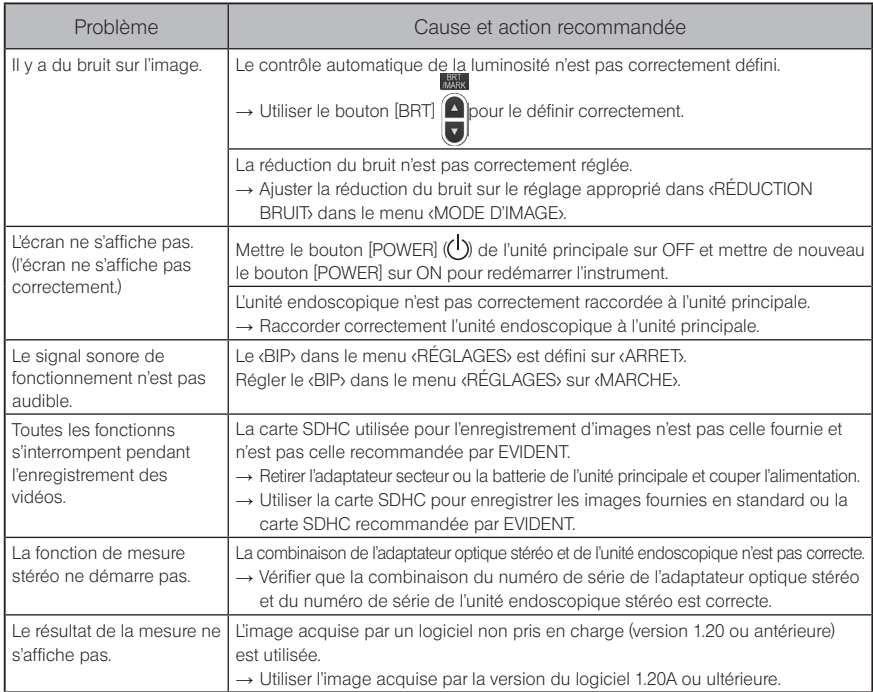

# 9-2 Demande de réparation du produit

Contacter EVIDENT lorsque vous demandez la réparation de cet instrument. Lors du renvoi de l'instrument, inclure une description détaillée du dysfonctionnement et des conditions dans lesquelles il se produit.

Les dysfonctionnements survenant pendant la période de garantie sont réparés sans frais conformément à l'accord de garantie. Lors du renvoi de l'instrument pour réparation, s'assurer de joindre l'accord de garantie. En cas d'absence de l'accord de garantie, la réparation sera facturée. Les frais de transport sont à la charge de l'utilisateur même si les réparations sont gratuites.

EVIDENT ne réparera pas un instrument contaminé par des substances nocives.

#### **REMARQUE**

Si la carte principale de ce produit est remplacée en raison d'une réparation, supprimer l'enregistrement de l'instrument avant la réparation sur le portail OSC du site. Puis enregistrer à nouveau les informations de l'instrument après réparations et reprendre l'authentification de l'appareil. Noter que si les informations de l'instrument ne sont pas enregistrées à nouveau, il est impossible d'utiliser la fonction du réseau.

# 10 Stockage et entretien

# 10-1 Remplacement de la batterie

Bien que la durée de vie de la batterie dépende de l'environnement d'exploitation et de la fréquence d'utilisation, il est recommandé de remplacer la batterie lorsque sa durée de fonctionnement devient très courte.

Contacter EVIDENT pour changer la batterie.

Pour en savoir plus sur le chargement et le retrait de la batterie, voir « 1 Utilisation de la batterie » (page  $28$ ).

# 10-2 Remplacement du joint torique

Appliquer la graisse de silicone sur le joint torique de rechange fourni avec l'adaptateur optique et le remplacer.

Remplacer régulièrement le joint torique.

La position d'installation du joint torique diffère selon le type 6 mm et le type 4 mm. Se reporter à « 2-2 Nomenclature de l'extrémité distale/adaptateur optique » (page 19)et « 3-5 Installation et retrait de l'adaptateur optique » (page 31), et installer correctement le joint torique.

# 10-3 Nettoyage des composants

#### Nettoyage du tube d'insertion

#### Saleté ou autre corps étrangers sur le tube d'insertion :

Essuyer avec un chiffon doux et propre.

#### Eau sale, huile de machine ou autre liquide sur le tube d'insertion :

Ne pas utiliser de chiffon ou de brosse dure, mais utiliser un chiffon doux ou un coton-tige, puis laver soigneusement avec un morceau de gaze ou un autre matériau imbibé d'un détergent neutre. Utiliser ensuite un morceau de gaze propre et doux imbibé d'eau propre et essuyer le tube d'insertion pour retirer toute l'humidité.

#### REMARQUE

Nettoyer le tube d'insertion immédiatement après l'avoir retiré. Conserver le tube d'insertion très sale pendant une longue période peut le rendre corrodé.

## 2 Nettovage de l'extrémité distale

#### Saleté ou gouttelettes sur la lentille de l'objectif de l'extrémité distale

En maintenant la partie rigide de l'extrémité distale, utiliser un morceau de gaze propre et doux ou un coton-tige pour essuyer la saleté ou les gouttelettes d'eau.

Vous pouvez également utiliser la brosse pour enlever la poussière et les gouttelettes.

Pour obtenir de meilleurs résultats, il est possible d'utiliser un éthanol absolu disponible dans le commerce ou de l'alcool isopropylique.

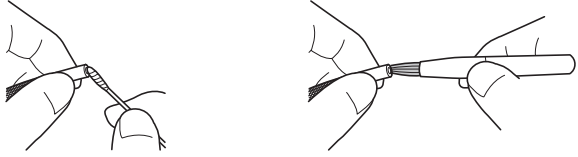

#### Accumulation de saleté sur la rainure de positionnement de l'adaptateur optique ou sur les filetages de l'extrémité distale

Utiliser la brosse fournie avec le kit de nettoyage pour brosser la saleté accumulée. Noter qu'un nettoyage insuffisant peut entraîner une perte d'étanchéité entre l'adaptateur optique et l'extrémité distale.

### 3 Nettoyage de l'adaptateur optique

#### Saletés ou gouttelettes d'eau sur la surface extérieure de l'adaptateur optique ou sur la lentille d'objectif dans l'adaptateur optique

Utiliser un morceau de gaze propre et douce ou un coton-tige pour essuyer la saleté et l'eau. Vous pouvez également utiliser la brosse pour enlever la poussière et l'eau.

#### Nettoyage de la saleté de la surface externe de l'adaptateur optique lorsqu'elle est fixée à l'extrémité distale

En maintenant la partie rigide de l'extrémité distale, essuyer l'adaptateur optique. Pour obtenir de meilleurs résultats, il est possible d'utiliser un éthanol absolu disponible dans le commerce ou de l'alcool isopropylique.

#### Saleté sur les filetages des vis de l'adaptateur optique

Humidifier un coton-tige avec un éthanol absolu disponible dans le commerce ou de l'alcool isopropylique, et effectuer le nettoyage dans l'ordre 1, 2, 3, comme indiqué sur l'image de droite jusqu'à ce qu'il n'y ait plus de saleté sur le coton-tige. Faire tourner le coton-tige pendant le nettoyage.

En outre, pour un nettoyage en profondeur, tourner l'adaptateur optique tout en faisant 2 et 3.

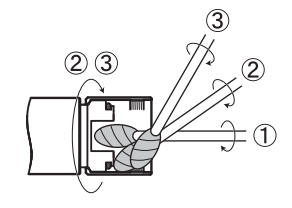

REMARQUE

Ne pas nettoyer l'adaptateur optique sous l'eau courante. Cela risque d'endommager l'adaptateur optique.

#### Problèmes d'affichage du moniteur LCD dus à des traces de doigts et à de la saleté Essuyer le moniteur LCD avec un chiffon doux imbibé d'eau propre. Puis l'essuyer avec un chiffon propre et sec. · Ne jamais utiliser un chiffon traité chimiquement ou un détergent puissant, tel que de la benzine ou de l'alcool. La surface du moniteur LCD risquerait d'être REMARQUE 5 Nettoyage de l'écran LCD Pendant le nettoyage, ne pas plier l'arbre à ressort dans un petit rayon de courbure ou ne pas appliquer une force excessive sur le crochet. Retirer l'ensemble du crochet en inversant les étapes de procédure décrites dans la section « 3-10 Fixation de l'ensemble du crochet » (page 37). Si l'ensemble du crochet est contaminé par de la terre ou de l'huile, le nettoyer avec un liquide de nettoyage tel qu'un détergent neutre, bien rincer et sécher complètement. REMARQUE 1 2 4 Nettovage de l'ensemble du crochet

· Ne pas utiliser de chiffon dur, sale ou contenant des substances étrangères. La surface du moniteur LCD risquerait d'être endommagée.

#### 6 Nettoyage des autres unités

endommagée.

Si l'unité principale est sale, l'essuyer avec un chiffon doux imbibé d'eau propre. Ensuite, l'essuyer légèrement avec un chiffon propre et sec. En outre, essuyer complètement la saleté et les gouttelettes du couvercle de la batterie, de l'intérieur du couvercle du connecteur, de la zone de connexion entre la télécommande et l'unité principale et de la zone de connexion entre l'unité endoscopique et l'unité principale.

# 10-4 Conditions de stockage

Conserver ce produit dans des conditions de température et d'humidité normales.

#### Stockage de l'instrument dans la sacoche de transport

Pour les procédures de stockage de l'instrument dans la boîte de transport, se reporter à l'étiquette qui décrit les procédures de stockage, fixée sur la surface interne du couvercle supérieur de la sacoche de transport.

#### REMARQUE

- · Ne jamais soumettre les câbles à des forces importantes de pliage, de traction, de grippage, de torsion ou d'écrasement. Ne jamais laisser un câble exposé à la chaleur, au risque de faire fondre son revêtement. Le câble peut ainsi être endommagé, ce qui peut provoquer un incendie et un choc électrique.
- · Ne pas stocker l'instrument dans sa sacoche de transport si la bandoulière est fixée.

L'écran LCD peut être rayé ou la sangle bandoulière peut être endommagée.

Éteindre l'appareil et retirer la batterie ou débrancher l'adaptateur secteur

Enrouler le tube d'insertion autour du tambour et le stocker dans le boîtier du tambour. Stocker l'instrument dans la sacoche de transport conformément à l'illustration située sur l'étiquette d'instructions d'emballage:

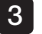

1 2

Stocker l'instrument sur une surface plane dans un endroit propre, sec et stable.

## 2 Stockage de l'ensemble du crochet

1 2

> 3 4

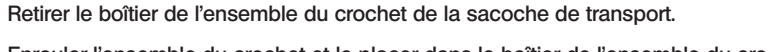

Enrouler l'ensemble du crochet et le placer dans le boîtier de l'ensemble du crochet. (Deux ensembles de crochets peuvent être rangés dans le boîtier de l'ensemble du crochet.)

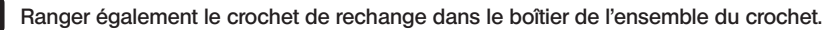

Ranger le boîtier de l'ensemble du crochet à l'arrière de l'unité principale.

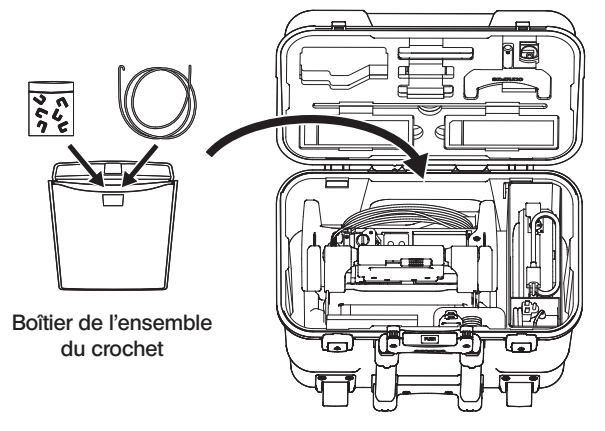

Sacoche de transport

# 11 Caractéristiques

# 11-1 Environnement de fonctionnement

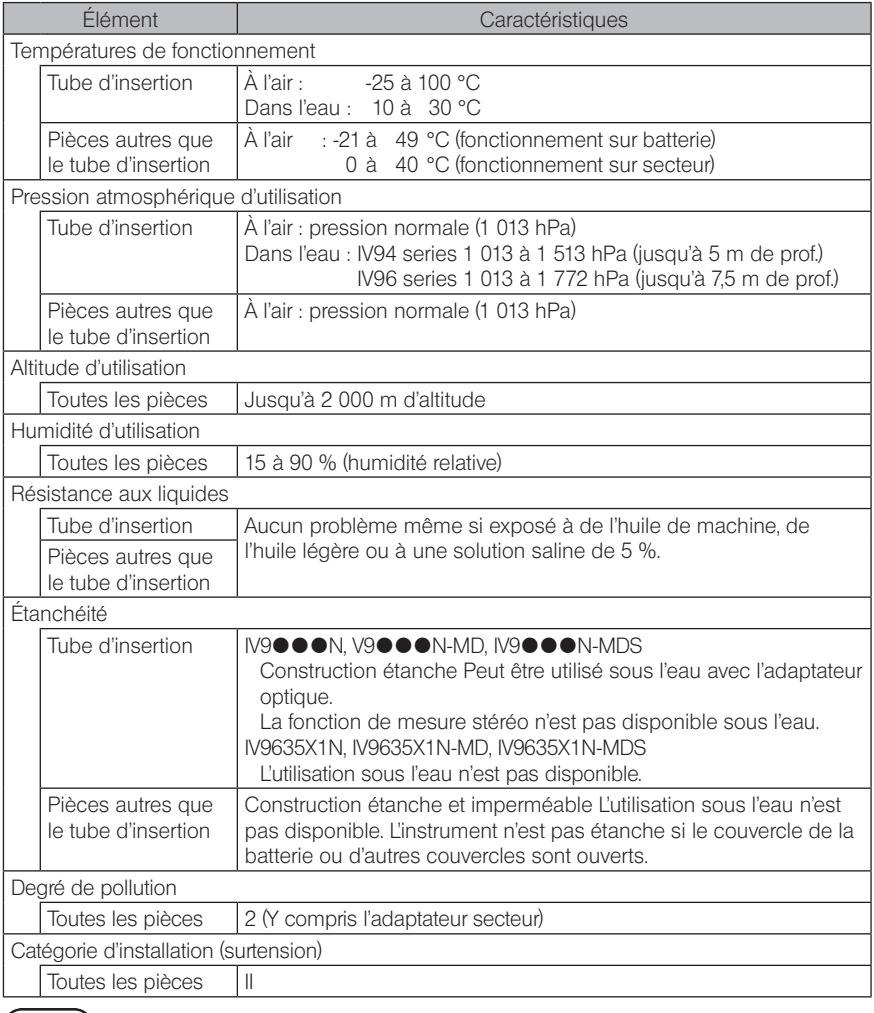

REMARQUE).<br>• Le respect des spécifications de l'environnement d'exploitation ne constitue pas une garantie contre les dommages ou les dysfonctionnements de cet instrument.

· Utiliser l'adaptateur secteur ou le chargeur de batterie en intérieur (température normale)

# 11-2 Autres caractéristiques

# 1 Autres caractéristiques

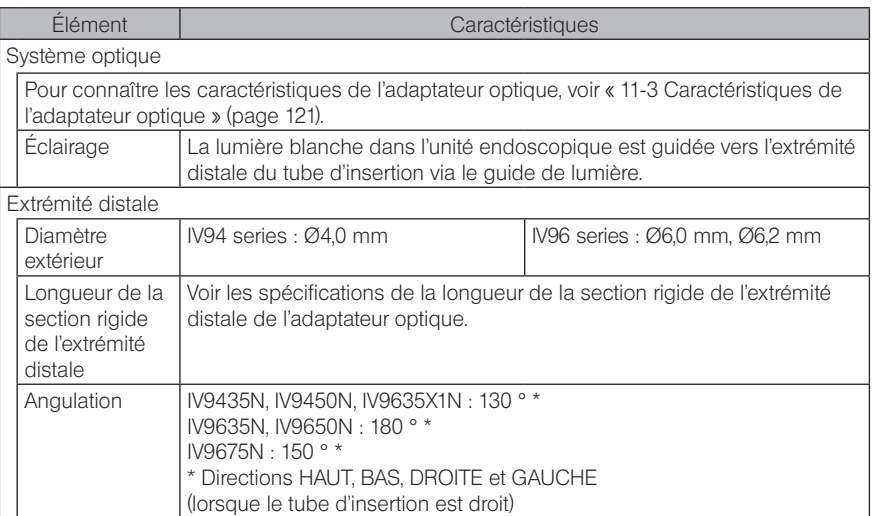

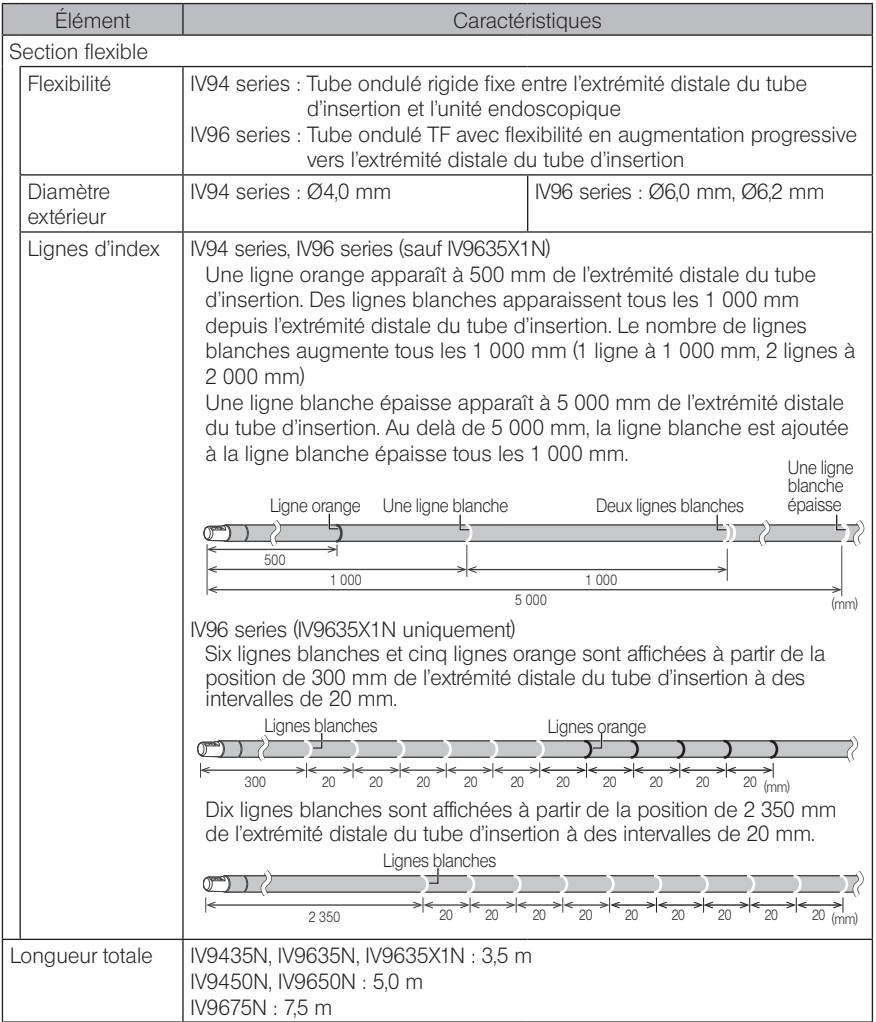

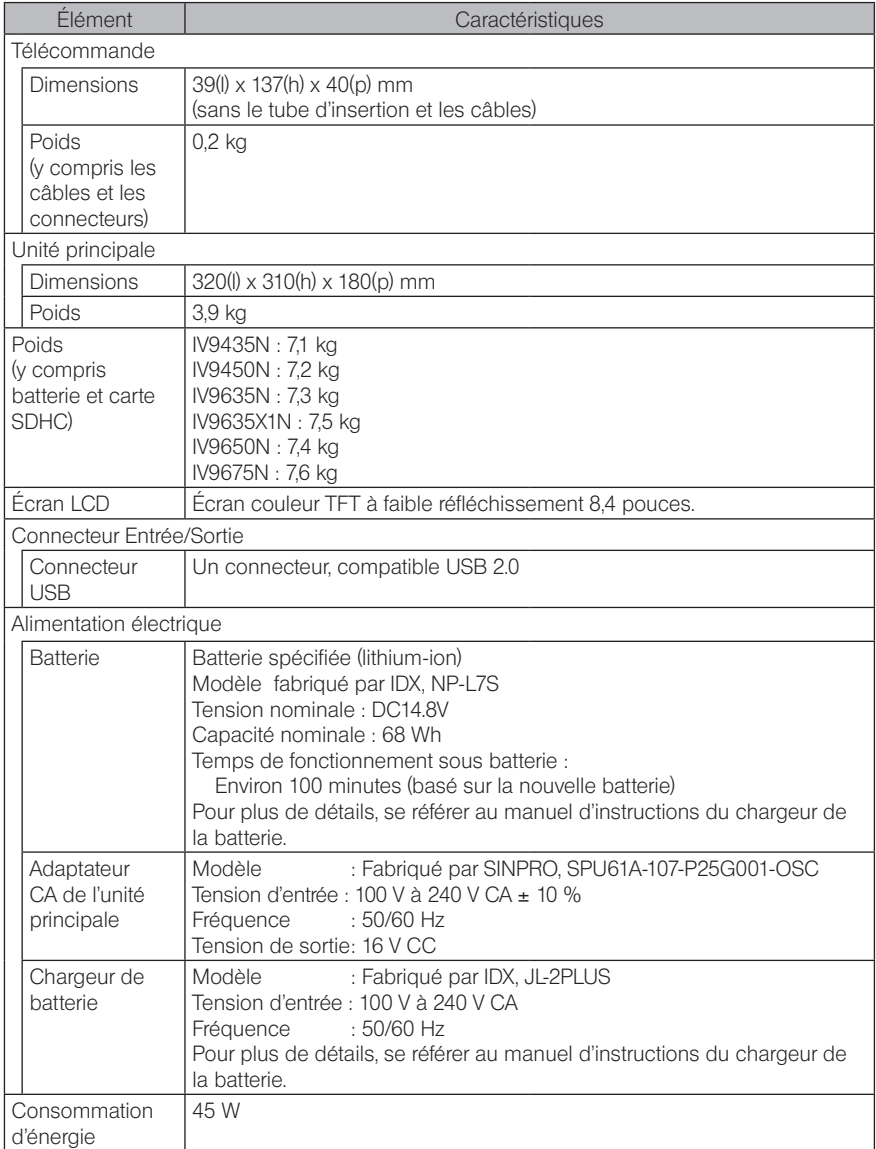

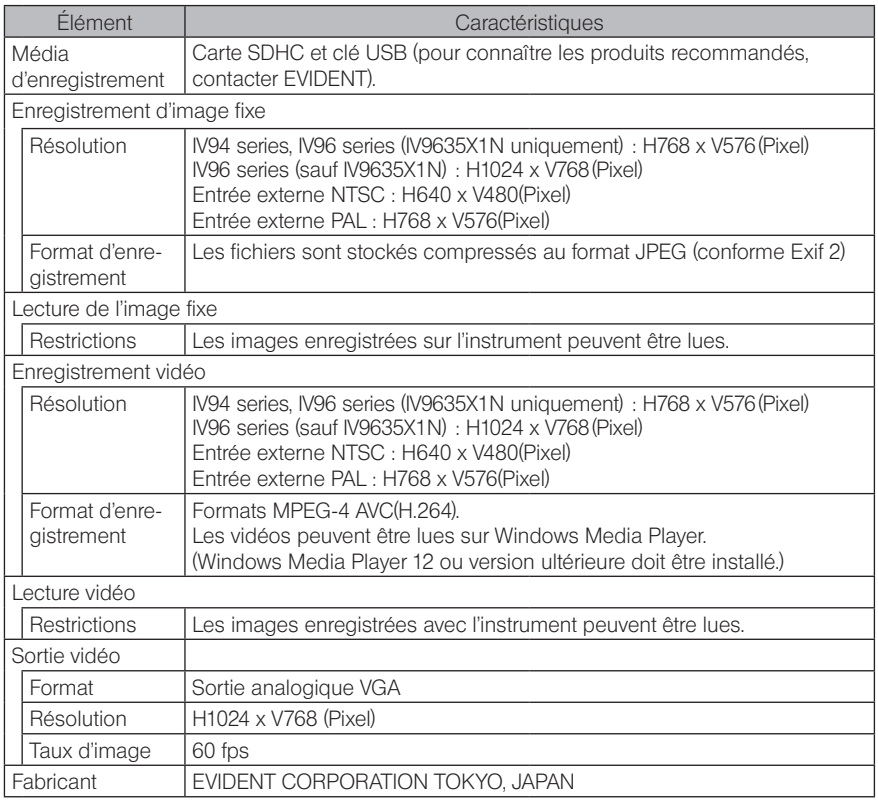

#### ASTUCE

· Les images enregistrées avec l'instrument peuvent être lues sur un ordinateur, etc., mais les images enregistrées avec des appareils d'enregistrement d'images tels qu'un appareil photo numérique ou un ordinateur personnel ne peuvent pas être lues avec l'instrument.

· Toutes les marques sont des marques déposées ou des marques déposées de leurs propriétaires respectifs.

## 2 Norme d'application externe

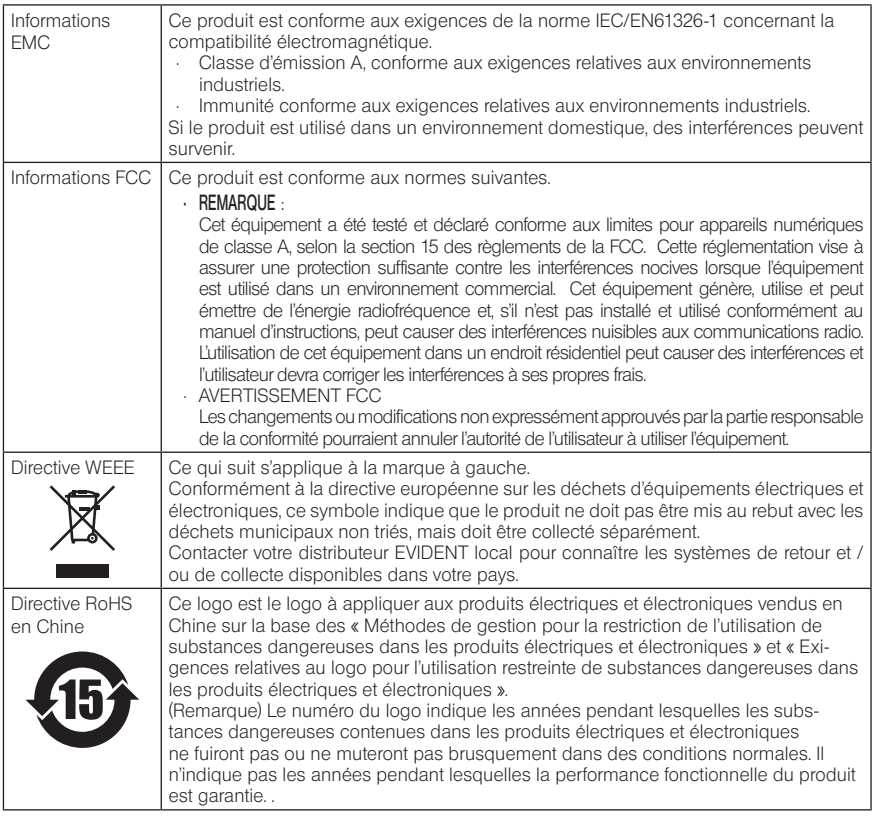

#### **3** Informations concernant la licence logicielle

CE PRODUIT EST COMMERCIALISE SOUS LICENCE MPEG-4 VISUAL PATENT PORTFOLIO LICENSE POUR UN USAGE PERSONNEL ET NON COMMERCIAL PAR UN CONSOMMA-TEUR POUR (I) ENCODER DES VIDEOS EN CONFORMITE AVEC LA NORME MPEG-4 VIDEO STANDARD (« MPEG-4 VIDEO ») ET/OU (II) POUR DECODER DES VIDEOS MPEG-4 VIDEO ENCODEES PAR UN CONSOMMATEUR DANS LE CADRE D'UNE ACTIVITE PERSONNELLE ET NON COMMERCIALE ET/OU OBTENUES PAR UN FOURNISSEUR DE VIDEOS SOUS LICENCE AUTORISE PAR MPEG LA A DISTRIBUER DES PRODUCTIONS AU FORMAT MPEG-4 VIDEO. AUCUNE LICENCE N'EST OCTROYÉE DE FAÇON EXPLICITE OU IMPLICITE POUR TOUTE AUTRE UTILISATION. VOUS POUVEZ OBTENIR DES INFORMATIONS COMPLEMENTAIRES, NOTAMMENT CELLES RELATIVES AUX USAGES PROMOTIONNELS, INTERNES ET COMMER-CIAUX AUPRES DE MPEG LA, LLC. VOIR HTTP://WWW.MPEGLA.COM.

Ce logiciel est basé en partie sur les travaux de The Independent JPEG Group.

#### 4 Utilisation de logiciels open source

Ce produit peut inclure (i) un logiciel open source; et (ii) d'autres logiciels dont le code source est intentionnellement publié (collectivement, ci-après dénommé « OSS »).

L'OSS inclus dans ce produit doit être autorisé et vous être distribué sous réserve des termes et conditions appliqués à l'OSS. Veuillez consulter les termes et conditions de l'OSS dans l'URL suivante. Les propriétaires de droits d'auteur de l'OSS sont répertoriés dans l'URL suivante.

IL N'EXISTE AUCUNE GARANTIE POUR L'OSS, DANS LA MESURE PERMISE PAR LA LOI APPLICABLE. L'OSS « TEL QUEL » SANS GARANTIE D'AUCUNE SORTE. EXPRESSE OU IMPLICITE, Y COMPRIS, MAIS SANS S'Y LIMITER, LES GARANTIES IMPLICITES DE QUALITÉ MARCHANDE ET D'ADÉQUATION À UN USAGE PARTICULIER. VOUS ASSUMEZ TOUS LES RISQUES QUANT A LA QUALITE ET AUX EFFETS DE L'OSS. SI L'OSS SE TROUVE DÉFEC-TUEUSE, VOUS ASSUMEZ LE COÛT DE TOUT ENTRETIEN, RÉPARATION OU CORRECTION NÉCESSAIRE.

Certaines licences OSS associées à ce produit peuvent vous permettre d'obtenir le code source de certains logiciels qu'EVIDENT a l'obligation de fournir conformément aux termes et conditions appliqués à l'OSS. Vous pouvez obtenir une copie de ce code source à partir de l'URL suivante. Cette offre est valide pour une période de trois (3) ans à compter de la date d'achat originale. EVIDENT n'a pas la responsabilité de fournir un code source à l'exception du code source de certains logiciels.

http://www.olympus-ims.com/rvi-products/iplex-nx/oss-license/

Vous ne devez pas vous renseigner sur les codes sources obtenus dans l'URL ci-dessus auprès d'EVIDENT.

#### 5 Licence de portefeuille de brevets AVC

CE PRODUIT EST COMMERCIALISE SOUS LICENCE AVC VISUAL PATENT PORTFOLIO LICENSE POUR UN USAGE PERSONNEL ET NON COMMERCIAL PAR UN CONSOMMATEUR POUR (I) ENCODER DES VIDEOS EN CONFORMITE AVEC LA NORME AVC VIDEO STANDARD (þ AVC VIDEO ý) ET/OU (II) POUR DECODER DES VIDEOS AVC VIDEO ENCODEES PAR UN CONSOMMATEUR DANS LE CADRE D'UNE ACTIVITE PERSONNELLE ET NON COMMER-CIALE ET/OU OBTENUES PAR UN FOURNISSEUR DE VIDEOS SOUS LICENCE AUTORISE PAR À DISTRIBUER DES PRODUCTIONS AU FORMAT AVC VIDEO. AUCUNE LICENCE N'EST OCTROYÉE DE FAÇON EXPLICITE OU IMPLICITE POUR TOUTE AUTRE UTILISATION. VOUS POUVEZ OBTENIR DES INFORMATIONS COMPLEMENTAIRES SUR MPEGLA. VOIR HTTP://WWW.MPEGLA.COM.

# <span id="page-128-0"></span>11-3 Caractéristiques de l'adaptateur optique

#### 1 Pour un tube d'insertion de 4 mm

Lorsque l'adaptateur optique (en option) est monté sur le tube d'insertion.

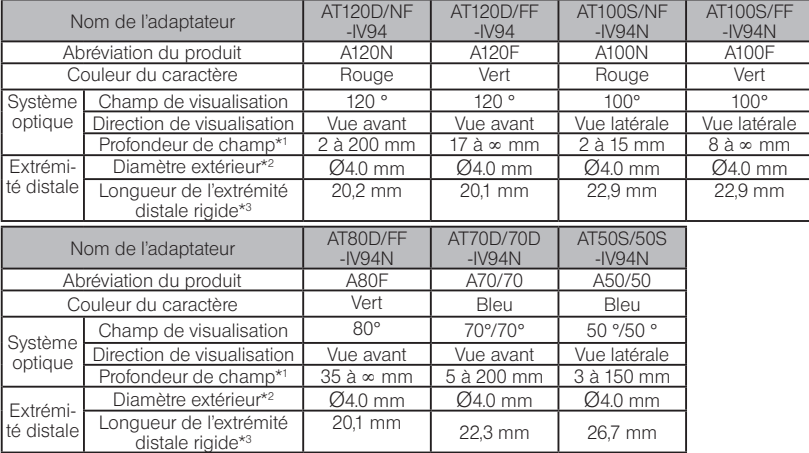

\*1 Indique la plage dans laquelle l'image peut être vue clairement.

\*2 Peut être inséré dans un trou de Ø4,0 mm lorsqu'il est monté sur le tube d'insertion.

\*3 Indique la longueur de la partie rigide de l'extrémité distale lorsqu'elle est montée sur le tube d'insertion

### **2** Pour un tube d'insertion de 6 mm

Lorsque l'adaptateur optique (en option) est monté sur le tube d'insertion.

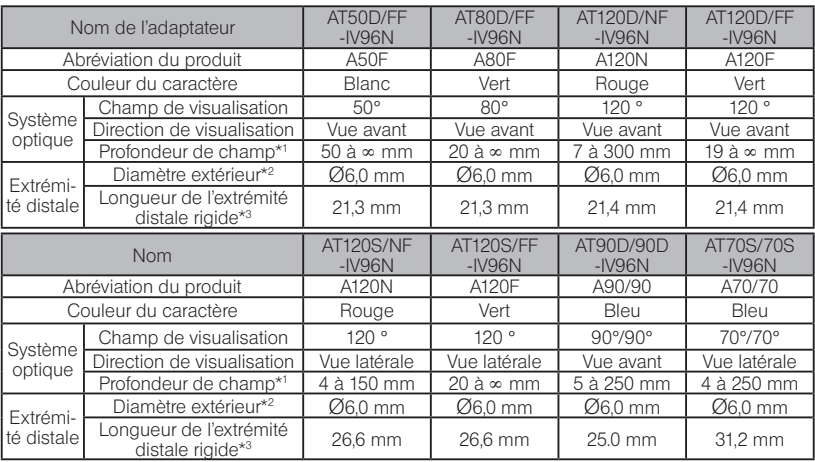

\*1 Indique la plage dans laquelle l'image peut être vue clairement.

\*2 Peut être inséré dans un trou Ø6.0 mm lorsqu'il est monté sur le tube d'insertion.

\*3 Indique la longueur de la partie rigide de l'extrémité distale lorsqu'elle est montée sur le tube d'insertion

# 3 Pour un tube d'insertion de type 6,2 mm

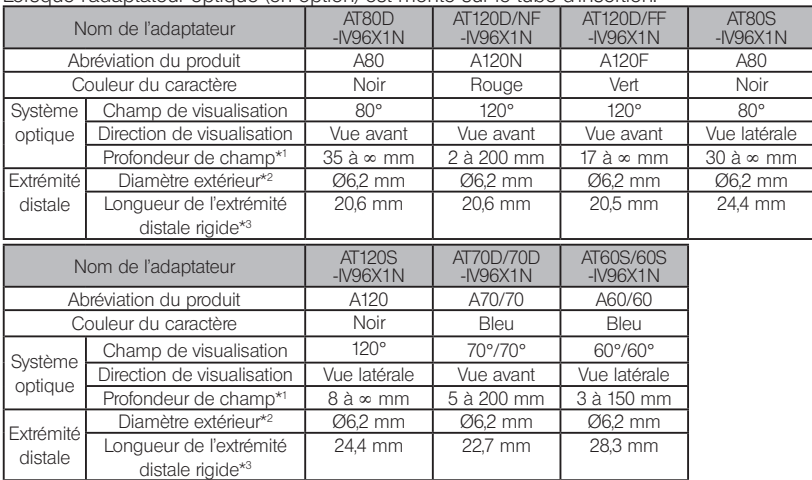

#### Lorsque l'adaptateur optique (en option) est monté sur le tube d'insertion.

\*1 Indique la plage dans laquelle l'image peut être vue clairement.

\*2 Peut être inséré dans un trou Ø6,2 mm lorsqu'il est monté sur le tube d'insertion.

\*3 Indique la longueur de la partie rigide de l'extrémité distale lorsqu'elle est montée sur le tube d'insertion.

# IPLEX NX

# MEMO

# **Annexe**

# Schéma du système

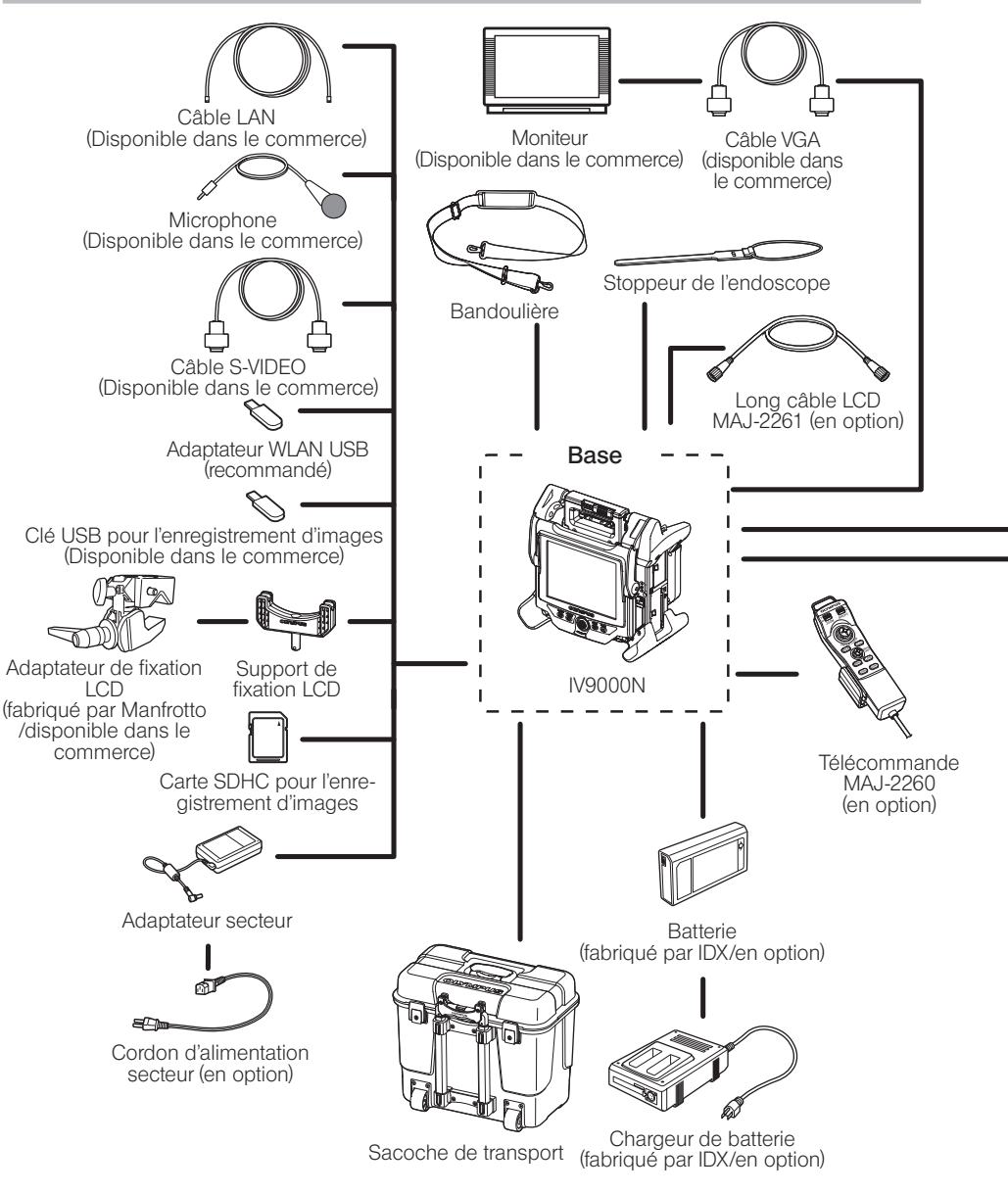

# **IPLEX NX**

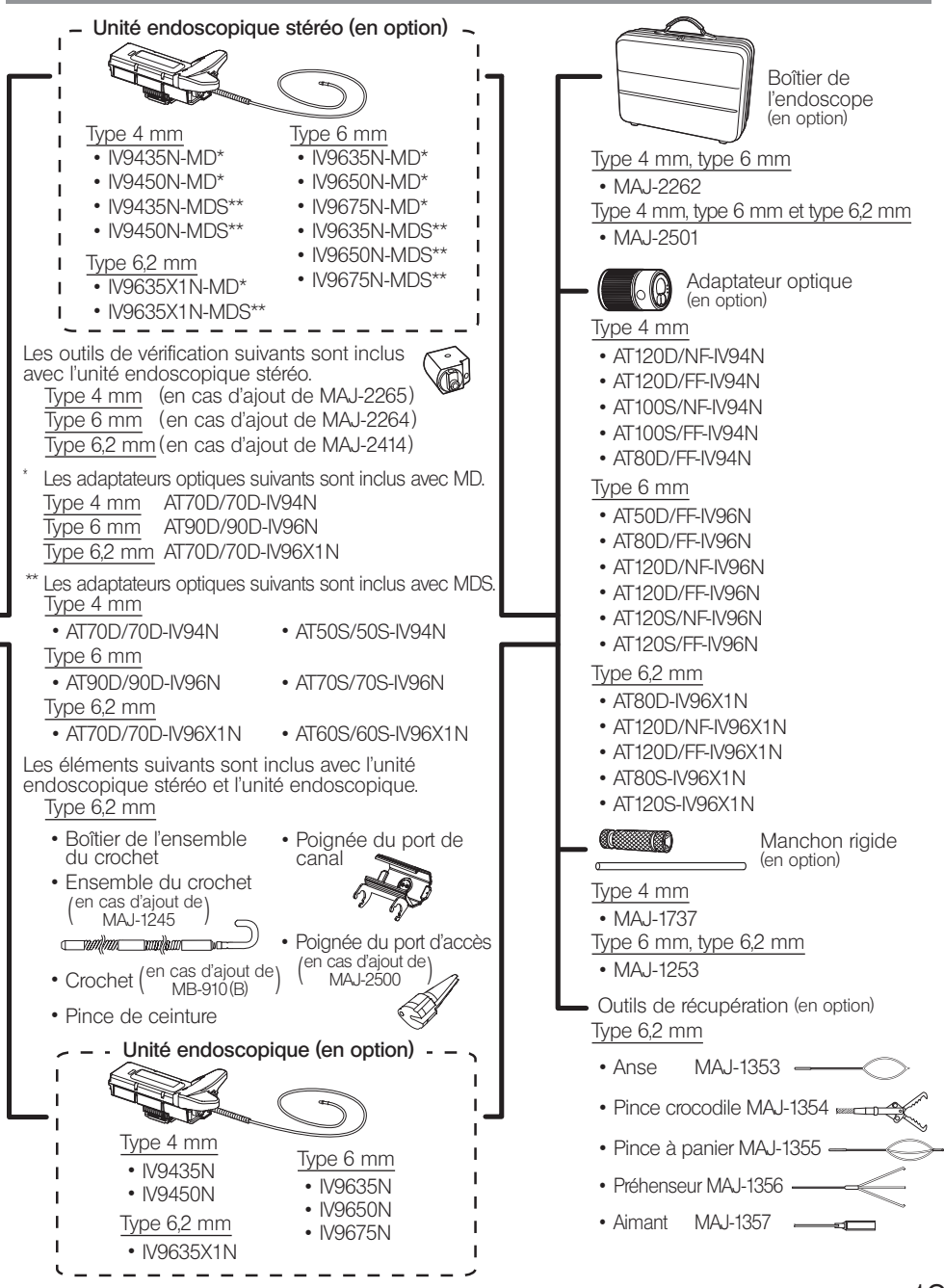

- Manufactured by -

#### EVIDENT CORPORATION

**6666 Inatomi, Tatsuno-machi, Kamiina-gun, Nagano 399-0495, Japan**

- Distributed by -

#### EVIDENT EUROPE GmbH

**Caffamacherreihe 8-10, 20355 Hamburg, Germany**

#### EVIDENT EUROPE GmbH UK Branch

**Part 2nd Floor Part A, Endeavour House, Coopers End Road, Stansted CM24 1AL, U.K.**

### EVIDENT SCIENTIFIC, INC.

**48 Woerd Ave Waltham, MA 02453, U.S.A.**

#### EVIDENT AUSTRALIA PTY LTD

**97 Waterloo Road, Macquarie Park, NSW 2113, Australia**

**Life science solutions**

**Service Center**

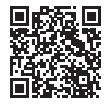

https://www.olympus-lifescience.com/ support/service/

**Official website**

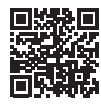

https://www.olympus-lifescience.com

**Official website**

https://www.olympus-ims.com/ service-and-support/service-centers/

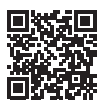

**Industrial solutions Service Center**

https://www.olympus-ims.com